# Ascend New Buying Platform **GEP SMART™** Supplier Training

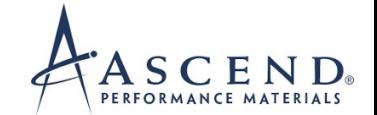

# Training instructions

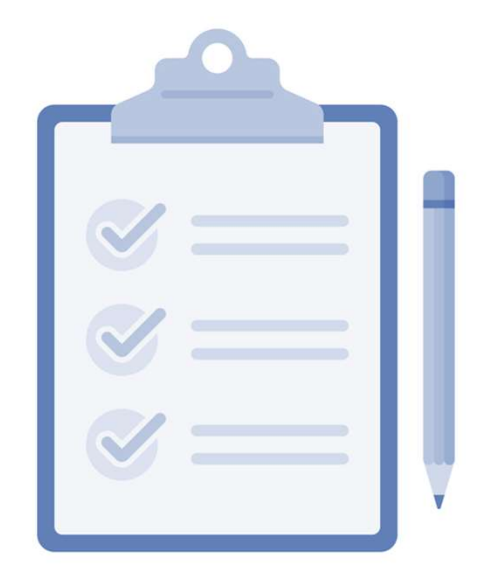

Please ensure your microphone is muted

Do not share confidential company information on this call

Use the chat box for your questions

# **Background**

Implementing a new e-procurement tool called GEP. As part of this implementation, we will redesign our procurement processes and implement the new tool to improve our sourcing, contracting and buying capabilities.

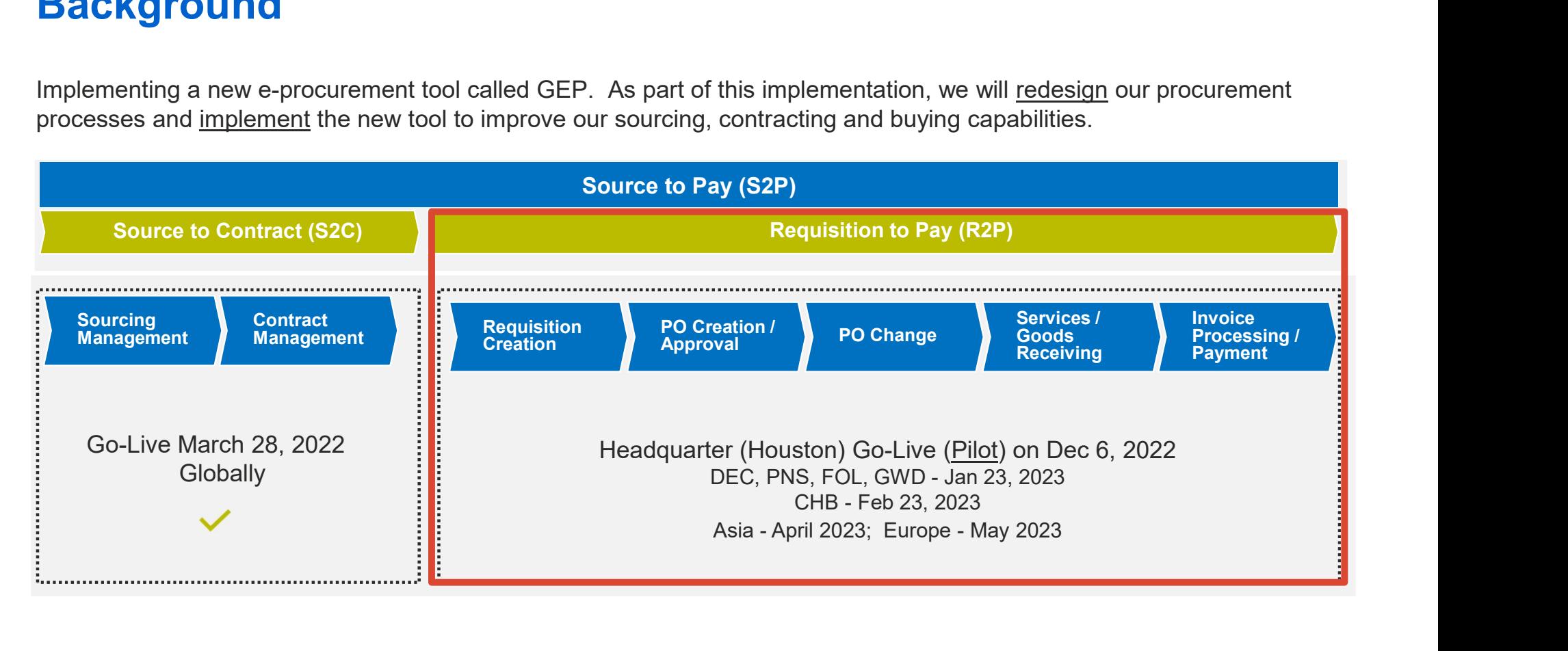

# Benefits of using GEP Smart

# **Easier to do business** <br> The Create and submit service confirmation

Efficiency &

- Real-time supplier information management<br>
 View / acknowledge purchase orders<br>
 Unitiate a change order for POs<br>
 Create and submit service confirmation<br>
 Create and submit invoices & credit memos<br>
 Visibility of i **Smart**<br>• Real-time supplier information management<br>• View / acknowledge purchase orders<br>• Initiate a change order for POs<br>• Create and submit service confirmation **Smart**<br>• Real-time supplier information management<br>• View / acknowledge purchase orders<br>• Initiate a change order for POs<br>• Create and submit invoices & credit memos **Smart**<br>• Real-time supplier information management<br>• View / acknowledge purchase orders<br>• Initiate a change order for POs<br>• Create and submit invoices & credit memos<br>• Visibility of invoice approval and payment status
- 
- 
- 
- with Ascend (Portal) Create and submit invoices & credit memos
- Real-time supplier information management<br>• View / acknowledge purchase orders<br>• Initiate a change order for POs<br>• Create and submit service confirmation<br>• Create and submit invoices & credit memos<br>• Visibility of invoic **Smart**<br>
• Real-time supplier information management<br>
• View / acknowledge purchase orders<br>
• Initiate a change order for POs<br>
• Create and submit service confirmation<br>
• Create and submit invoices & credit memos<br>
• Visibi • Real-time supplier information management<br>• View / acknowledge purchase orders<br>• Initiate a change order for POs<br>• Create and submit service confirmation<br>• Create and submit invoices & credit memos<br>• Visibility of invoic • Real-time supplier information management<br>• View / acknowledge purchase orders<br>• Initiate a change order for POs<br>• Create and submit service confirmation<br>• Create and submit invoices & credit memos<br>• Visibility of invoic **Smart**<br>• Real-time supplier information management<br>• View / acknowledge purchase orders<br>• Initiate a change order for POs<br>• Create and submit service confirmation<br>• Create and submit invoices & credit memos<br>• Visibility o **Smart**<br>• Real-time supplier information management<br>• View / acknowledge purchase orders<br>• Initiate a change order for POs<br>• Create and submit invoices & credit memos<br>• Visibility of invoice approval and payment status<br>• S
	-
	-
	- effectiveness I videosity of the effectiveness of the linvoice status monitoring
		-
	- No additional fees  $\cdot$  No transactional / setup / license fees
- View / acknowledge purchase orders<br>• Initiate a change order for POs<br>• Create and submit service confirmation<br>• Create and submit invoices & credit memos<br>• Visibility of invoice approval and payment status<br>• Shortened in • Initiate a change order for POs<br>• Create and submit service confirmation<br>• Create and submit invoices & credit memos<br>• Visibility of invoice approval and payment status<br>• Shortened invoice approval cycle times<br>• Improved transact

# What we'll cover today

#### Get Set Up

- Register on GEP SMART
- Edit Supplier Profile

#### Complete Transactions

- Acknowledge orders via email & portal
- 
- Change request<br>• Service confirmation in Portal with ERS
- Invoice from Approved Service Confirmation
- Material invoice
- **Credit invoice**
- Subsequent Debit Note

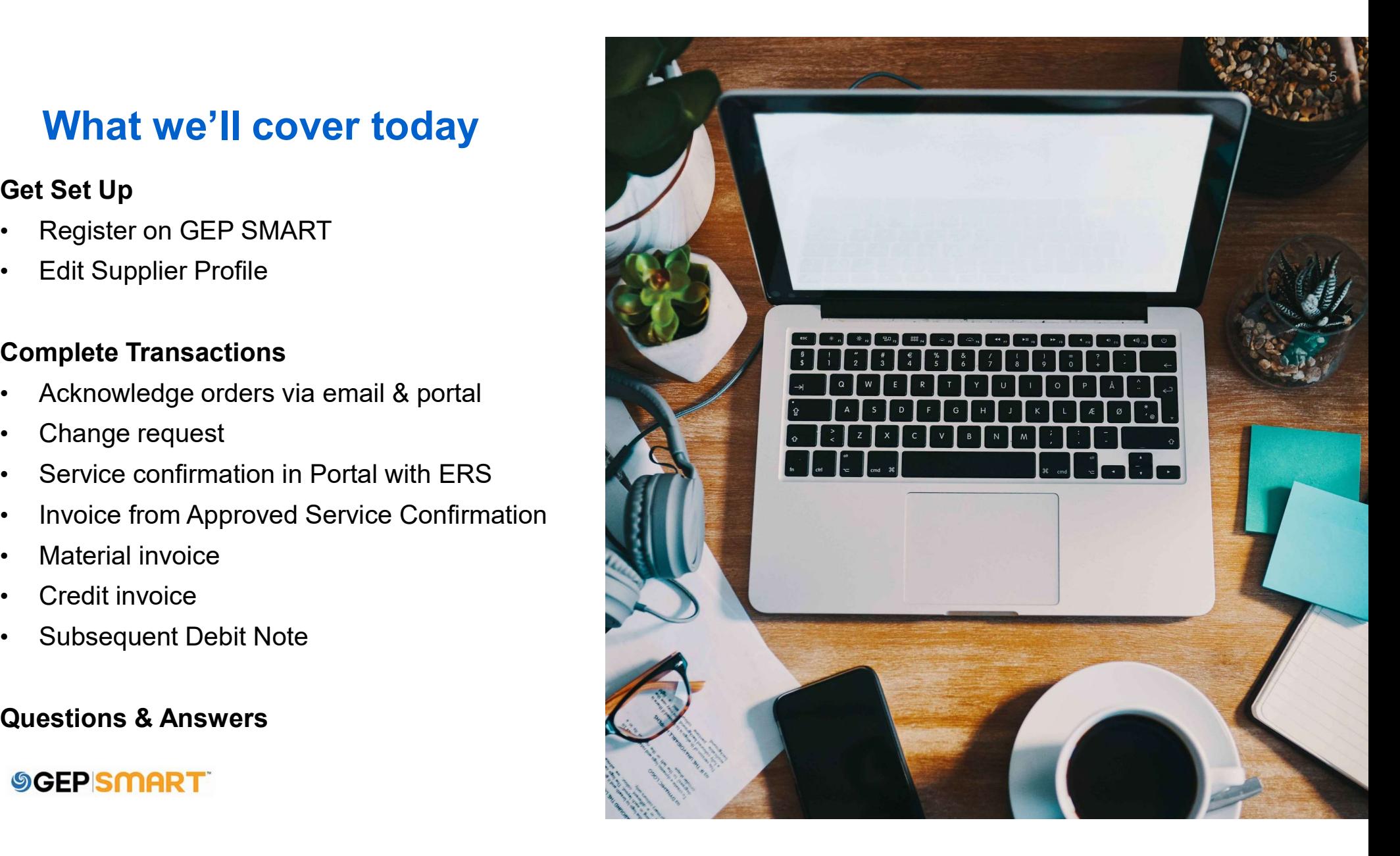

# Customer support

# GEP Customer Support is available 24x5 **Customer support<br>
GEP Customer Support is available 24x5**<br>
support@gep.com<br>
• Europe: +42 022 598 6501<br>
• Switzerland: +41-445859014<br>
• UK: +44-20-3478-6123<br>
• USA: +1-732-428-1578 **Customer support<br>
GEP Customer Support is available 24x5**<br>
support@gep.com<br>
• Europe: +42 022 598 6501<br>
• Switzerland: +41-445859014<br>
• UK: +44-20-3478-6123<br>
• USA: +1-732-428-1578<br>
• Australia: +61-2-8518-1914<br>
• Asia: **Customer support<br>
GEP Customer Support is available 24x5**<br>
support@gep.com<br>• Europe: +42 022 598 6501<br>• Switzerland: +41-445859014<br>• UK: +44-20-3478-6123<br>• USA: +1-732-428-1578<br>• Australia: +61-2-8518-1914<br>• Asia: +91-22-**Customer Support**<br>
GEP Customer Support is available 24x5<br>
support@gep.com<br>
• Europe: +42 022 598 6501<br>
• Switzerland: +41-445859014<br>
• UK: +44-20-3478-6123<br>
• USA: +1-732-428-1578<br>
• Australia: +61-2-8518-1914<br>
• Asia: +

support@gep.com

- 
- 
- 
- 
- 
- 

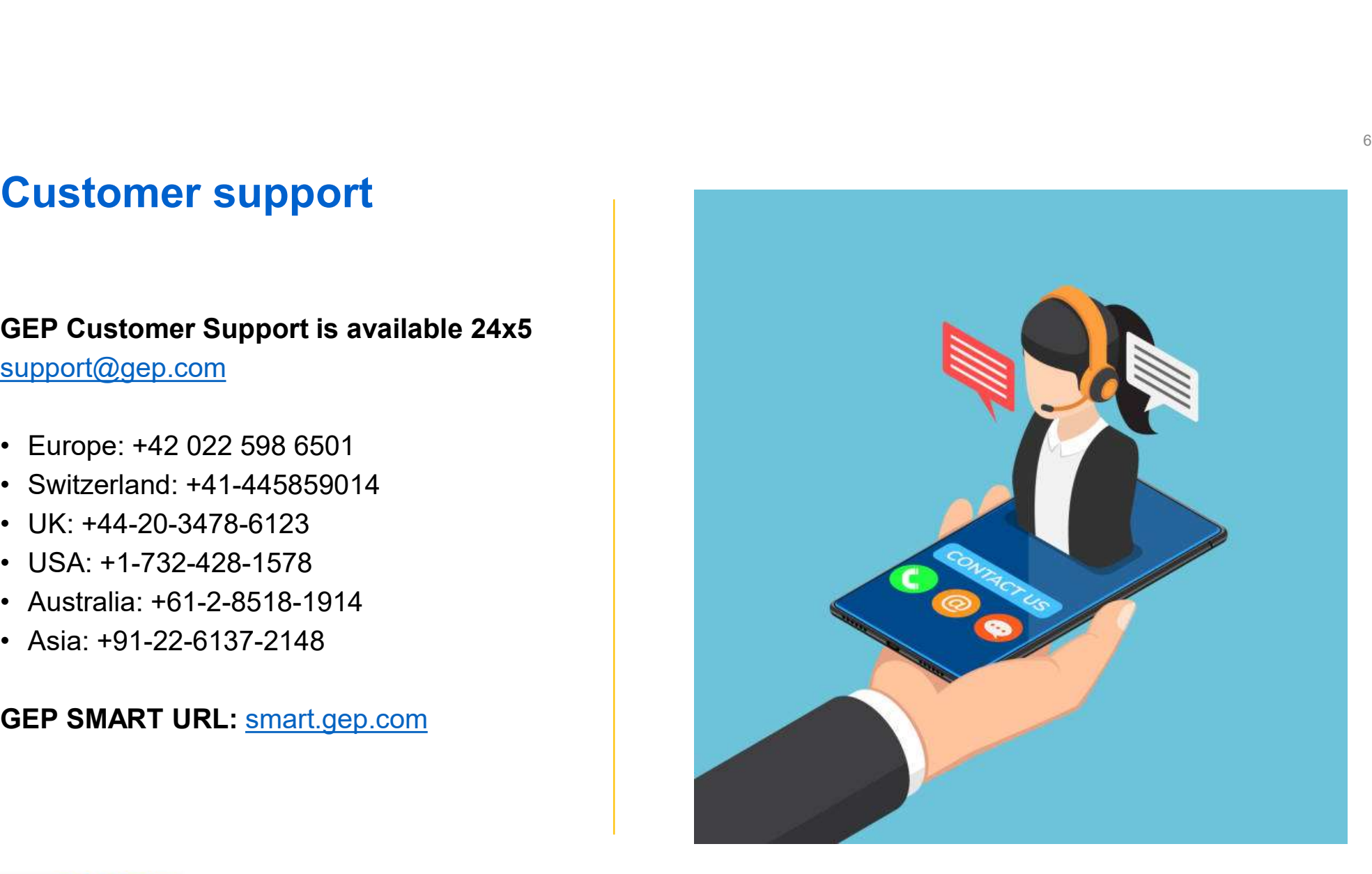

# Register on GEP SMART

#### Registration Request from Ascend

Supplier will confirm the point of contact  $\overline{S} \cup \overline{S}$   $\overline{S} \cup \overline{S}$  a Kunal Kadam (POC) details for GEP SMART Portal (i) If there are problems with how this message is displayed, click here to view it in a web browser. registration

Supplier will need to click on the link provided in the email to complete and submit the registration form

GEP SMART: Primary Registration Request from Ascend

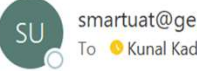

Dear Kunal Kadam.

Supplier will receive an email from states and submit the form. Supplier will receive an email from

support@gep.com <br>You can use the following link to access the form and take the required action: https://smartuat.gep.com/Nexus/Registration/NewAccount? dd=YnBjPTcwMDIyMDQ3JmZjPTEmc3BjPTUzODk0MiZ0ej1FYXN0ZXJuIFN0YW5kYXJkIFRpbWU1&cl=en-US&cc=RlZEJADxjPvFme/IO4P6+w==&oloc=102&b=0&c=NzAwMjIwNDc1

> Thank you, Supplier Management Team

Our GEP Customer Support Team is happy to help. Reach out to us at https://success.gep.com/.

#### Start registration on the GEP Smart Portal

Once you click REGISTER NOW, you will be directed to the primary registration form

If you have registered for the GEP SMART Portal in the past, select I HAVE A SMART BY GEP ACCOUNT

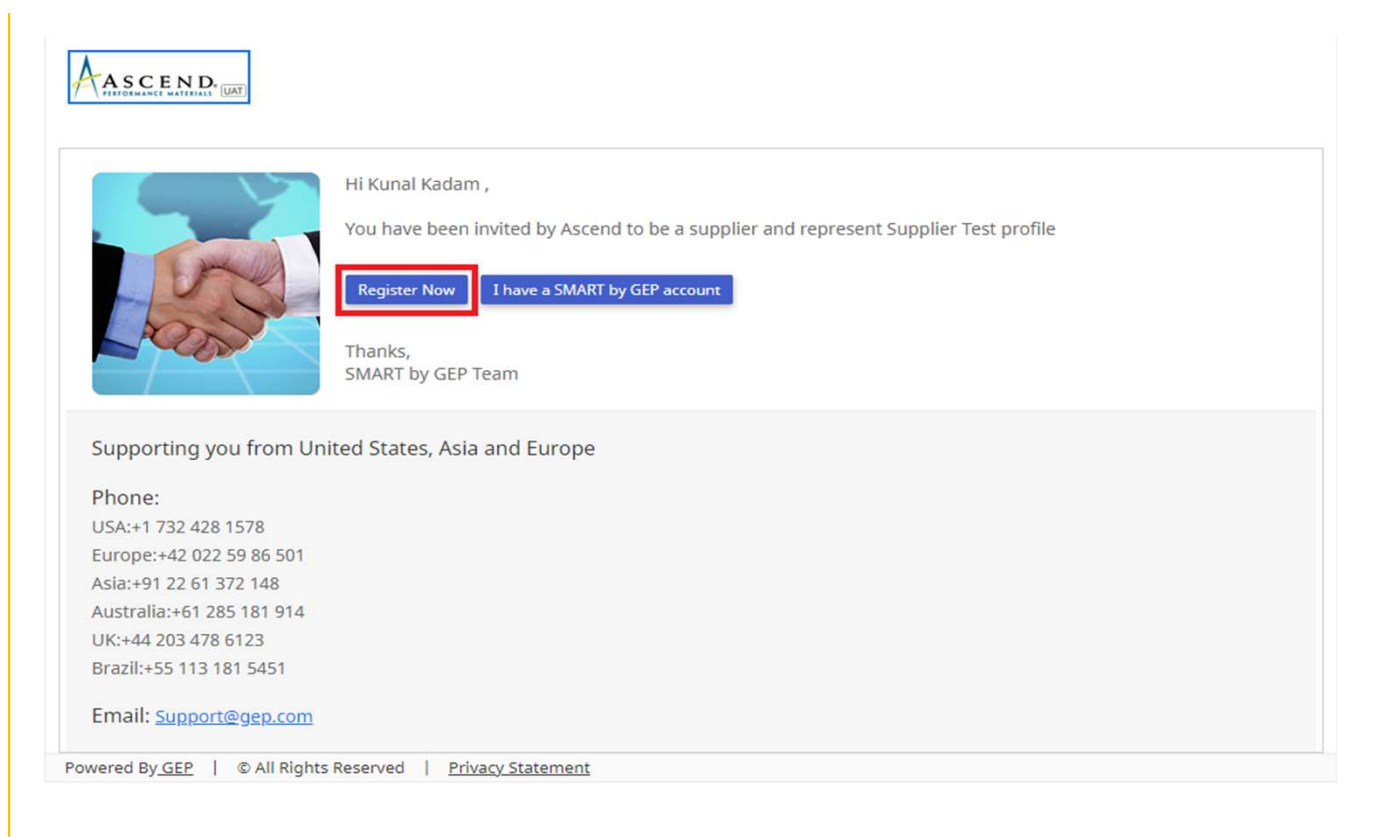

Field marked with a red asterisk are mandatory to submit the Primary Registration Form.

- requirements
- Create user account credentials<br>
Field marked with a red asterisk are mandatory to<br>
submit the Primary Registration Form.<br>
1. Create a USERNAME that meets formatting<br>
requirements<br>
2. Create a PASSWORD with a minimum of 10 **Create user account credentials**<br>
Field marked with a red asterisk are mandatory to<br>
submit the Primary Registration Form.<br>
1. Create a **USERNAME** that meets formatting<br>
requirements<br>
2. Create a **PASSWORD** with a minimum letters, numbers and special characters). Enter the password again to confirm it **Create user account credentials**<br>
Field marked with a red asterisk are mandatory to<br>
submit the Primary Registration Form.<br>
1. Create a USERNAME that meets formatting<br>
requirements<br>
2. Create a PASSWORD with a minimum of **Create user account credentials**<br>
Field marked with a red asterisk are mandatory to<br>
submit the Primary Registration Form.<br>
1. Create a USERNAME that meets formatting<br>
requirements<br>
2. Create a PASSWORD with a minimum of
- Only primary contact information section needs to be edited for any corrections.
- GEP Terms & Conditions & Privacy Policy"
- Field marked with a red asterisk are mandatory to<br>submit the Primary Registration Form.<br>1. Create a USERNAME that meets formatting<br>requirements<br>2. Create a PASSWORD with a minimum of 10<br>characters (a combination of Upper&L Accounting Credentials, Company Information & Primary Contact Information section then click SUBMIT

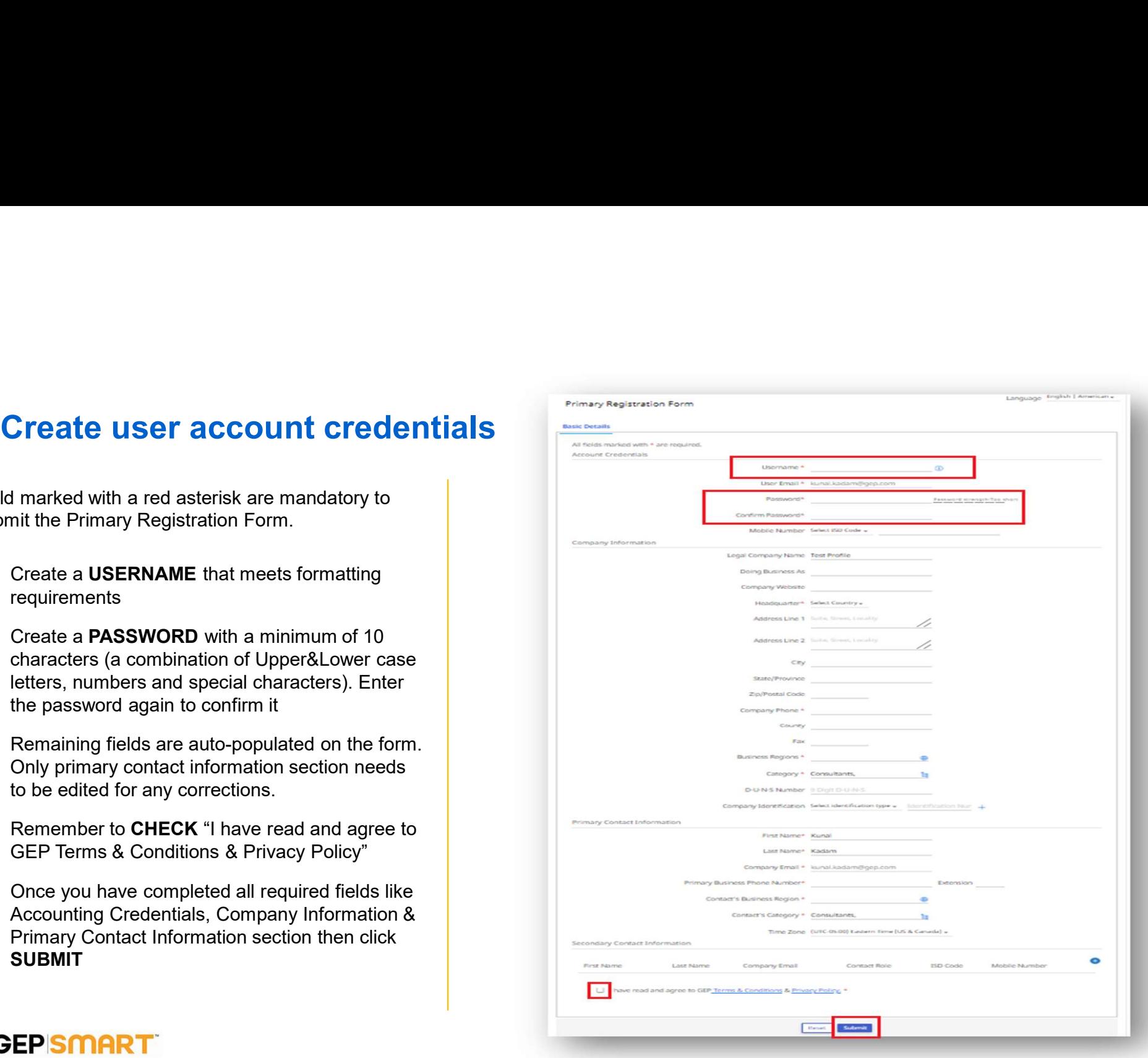

# Activate your account

- button.
- **Activate your account**<br>
CEP SMART: Activate Your Account<br>
1. Once you click on **SUBMIT**<br>
2. You will receive an activation<br>
email at your registered email **Activate your account**<br> **2.** You will receive an activation<br>
and at your registered email<br>
<br> **2.** You will receive an activation<br>
address from<br>
<u>support@gep.com</u><br>
<br> **2.** You will receive an activation<br> **2.** You will recei email at your registered email address from **support@gep.com** Note: You must complete above step, in order to use the GEP SMART.
- **Activate your account**<br>
3. Open the email and click on<br>
the link provided in the email to<br>
activate Your Guine and and the email and click on<br>
the link provided in the email to<br>
activate your GEP Smart<br>
Portal account.<br>
P the link provided in the email to Thank you, activate your GEP Smart Supplier Management Team Portal account.

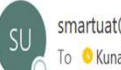

Our GEP Customer Support Team is happy to help. Reach out to us at https://success.gep.com/.

# Log in

Once the account is activated, you will be redirected to the GEP Smart login screen:

A: Enter your USERNAME created at registration

B: Enter your PASSWORD created **B** at registration

C: Click on LOGIN button, to login to GEP SMART

To access GEP SMART in the

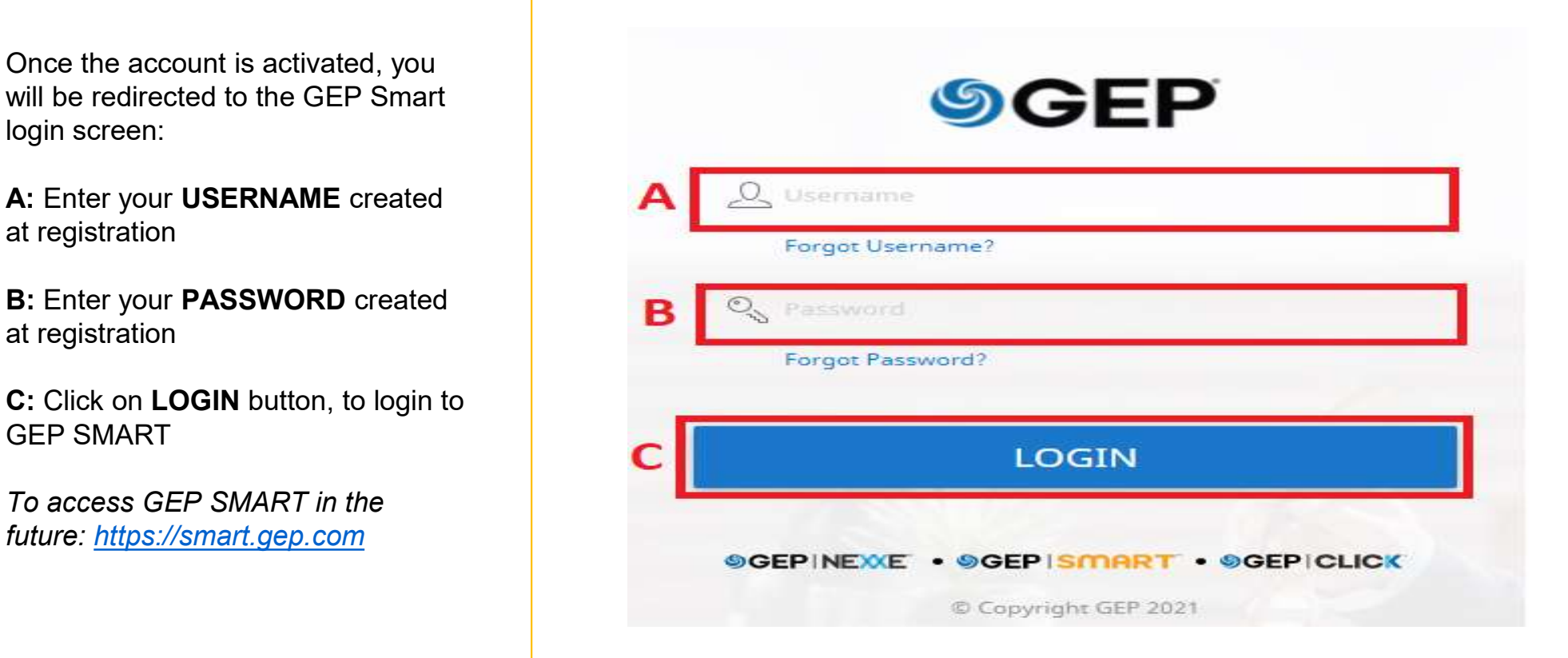

#### Retrieve username and password

In case you don't have your username or password:

- Retrieve username and password<br>
In case you don't have your<br>
username or password:<br>
1. Select either the FORGOT<br>
PASSWORD or FORGOT<br>
USERNAME option<br>
2. Enter username or email in the PASSWORD or FORGOT USERNAME option
- **Retrieve username and password**<br>
In case you don't have your<br>
username or password:<br>
2. Select either the FORGOT<br>
PASSWORD or FORGOT<br>
USERNAME option<br>
2. Enter username or email in the<br>
appropriate field and click<br>
SUBMIT appropriate field and click SUBMIT **Retrieve username and password**<br>
In case you don't have your<br>
username or password:<br>
1. Select either the FORGOT<br>
PASSWORD or FORGOT<br>
USERNAME option<br>
2. Enter username or email in the<br>
appropriate field and click<br>
SUBMIT
- message indicating the next steps **the contract of the contract of the contract of the contract of the contract of the contract of the contract of the contract of the contract of the contract of the contract of the contrac**
- The case you don't have your<br>
username or password:<br>
1. Select either the **FORGOT**<br> **PASSWORD** or **FORGOT**<br> **USERNAME** option<br>
2. Enter username or email in the<br>
appropriate field and click<br>
SUBMIT<br>
3. You will receive a p reset password will be emailed to the email address on record for your account

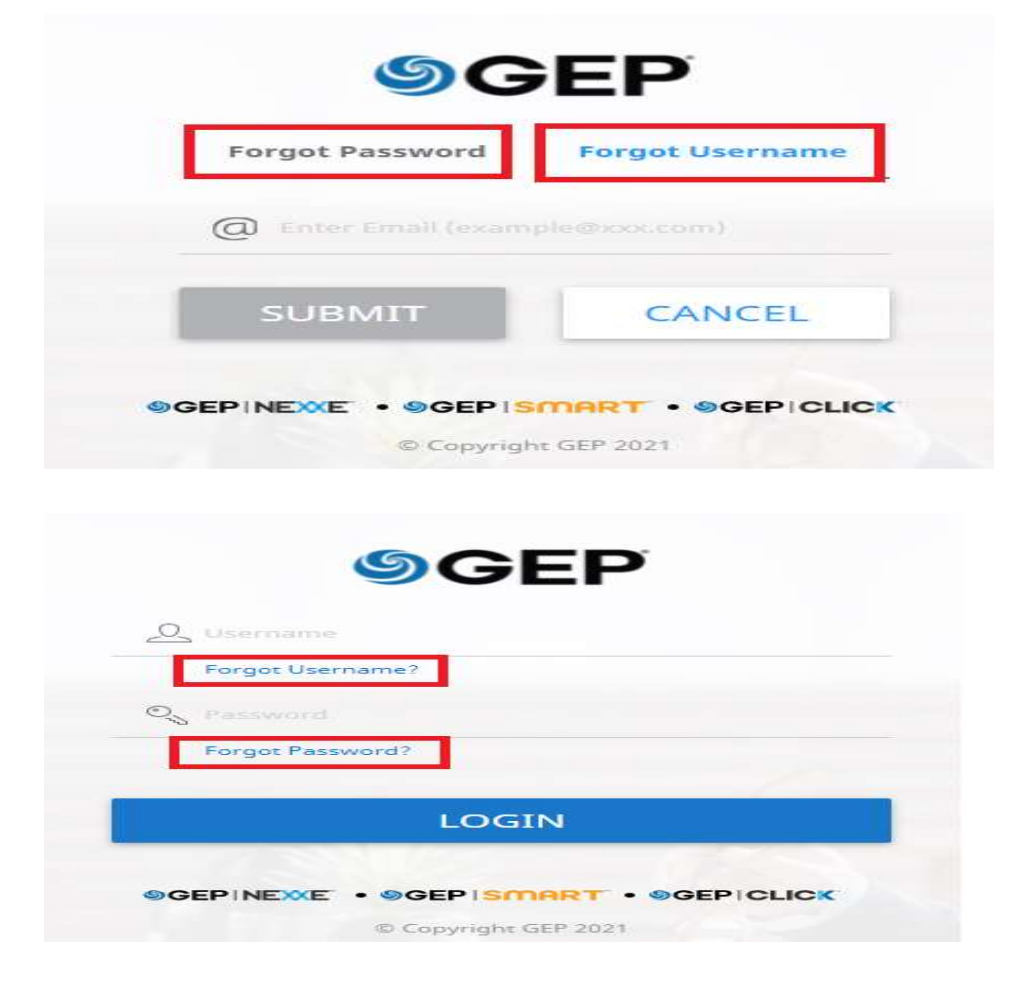

# Edit Supplier Profile

A. Click on the SUPPLIER PROFILE **A** Icon on the left side of screen.

B. Select CONTACT **B INFORMATION** from the options on the left or scroll down to the the the the theorem of the theorem of the theorem of the theorem of the theorem of the theorem of the theorem of the theorem of the term of the term of the term of the term of the term of the term of the CONTACT INFORMATION tab.

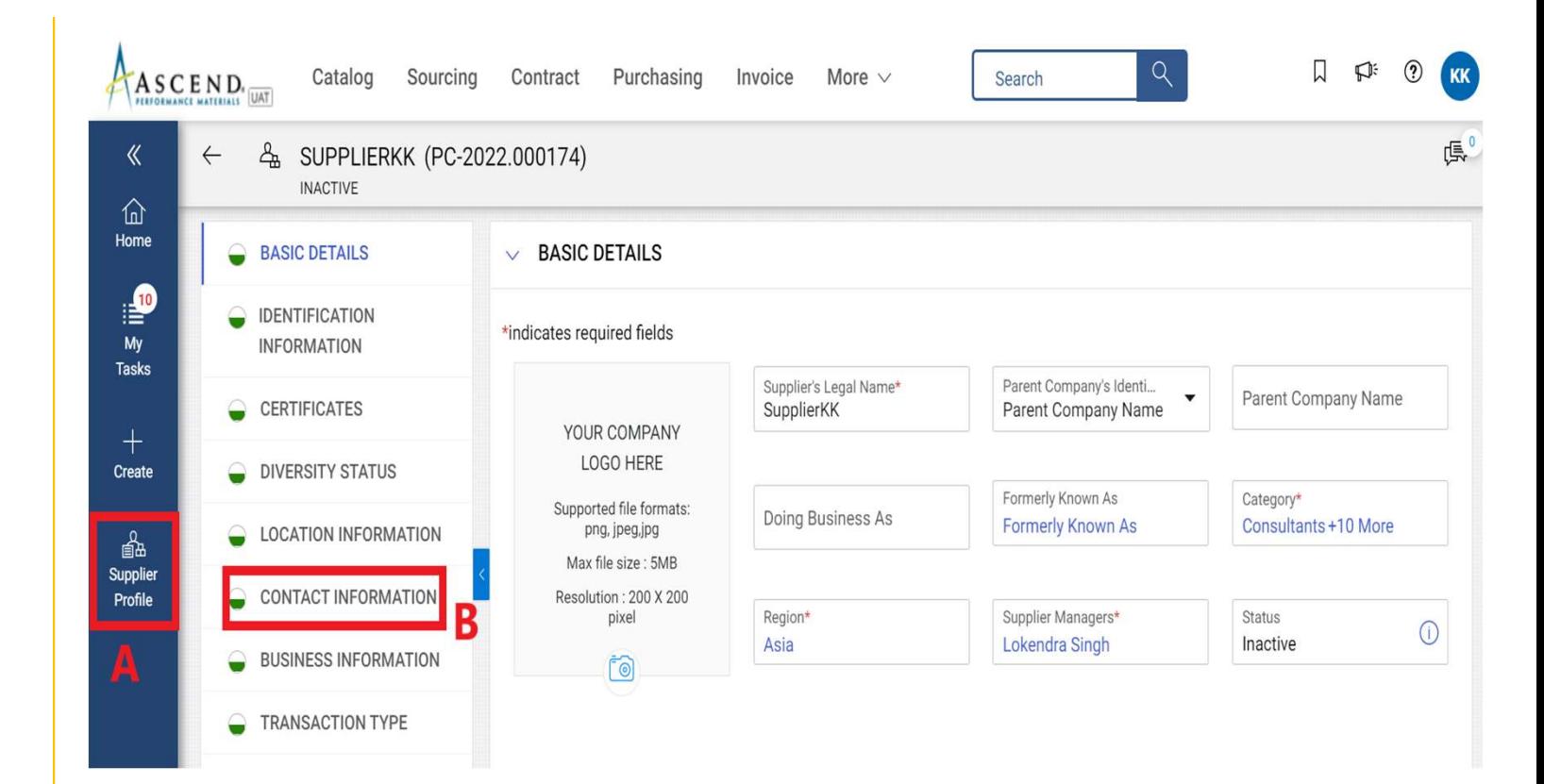

A. In the CONTACT INFORMATION tab, click on ADD NEW CONTACT icon to add new contact.

B. In the Add New Contact Form, add FIRST NAME, LAST NAME, EMAIL ADDRESS, AND PHONE NUMBER.

C. Once all the mandatory details are entered, click on SAVE from the bottom.

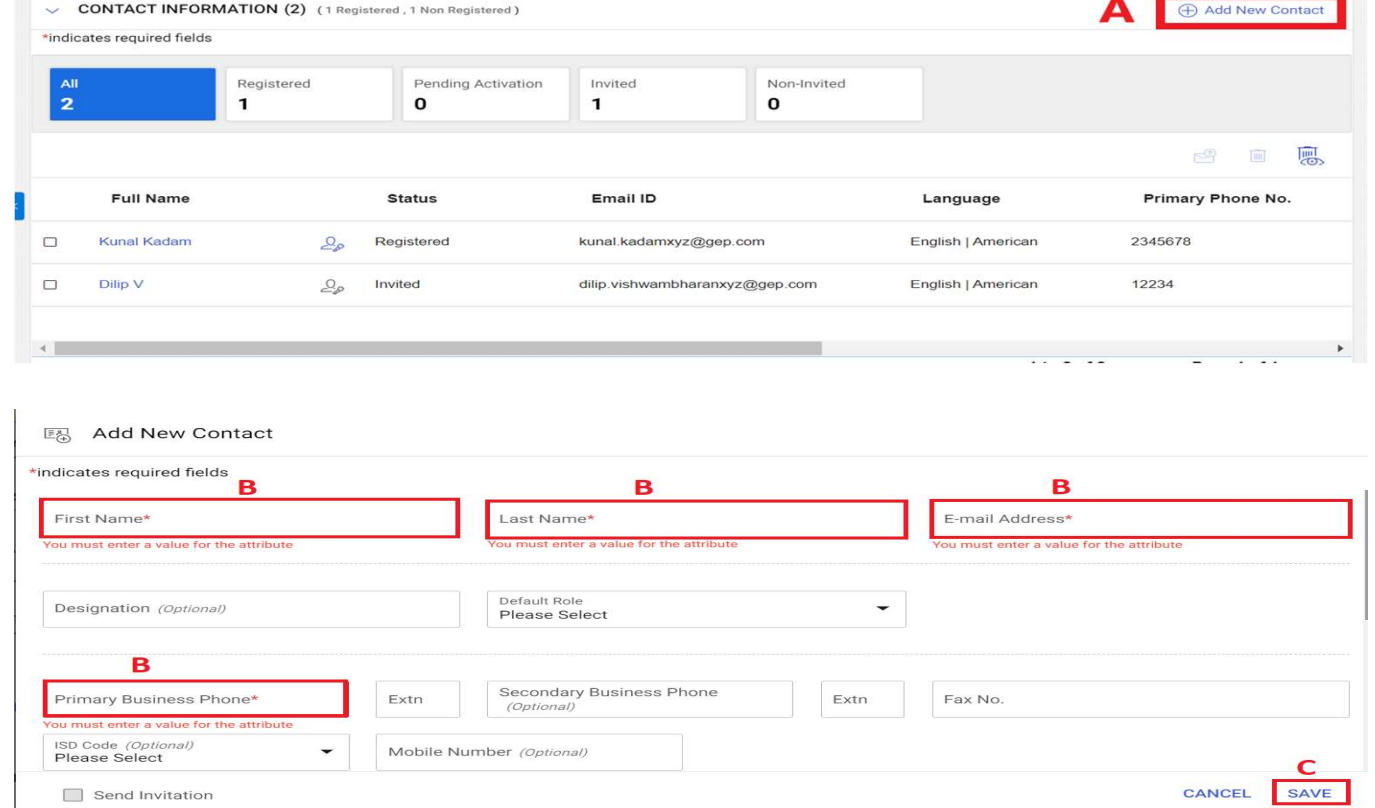

A. The added contact will be shown under the CONTACT INFORMATION tab.

B. The current Primary Contact will be highlighted in blue.

C. To change the primary contact, click on the SUPPLIER ICON against the contact which needs to be marked as the new Primary Contact.

Note: Once you change the Primary Contact, the supplier icon for the new contact will be highlighted in blue.

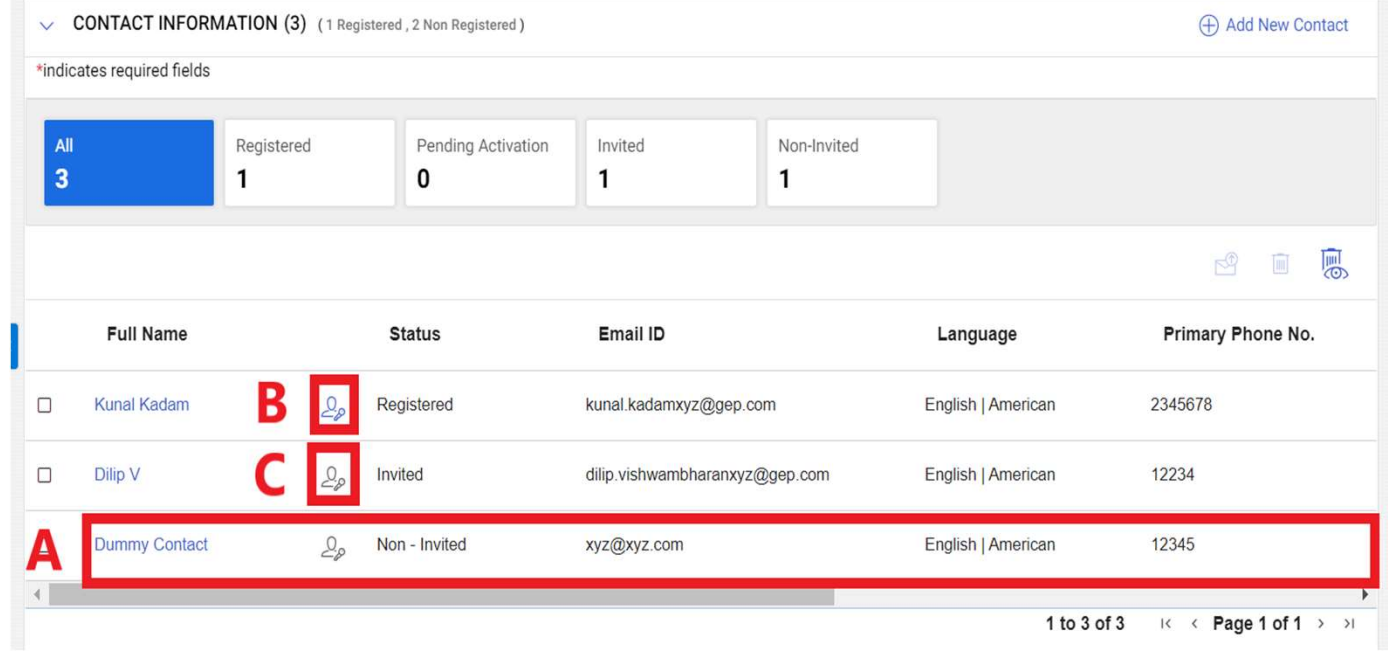

Note: The order will go to all contacts on the supplier profile

A. To delete an existing contact, click on the CHECKBOX against the contact you wish to delete.

- B. Click on the TRASH CAN icon to delete the contact
- C. You will get a prompt. Click YES to proceed.

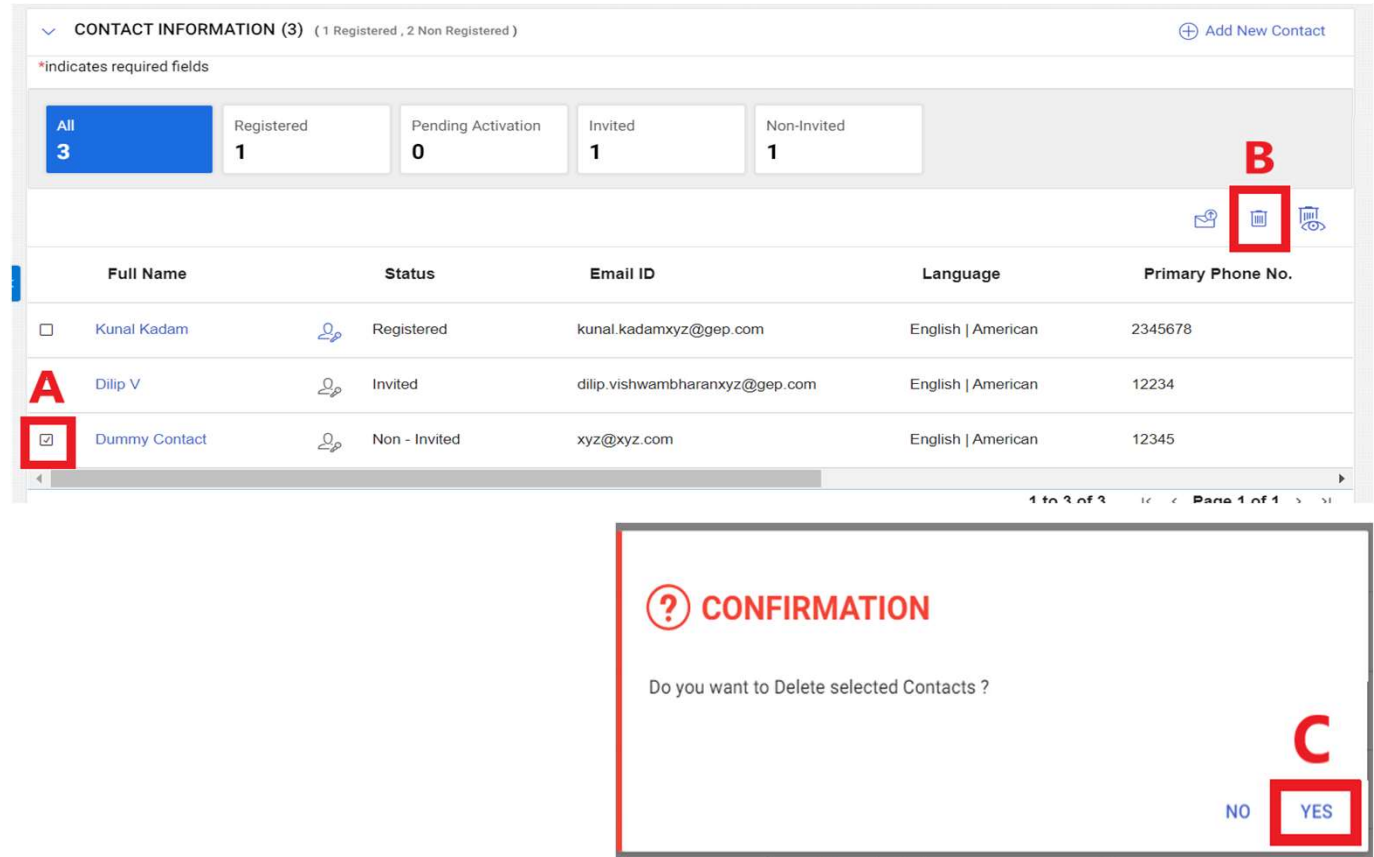

D. Once the contacts are added/deleted/updated OR other required changes are made on the supplier profile, click on SAVE on the bottom of the screen.

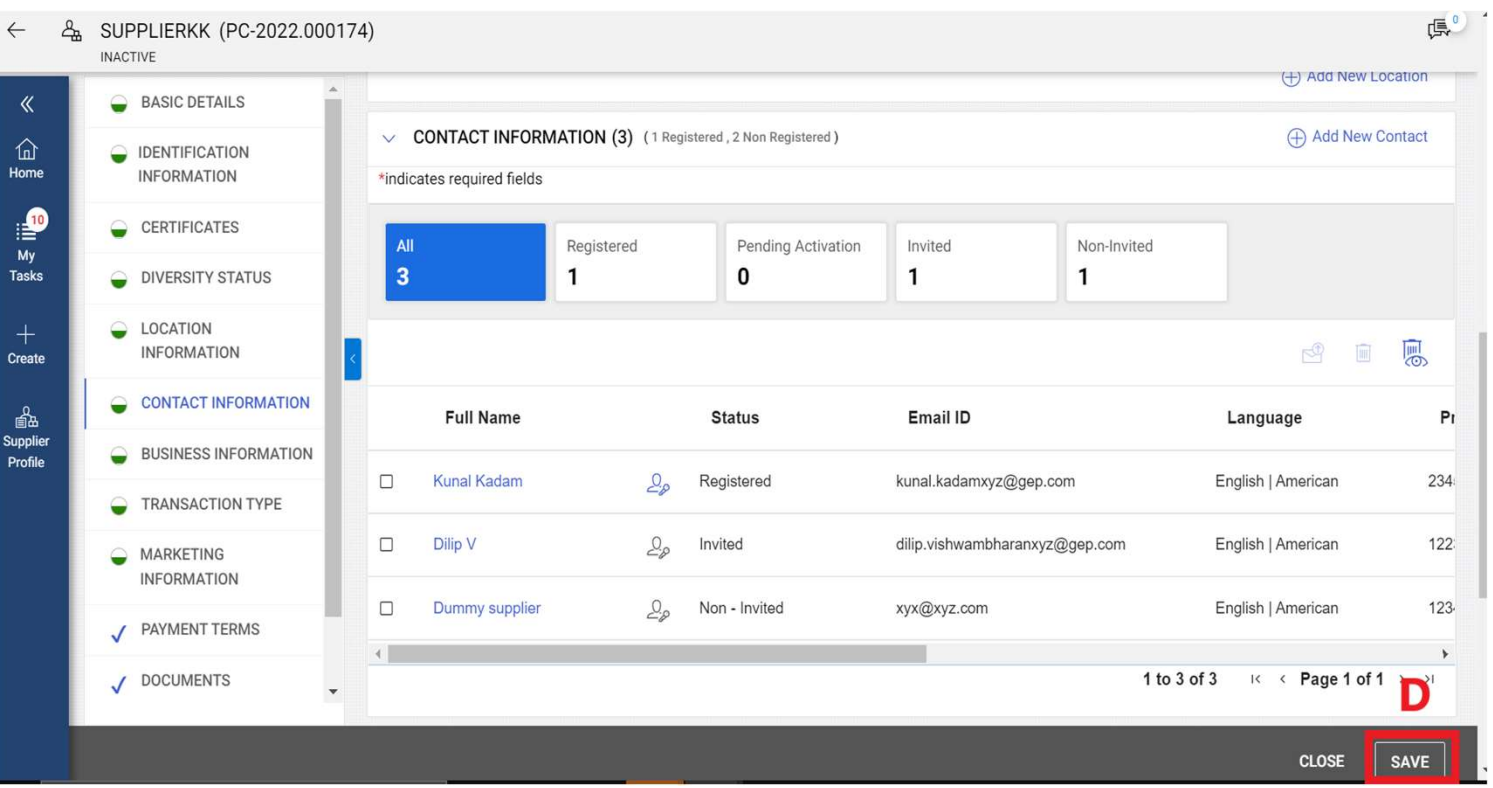

#### Send Registration/Invitation Email

#### A. To send the Registration/Invitation email, click on the **CHECKBOX Particle 1 Particle 1 Particle 1 Particle 1 Particle 1** against the contact whom you want to invite on GEP Smart.

**B.** Click on the **INVITE** icon from the right-hand corner.  $\blacksquare$   $\blacksquare$ 

C. Once you click on Invite **icon, a Primary Registration** Form will open. Click SEND to proceed.

different language while sending the Registration/Invitation email.

#### CONTACT INFORMATION (3) (1 Registered, 2 Non Registered) Add New Contact \*indicates required fields Registered Pending Activation Invited Non-Invited  $\mathbf 0$  $\mathbf{1}$  $\mathbf{1}$ lm] 鳳 **Status** Email ID Language Primary Phone No. Registered English | American 2345678  $\mathcal{Q}_{\rho}$ kunal.kadamxyz@gep.com dilip.vishwambharanxyz@gep.com English | American 12234  $\mathcal{Q}_\rho$ Invited  $\hfill \Box$ Dummy supplier Non - Invited xyx@xyz.com English | American 12345  $2<sub>o</sub>$ Language<br>English | American xyx@xyz.com Note: You can also select a subject and the ontact Request from [Client Name] B  $\cup$  $A$  $:=$  $\Pi$ : NA.  $\sim$  $+$ Dear [Contact Name], CANCEL SEND

# Order Acknowledgement

(Via Email and GEP SMART Portal)

#### Acknowledge an order via Email

You will receive an email from SUP SUPPORT SUPPORT OF TO CALL A TO CALL A TO CALL A TO CALL A TO CALL A TO CALL A TO CALL A TO CALL A CALL A CALL A CALL A CALL A CALL A CALL A CALL A CALL A CALL A CALL A CALL A CALL A CALL A CALL A CALL A CALL A CALL A attached as a PDF file and the contract of the contract of Follow up. Start by Wednesday, March 30, 2022. Due by Wednesday, March 30, 2022.

The supplier can acknowledge an Order in two ways:

A: To review the order further before<br>
<br>
Here are the details: acknowledging it, click on the provided link to log in to GEP SMART using your credential. <br>
order Namber: PO-03:22-000694<br>
order Number: PO-03:22-000694 **OR** Buyer Company Name: Ascend<br>Currency: \$

You can view the order by clicking on the PDF  $\Big|$  order Amount: 100.00 file attached with the mail.

**B**. To acknowledge the order, click ACKNOWLEDGE button.

C. You will get the acknowledgement Thank you, Thank you, message which will say Order Acknowledged Successfully

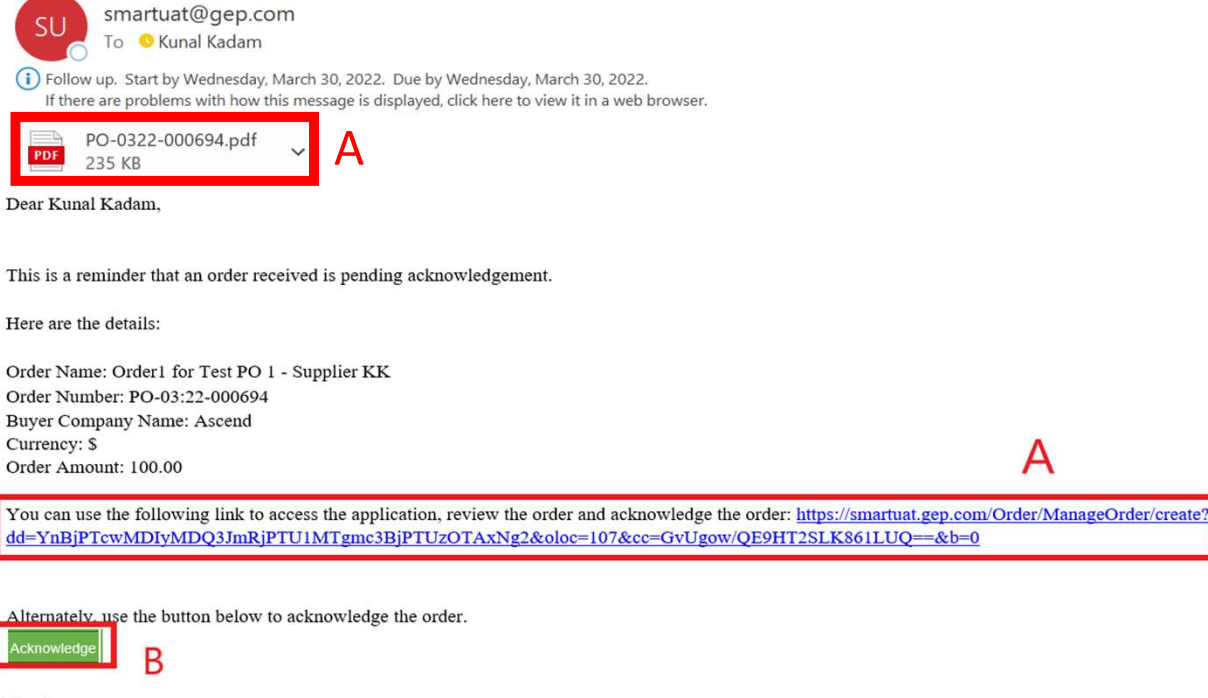

Our GEP Customer Support Team is happy to help. Reach out to us at https://success.gep.com/

#### *<u>ISCEPISMART</u>*

A

To acknowledge an order, login to GEP SMART, then:

Click on the PURCHASING tab on top

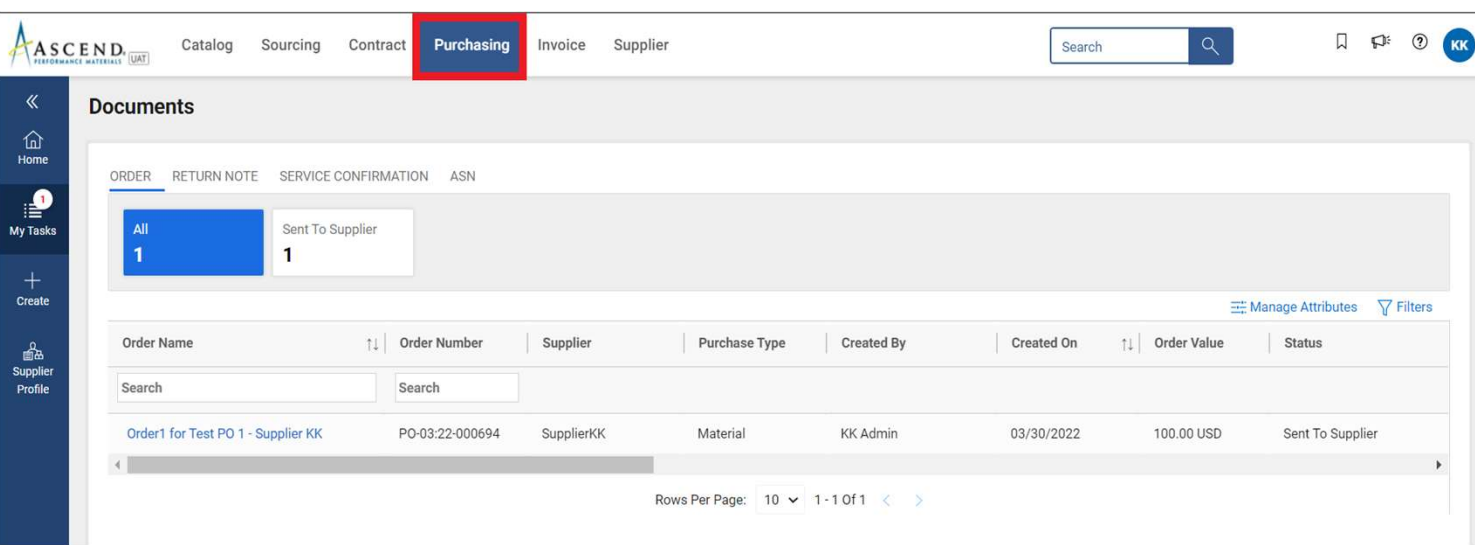

A: Click on the order to acknowledge  $\begin{array}{|c|c|c|c|c|} \hline \multicolumn{1}{|c|}{\hline} 1 & \multicolumn{1}{|c|}{\hline} 1 \\ \hline \end{array}$ 

**B:** Before you can  $\frac{1}{\sqrt{100} \text{ rad/s}}$  acknowledge, be sure the status says **SENT** Search

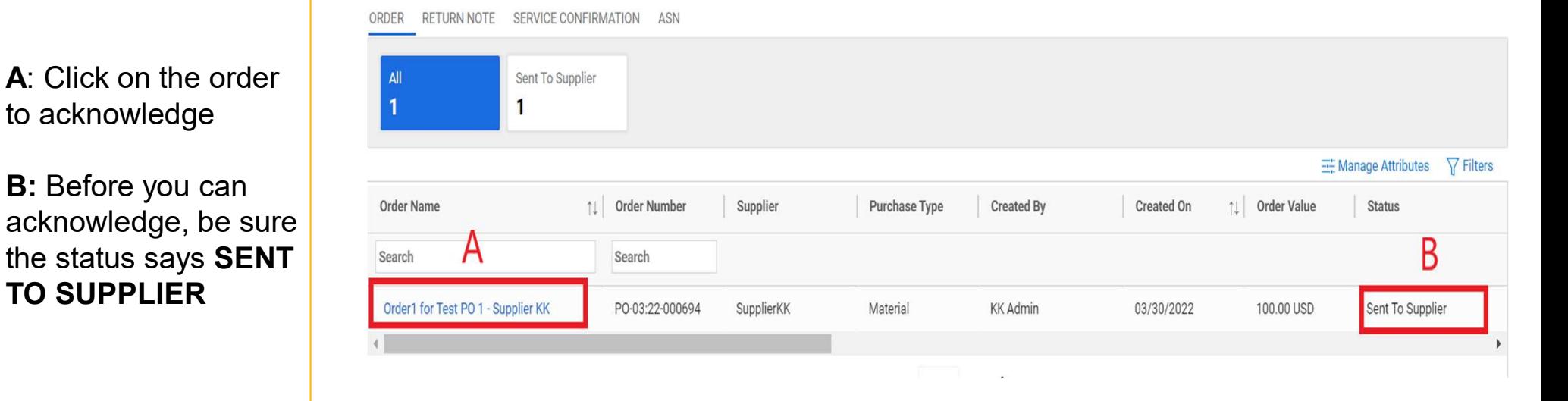

A: The order will open  $A: \mathsf{A}$  ascended  $\mathsf{A}$ with **SENT TO** 

Review the details of **Fig.** the Order within the **Supplier Details** LINE DETAILS section, which is the last section of the supplier and supplier order at the bottom.

B: Click ACKNOWLEDGE ORDER on the bottom right-hand corner if everything looks okay

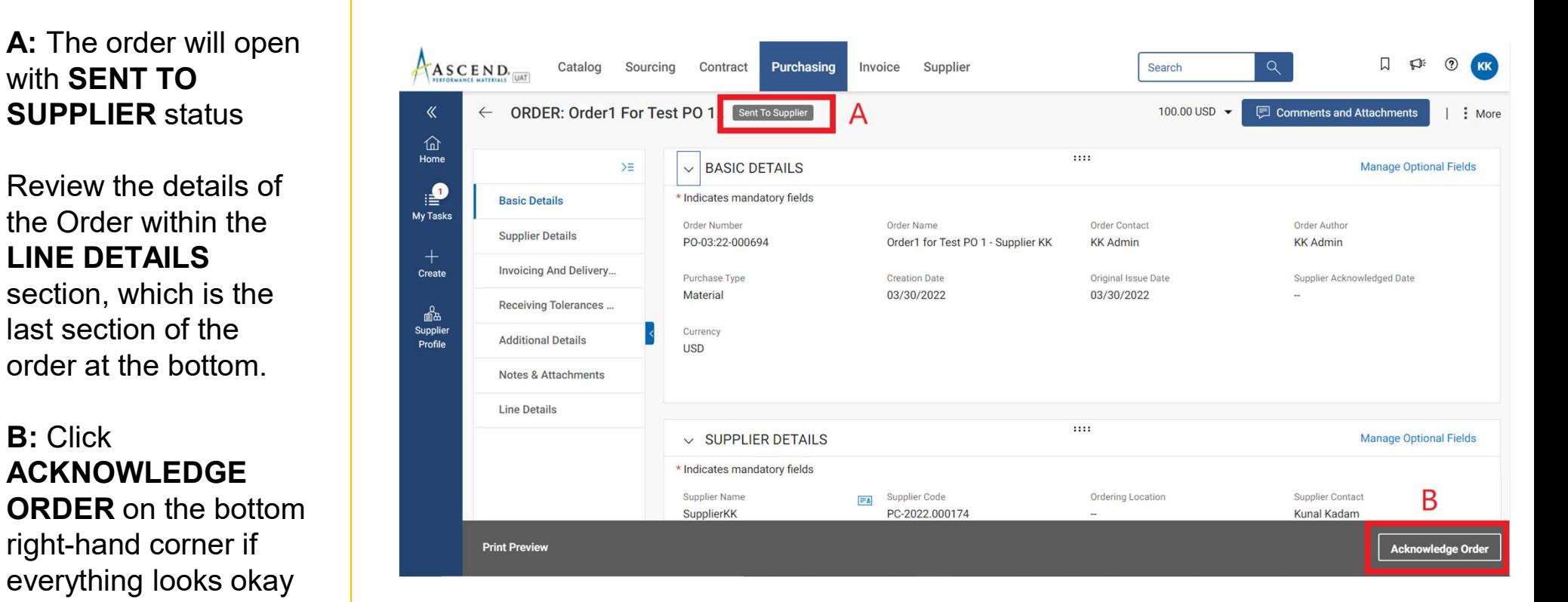

After you acknowledge the order, the status will display as SUPPLIER ACKNOWLEDGED

Click in to Comments & Attachments for any PO supporting documentation that may have been included.

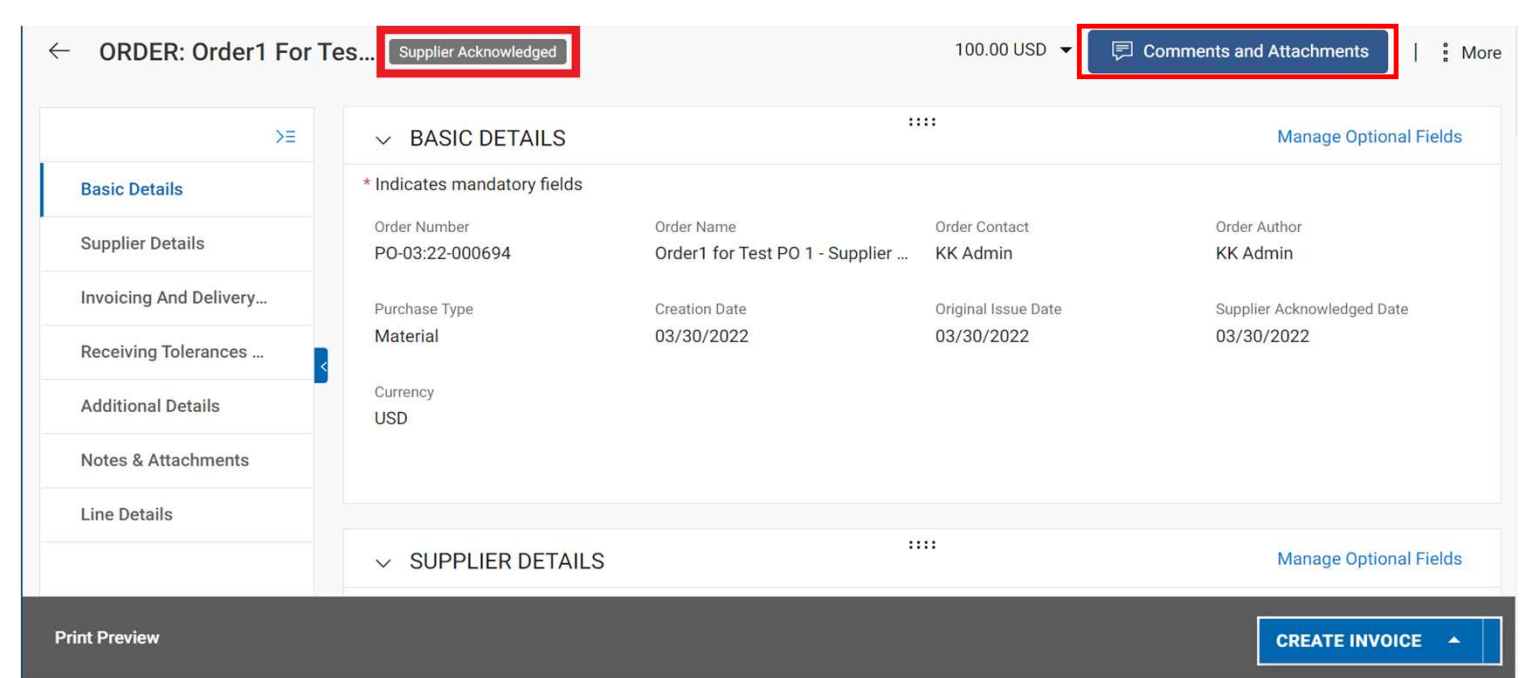

# Type Of Order

Ascend Team creates 3 types of purchase orders in GEP SMART: **Of Order**<br>Ascend Team creates 3 types of purchase orders in C<br>1. Material type PO<br>2. Service/Blanket type SO **Of Order**<br>Ascend Team creates 3 types of purchase orders in GEP SM<br>1. Material type PO<br>2. Service/Blanket type SO<br>3. Recurring Payment PO **Of Order**<br>Ascend Team creates 3 types of purchase orders in GEP SI<br>1. Material type PO<br>2. Service/Blanket type SO<br>3. Recurring Payment PO

- 
- 
- 

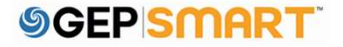

#### To initiate a change request, open the  $A_{\text{Ascend}}$

**A:** The order must be in  $\begin{bmatrix} \hat{\omega} \\ \vdots \\ \hat{\omega} \end{bmatrix}$ SENT TO SUPPLIER status to initiate a change  $\begin{array}{|c|c|c|c|c|}\n\hline\n\end{array}$ request.

B: Click on the MORE ACTIONS in the upper right-hand corner

If you have already acknowledged the order, please reach out to your **Order Contact directly and** they will need to create the change order on their side

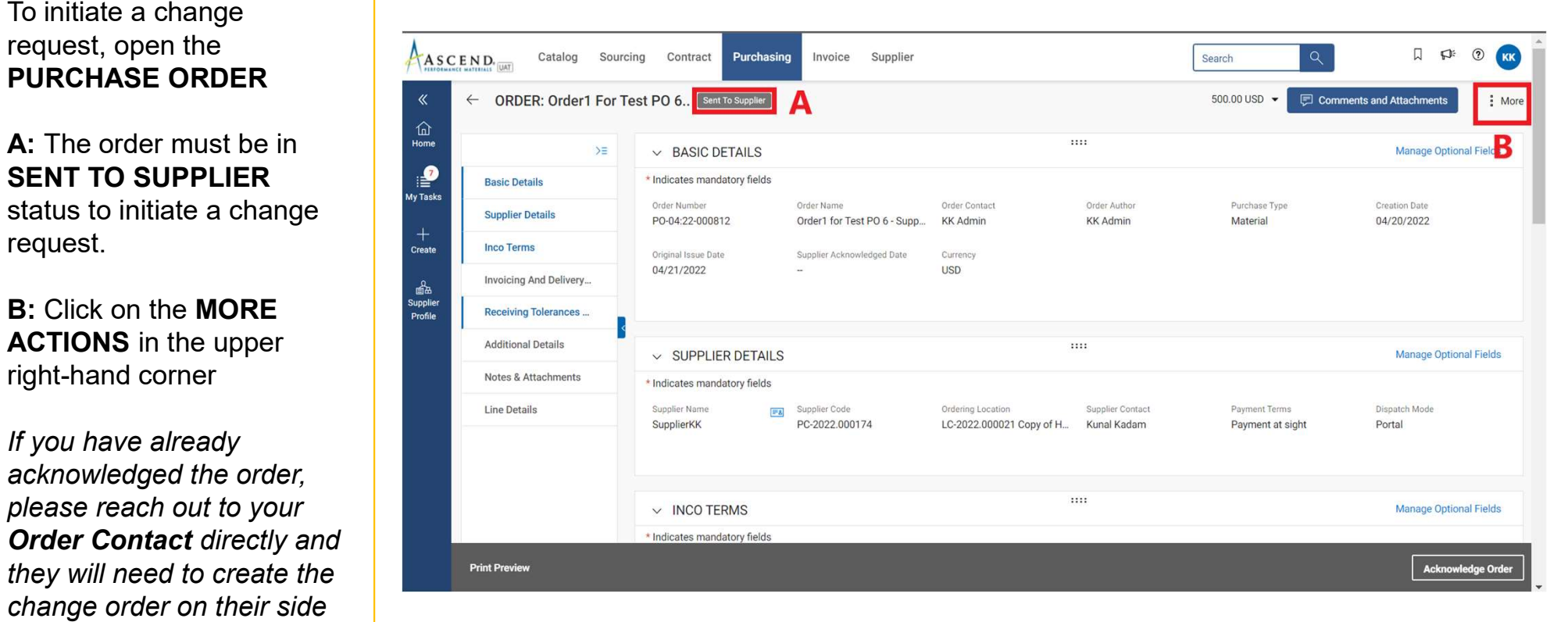

C: Select CHANGE **REQUEST** 

D: A prompt will appear. Click OK to continue

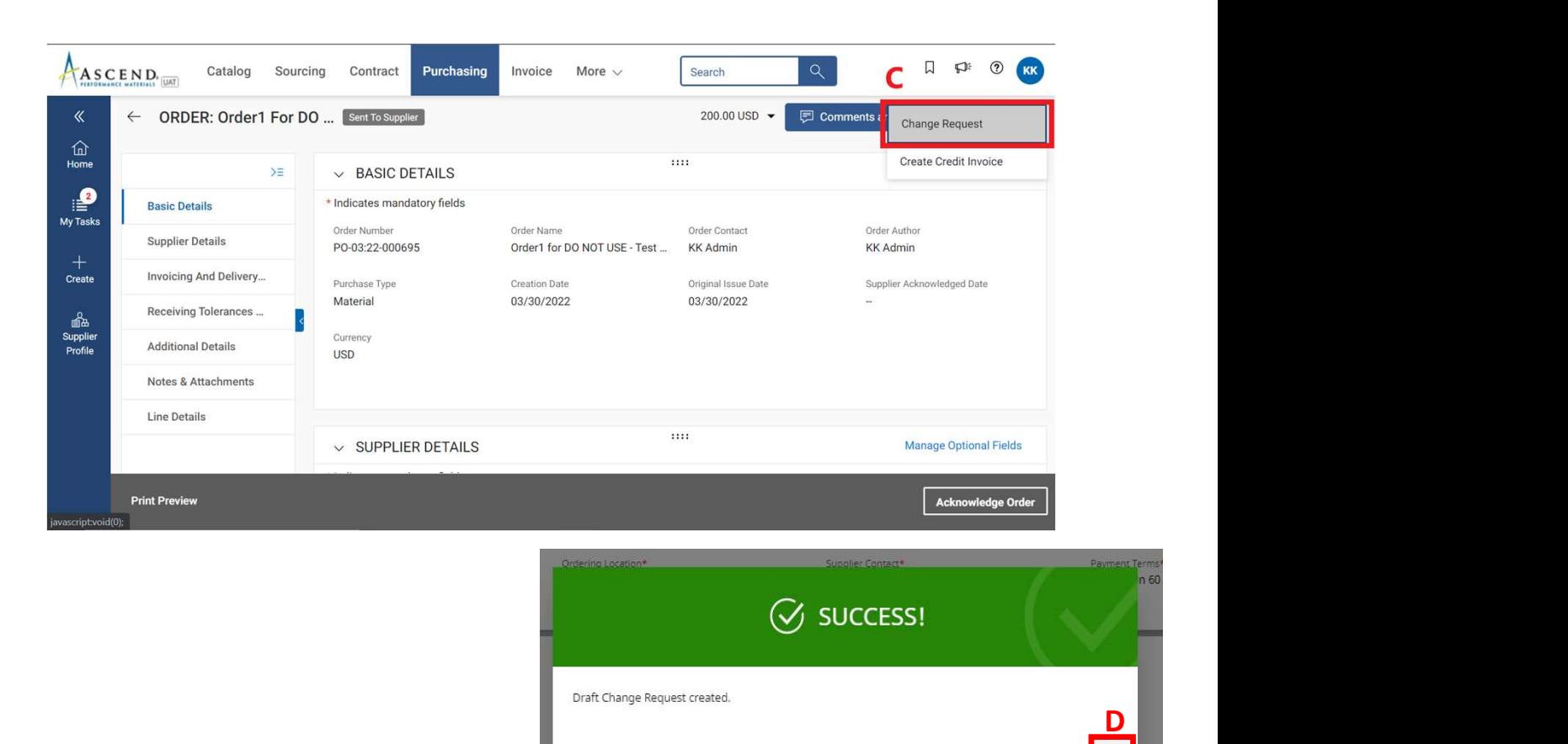

**E**: The order will open in  $\mathbb{A}_{\text{Ascens}}$ DRAFT status **Example 20** 

To make changes, scroll **The My Task** down to the LINE DETAILS  $\begin{bmatrix} 1 & 1 \\ 1 & 1 \end{bmatrix}$ **section section** 

# F: You can update

**G**: If the fulfillment date  $\overline{\phantom{a}}$   $\overline{\phantom{a}}$  needs to be updated, provide the date in the

Note: You can also update the taxes & freight charges under line level if needed.

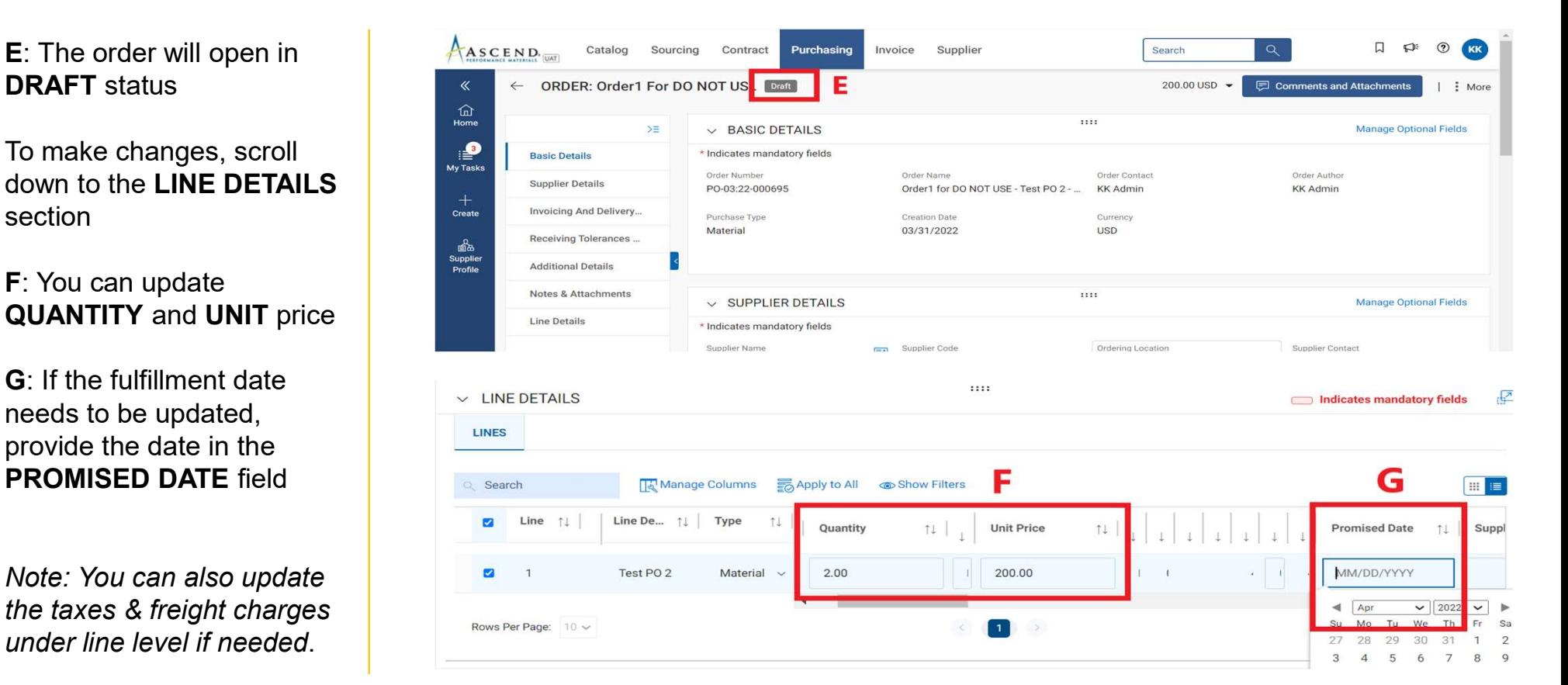

H: Click on the **COMMENTS** icon<br>Assessing Sourcing Contract to summarize the changes you are requesting in order to clarify  $\begin{array}{|c|c|c|c|}\n\hline\n\text{the update to the answer} \\
\hline\n\end{array}$ the updates to the approver

I: Once the changes are made, click on **SEND TO BUYER** in the bottom right-hand corner

J: You will be redirected to the ORDER page and the status of the order will show as SENT TO BUYER **SENT TO BUYER** 

\*\*Once the Change request has been **the Change request has been created, Ascend team need to approve** the change for which you need to acknowledge the order & the order number will be added with -001 at the **SET DO NOT USE-SETTEST** end

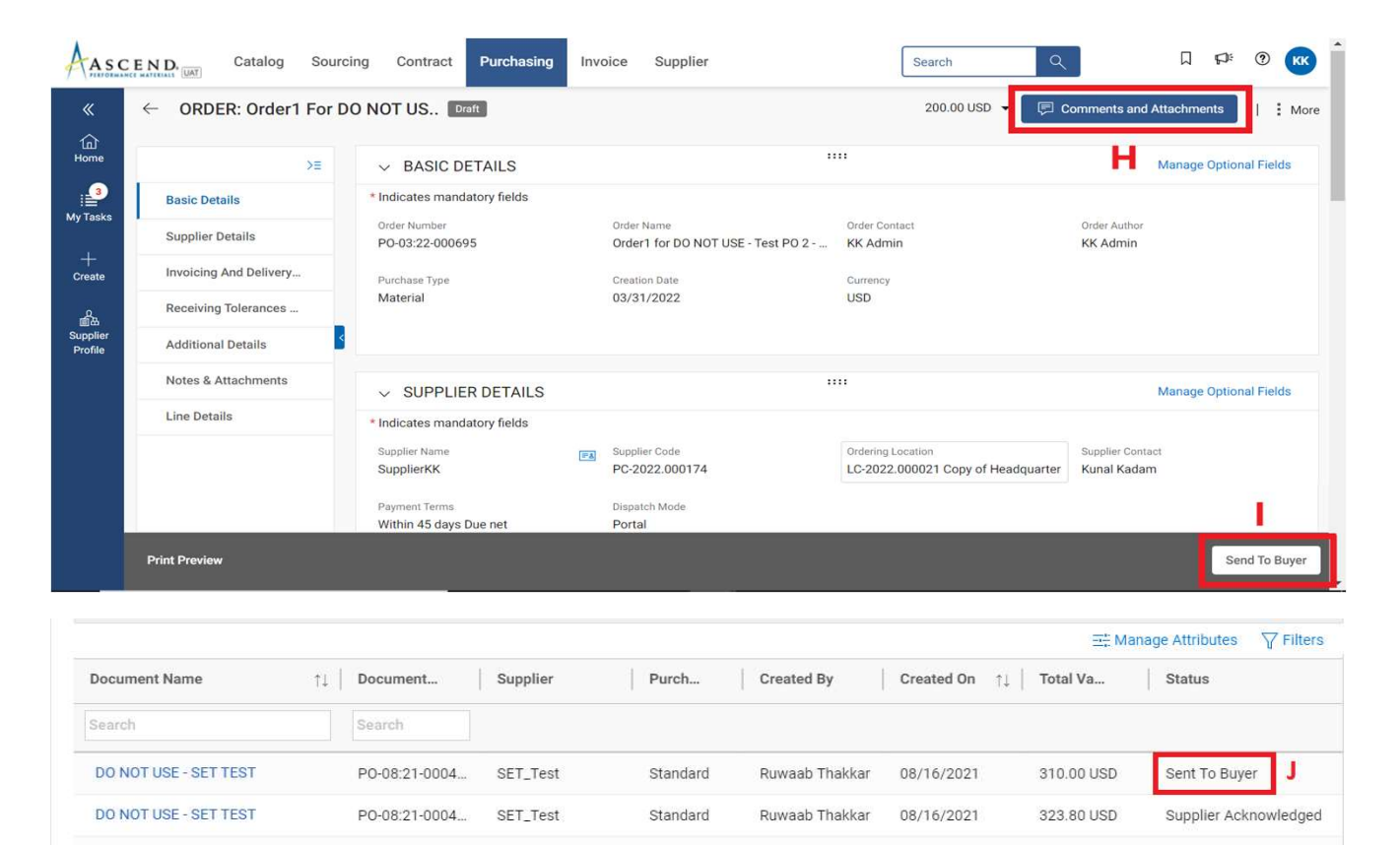

# Order Statuses

- Draft: Change request is created by supplier; however, it is not submitted to Ascend (work-in-progress)
- Sent to Supplier: Order is sent to supplier and ready for review
- Supplier Acknowledged: Order has been accepted and acknowledged by the supplier
- Sent to Buyer: A change request has been created by the supplier and is been sent to Ascend Team for approval

# Create Service Confirmation with Automatic Invoice Creation Process (ERS)

# What is a service confirmation?

A Service Confirmation is a document created by a supplier once services are rendered with **hat is a service confirmation?**<br>A **Service Confirmation** is a document created by a supplier once services are rendered with<br><u>ERS</u> (Evaluated Receipt Settlement) feature available to automat the invoicing process. Once<br>a a service confirmation with ERS flag is approved, invoice will be created automatically in GEP SMART.

It is relevant only on a **Blanket / Service Order** and must be done before creating an invoice.

NOTE: Service confirmations can only be created once the order is in Supplier Acknowledged Status.

If the order is in **Sent to Supplier** status, you will first need to acknowledge the order before creating the service confirmation.

# Create a service confirmation

A: Click on the Purchasing tab & select the Order against which you wish to create the Service confirmation

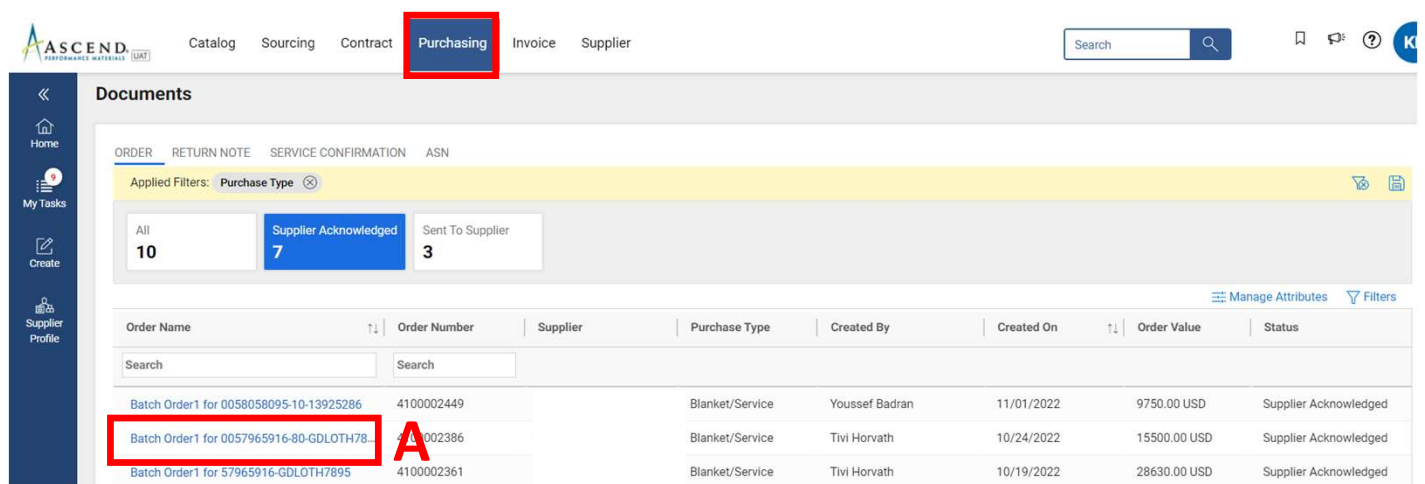
# Create a service confirmation

on top right section of the supplier Details screen and the set of the set of the set of the set of the set of the set of the set of the set of the set of the set of the set of the set of the set of the set of the set of the set of the set of the set of the set of th

#### C: Click on Create Service Confirmation

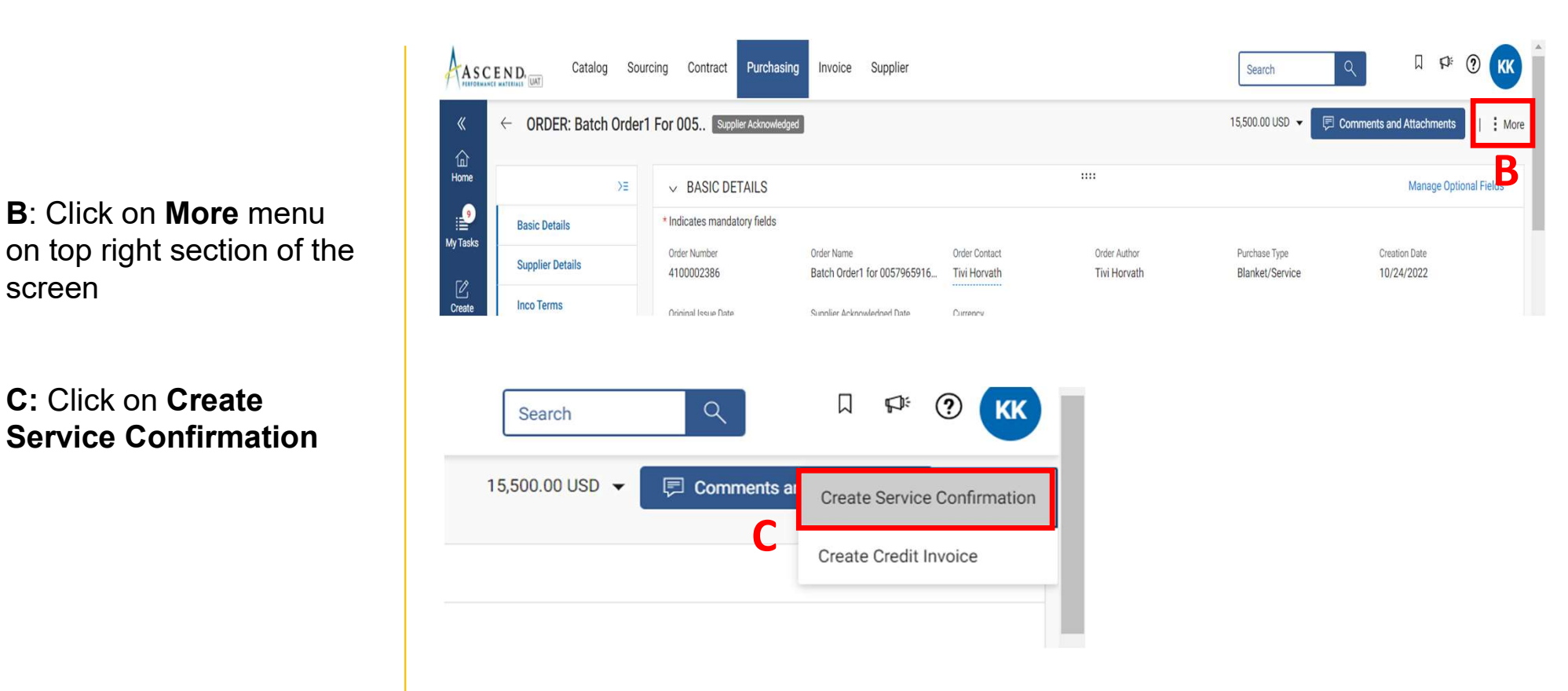

# Create a service confirmation (Basic Details Section)

A: Fill in the mandatory information within the **BASIC DETAILS** section such as the SERVICE CONFIRMATION NAME and the SUPPLIER SERVICE CONFIRMATION NUMBER (Supplier Invoice Number)

B: The FIELD SUPERVISOR **FIELD** is defaulted from the order

C: If you need the invoice to be auto created then check mark the ERS box.

D: Once the basic details are filled then click on Next

Note: ERS or Evaluated Receipt Settlement is an automated invoice and payment system. Once an ERS service confirmation is approved, invoice will automatically be created in GEP SMART.

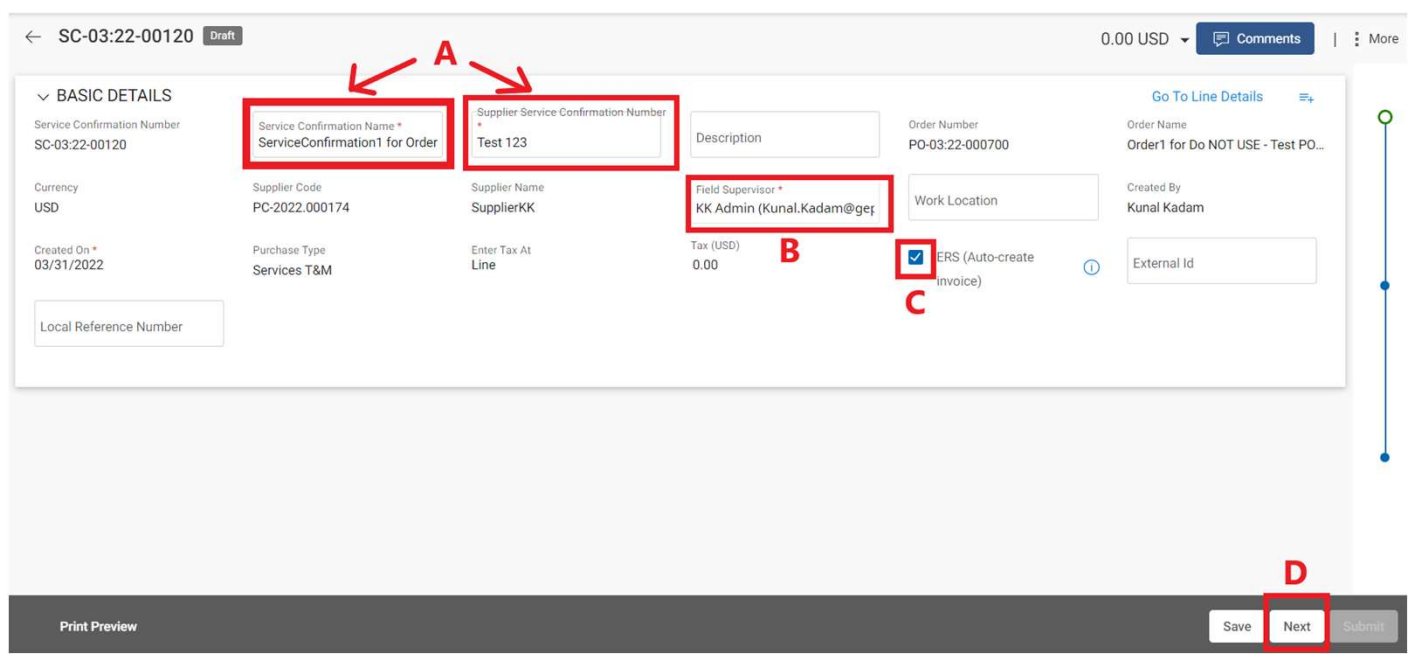

# Create a service confirmation (Notes & Attachment Section)

Attach supporting MAN ALLEL SUPPOLITILY<br>
documentation to the Service<br>
Confirmation\* Confirmation\*

B: Once the pop-up box is displayed, You can either drag file(s) or click UPLOAD DOCUMENTS to attach document(s)

C: Once uploaded, click CLOSE. The uploaded files will be displayed

D: Once the file has been successfully uploaded, click the NEXT button at the bottom right of the screen

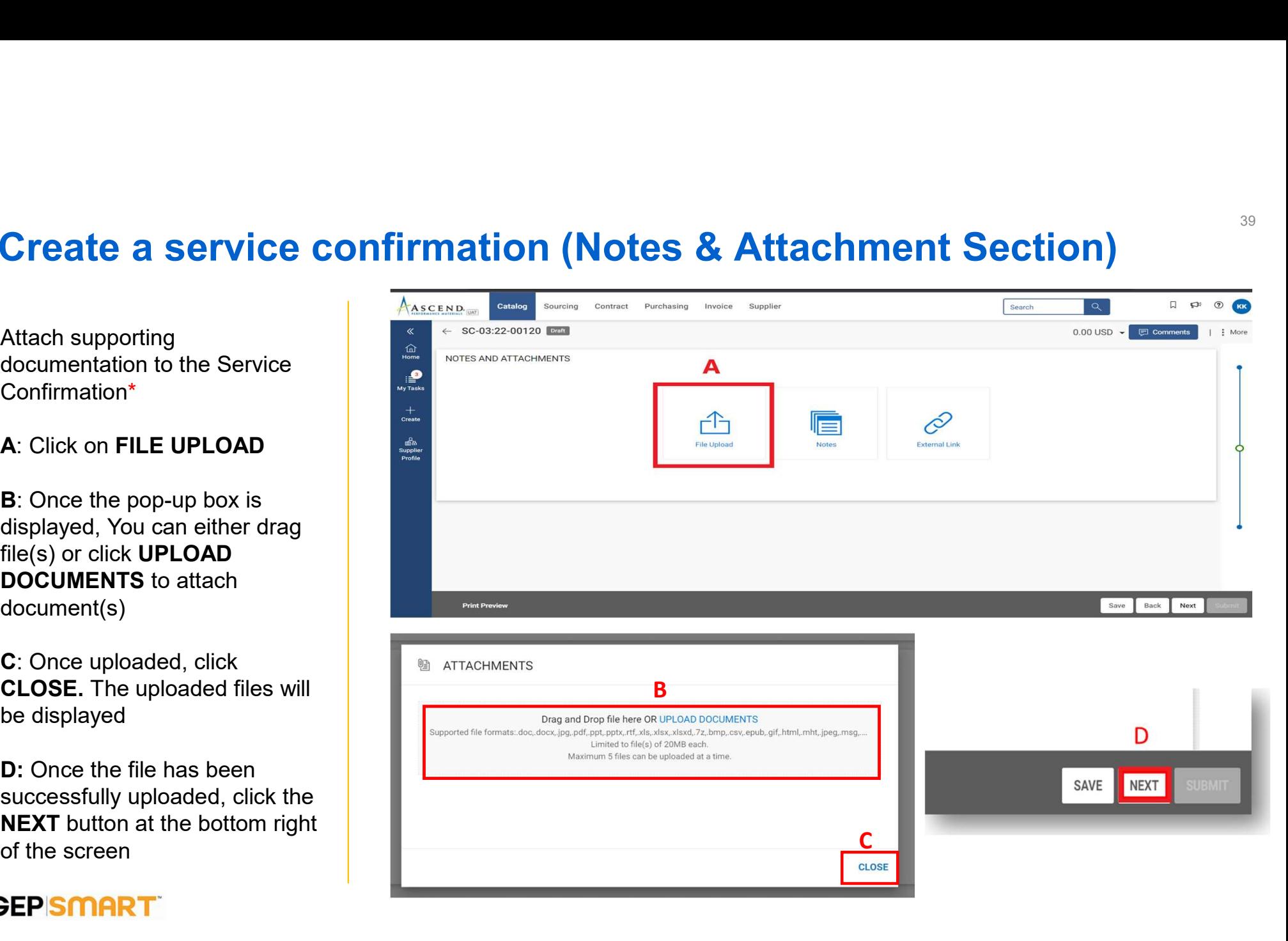

# Create a service confirmation (Line Details Section)

A: Fill in the mandatory **Assess information within the information within the** LINE DETAILS section such as **PRICE & START** DATE.

**B:** You must also enter  $\frac{A_{\text{asce}}}{A_{\text{asce}}}-1$ the COMPLETION DATE.

C: Add Tax Rate or Tax Amount if applicable

D: Click on ADD SUBLINE option to fill the subline category details

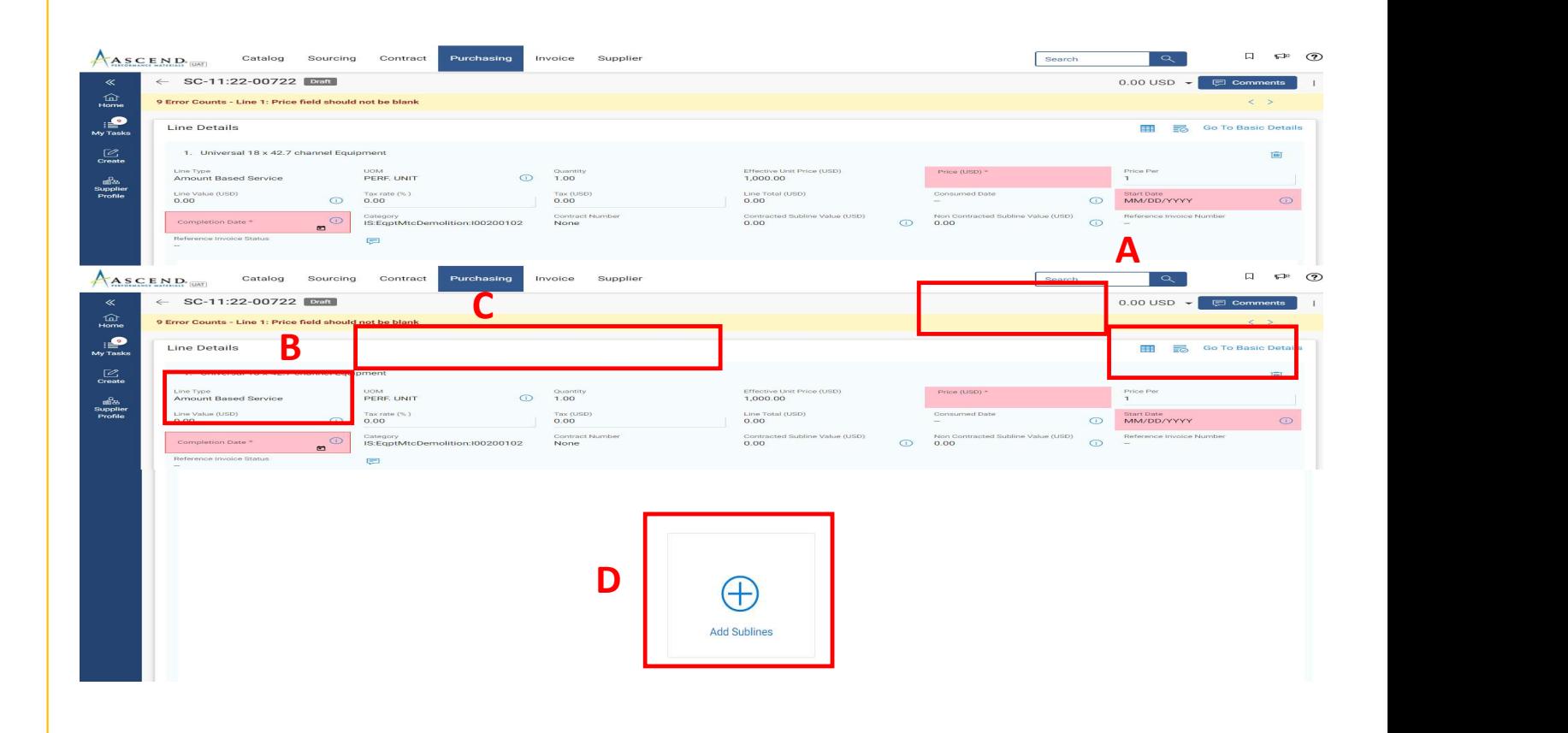

# Create a service confirmation (Line Details Section- Adding<br>Sublines: Optional)<br>Ma Line-Item information in Sublines: Optional)

A: Add Line-Item information in Add Blank Sublines section.

B: Line-items added in Add Blank Sublines section will appear in Selected Sublines section

Select all the mandatory fields on the subline like DESCRIPTION, SUBLINE TYPE, UOM, QUANTITY, PRICE, DATES & CATEGORY

C: Click Add

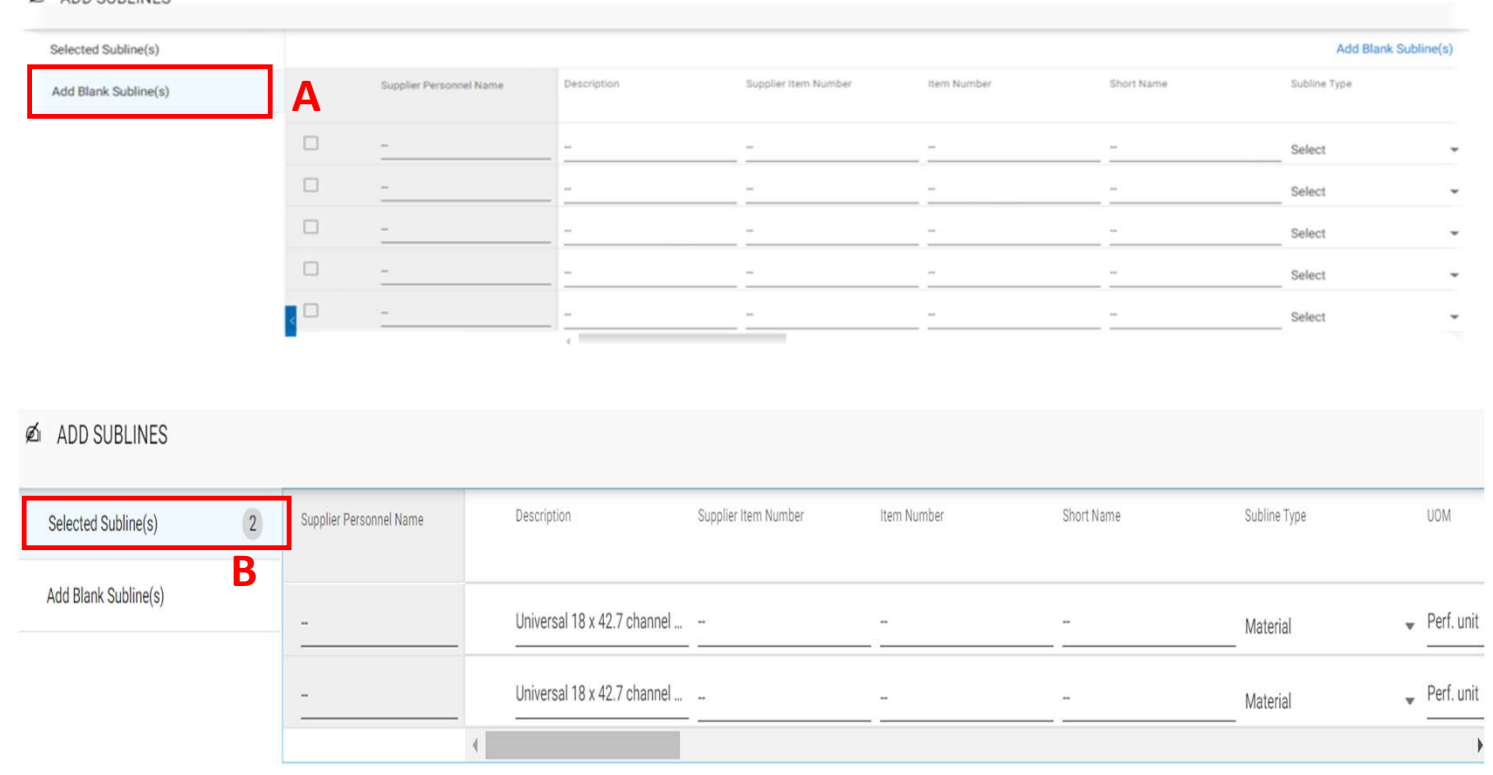

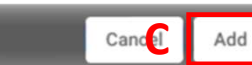

# Create a service confirmation (Line Details Section)

Once the sublines are added, these will be available below the line details section.

Note: If Sublines are added by the suppliers, header details will no longer be editable. Information will be editing on subline level

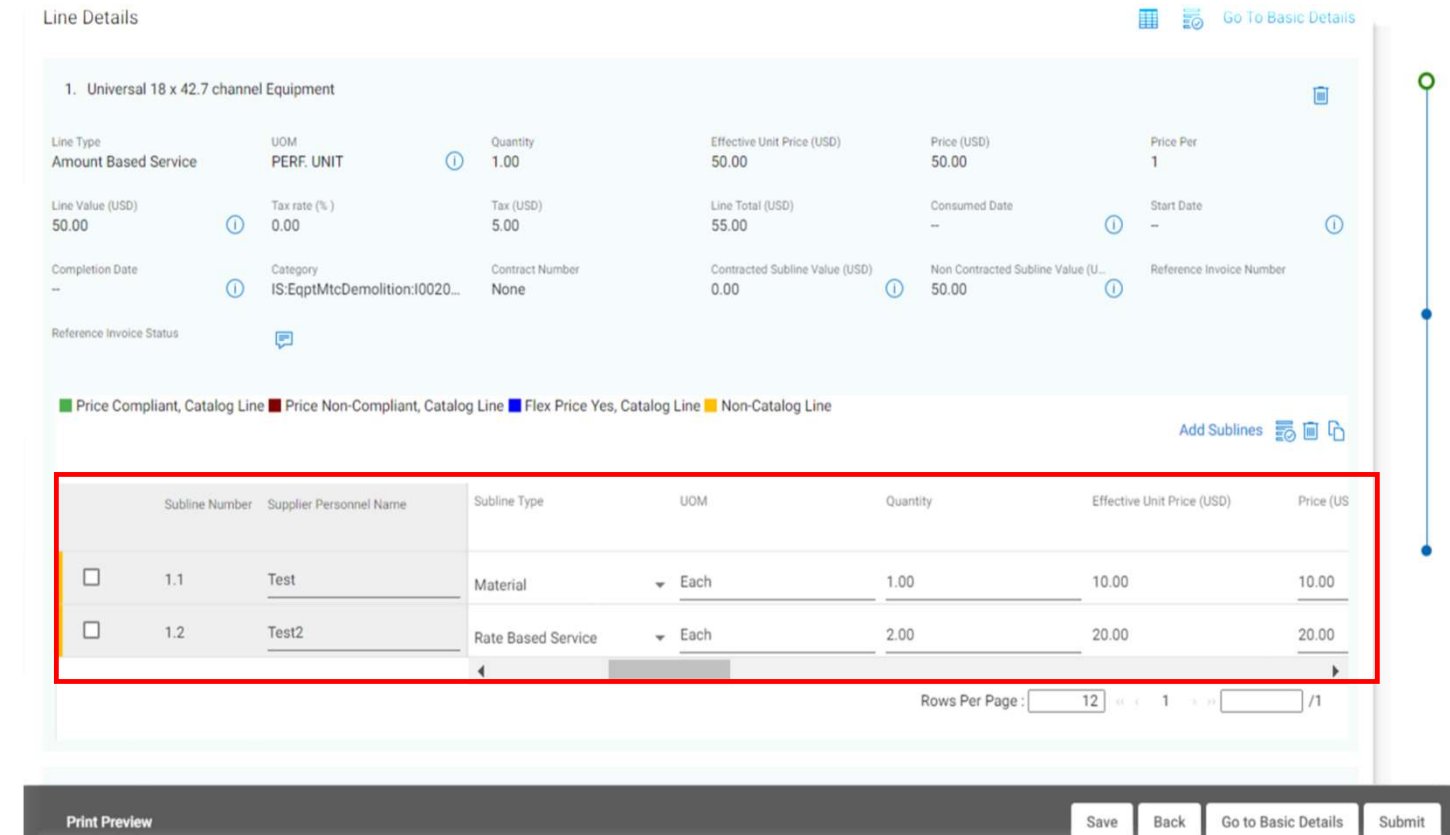

# <sup>43</sup> Create a service confirmation (Line Details Section: Partial Service Confirmation Creation)

If Service Order is created with multiple line items, suppliers have the option to delete the line items they are not billing

Click on Trash Icon to delete the additional line details

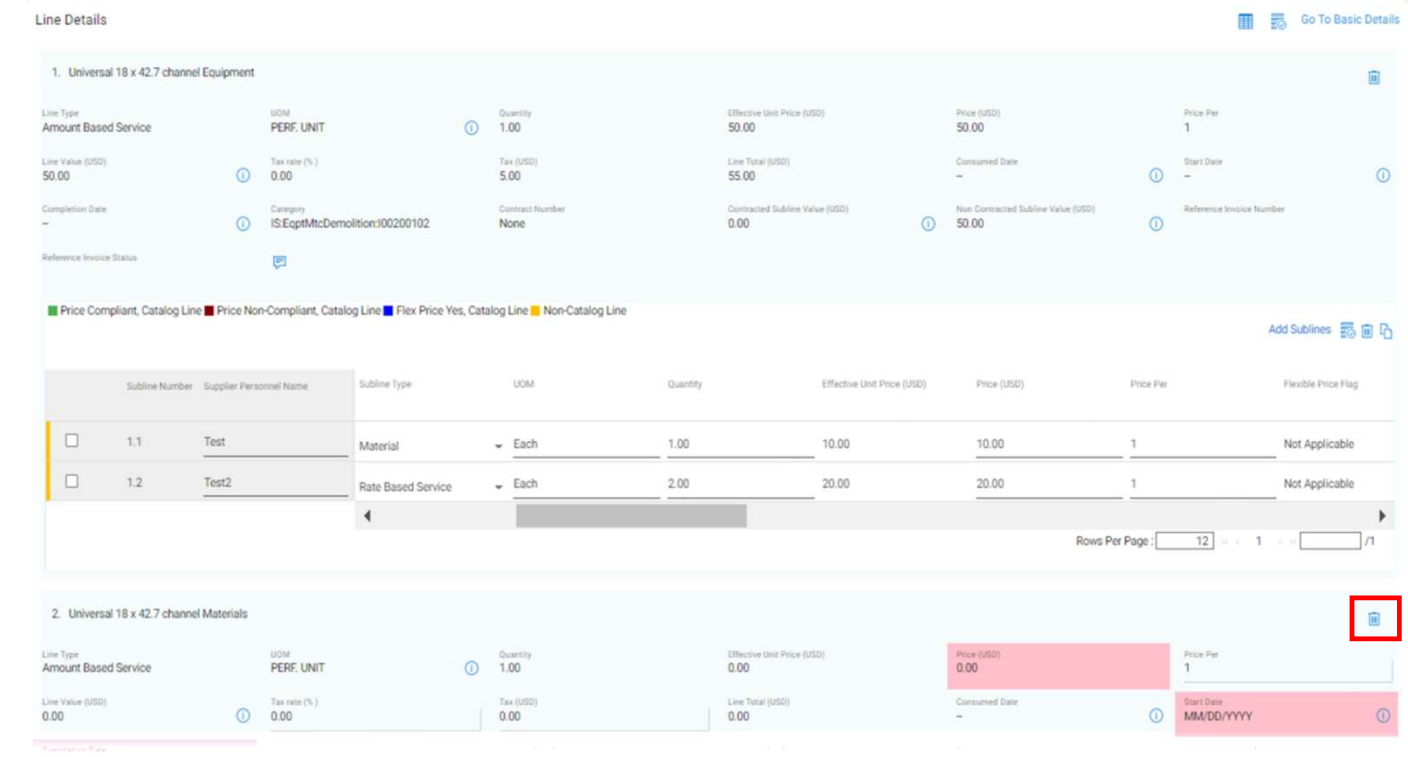

# Create a service confirmation (Submitting Service Confirmation)

correctly added, click on Submit button to proceed

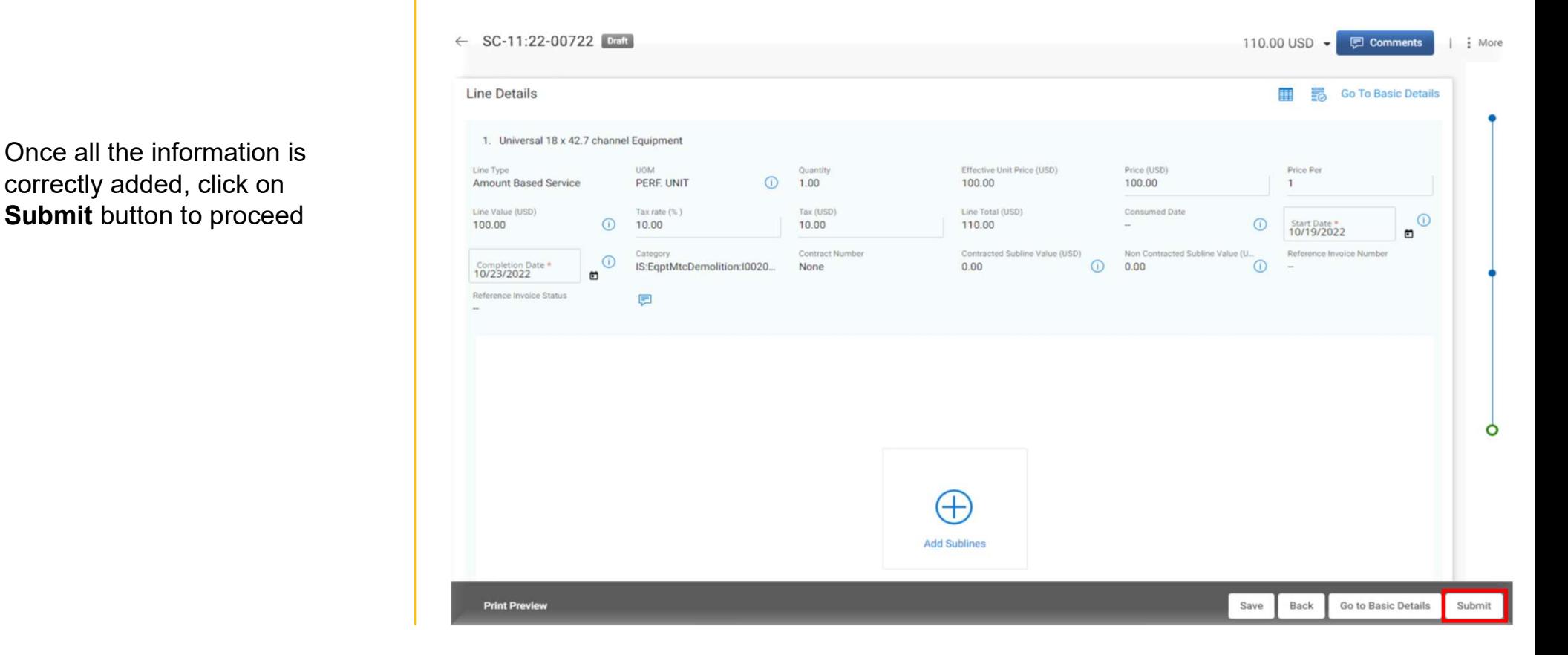

# Create a service confirmation

D: Once submitted, you will see the success message, click OK

You will be directed to the SERVICE CONFIRMATION screen, where you will see the submitted Service Confirmation in APPROVAL **PENDING** status

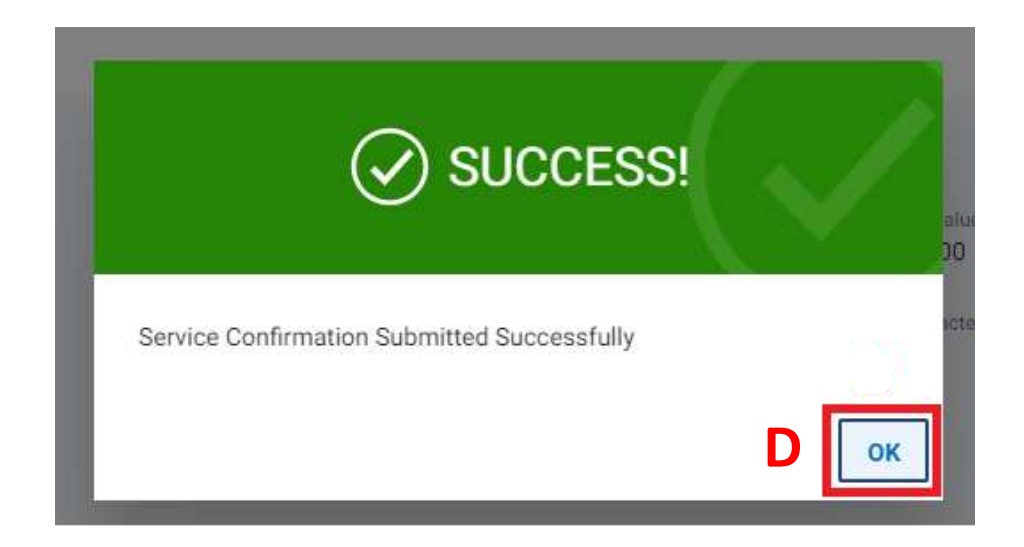

# Create a service confirmation directly through Landing Page

A: Click on the Create icon on the left-hand side of your home screens

B: Click on SERVICE **CONFIRMATION** 

C: Click USING ORDER

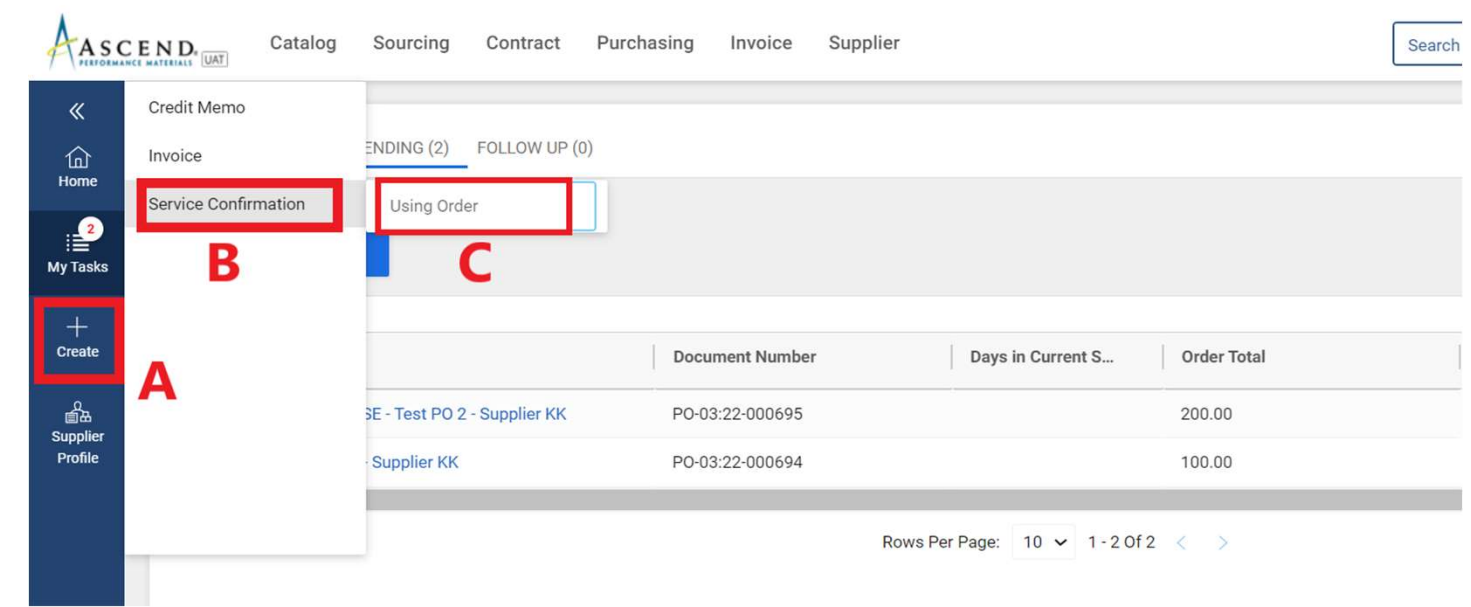

# Create a service confirmation

D: Click on USE **ORDER** for the service  $\left\| \mathcal{A}_{\text{ASCEND}} \right\|$ order for which you

Here onwards the the the state of the state of the state of the state of the state of the state of the state o procedure to create the Service confirmation **remains the same as a constant of the Supplem** showcased in previous **Fingle** slides.

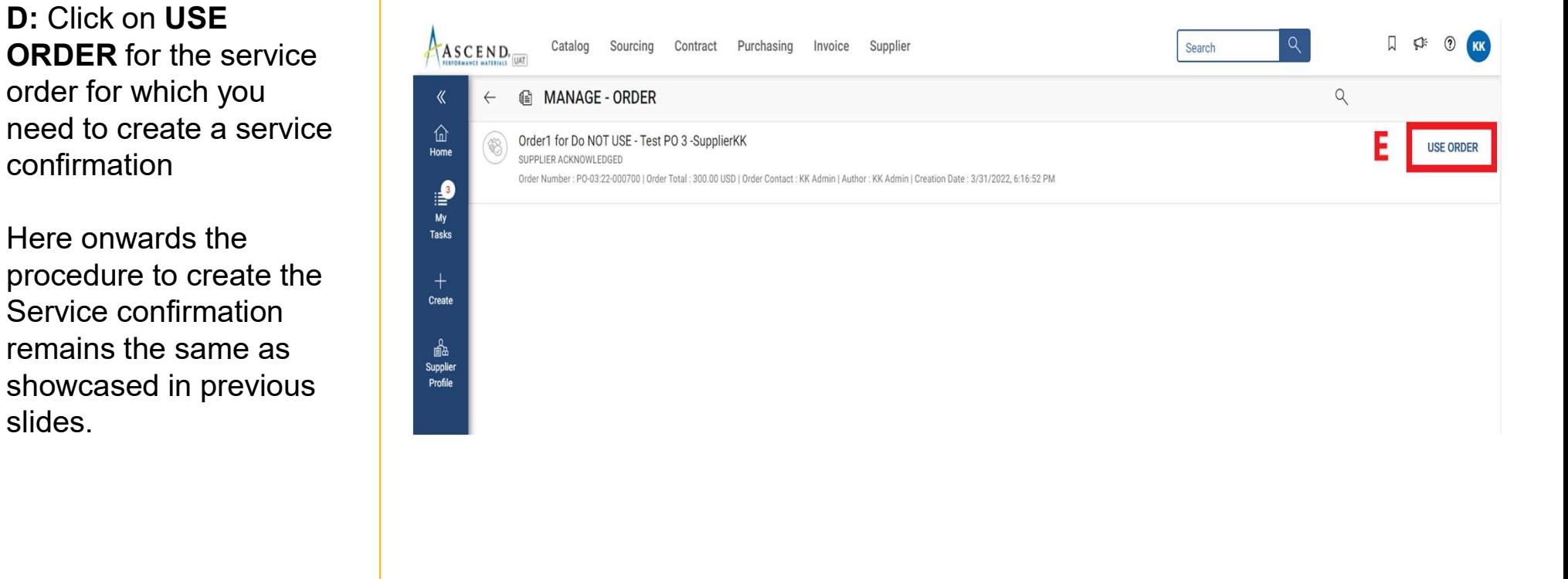

# Create a service confirmation (Basic Details Section)

A: Fill in the mandatory information within the **BASIC DETAILS** section such as the SERVICE **CONFIRMATION NAME** and the **EXAMPLE AND THE SERVICE** SUPPLIER SERVICE **CONFIRMATION NUMBER** SCOS322-00120 (Supplier Invoice Number)

**B:** The FIELD SUPERVISOR FIELD is defaulted from the order

C: If you need the invoice to be auto created then check mark the ERS box.

D: Once the basic details are filled then click on Next

Note: ERS or Evaluated Receipt Settlement is an automated invoice and payment system. Once an ERS service confirmation is approved, invoice will automatically be created in GEP SMART.

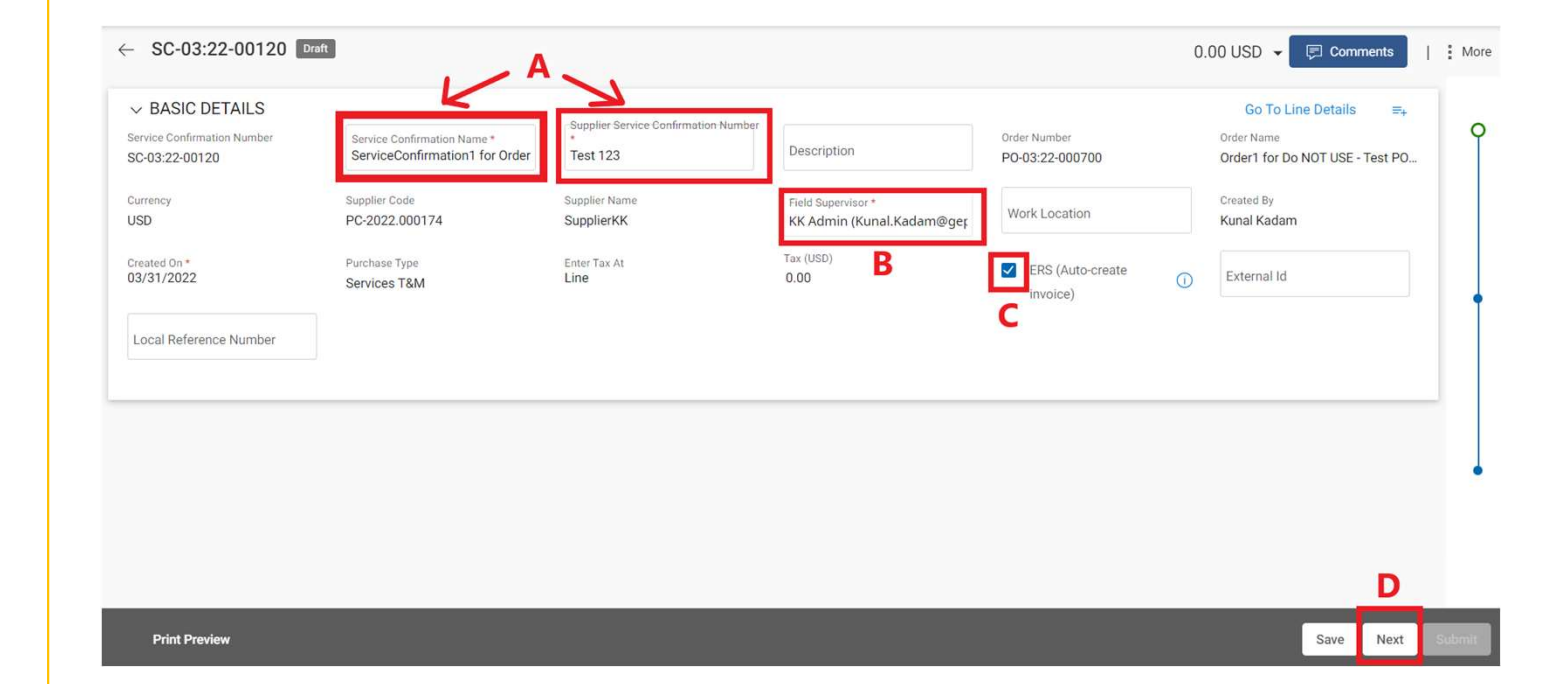

# Create a service confirmation (Notes & Attachment Section)

Attach supporting MAN ALLEL SUPPOLITILY<br>
documentation to the Service<br>
Confirmation\* Confirmation\*

B: Once the pop-up box is displayed, You can either drag file(s) or click UPLOAD DOCUMENTS to attach document(s)

C: Once uploaded, click CLOSE. The uploaded files will be displayed

D: Once the file has been successfully uploaded, click the NEXT button at the bottom right of the screen

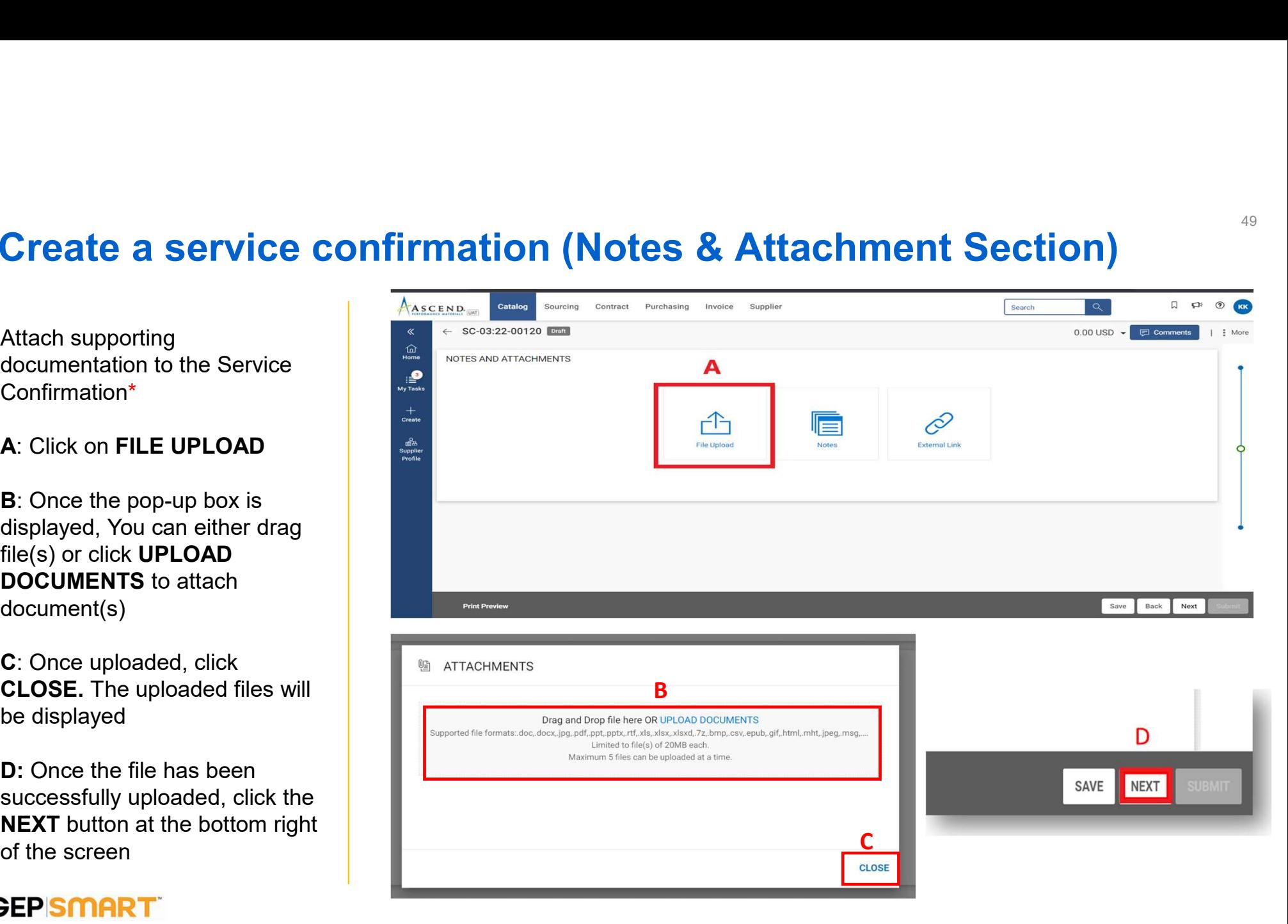

# Create a service confirmation (Line Details Section)

A: Fill in the mandatory **Assess information within the information within the** LINE DETAILS section such as **PRICE & START** DATE.

**B:** You must also enter  $\frac{A_{\text{asce}}}{A_{\text{asce}}}-1$ the COMPLETION DATE.

C: Add Tax Rate or Tax Amount if applicable

D: Click on ADD SUBLINE option to fill the subline category details

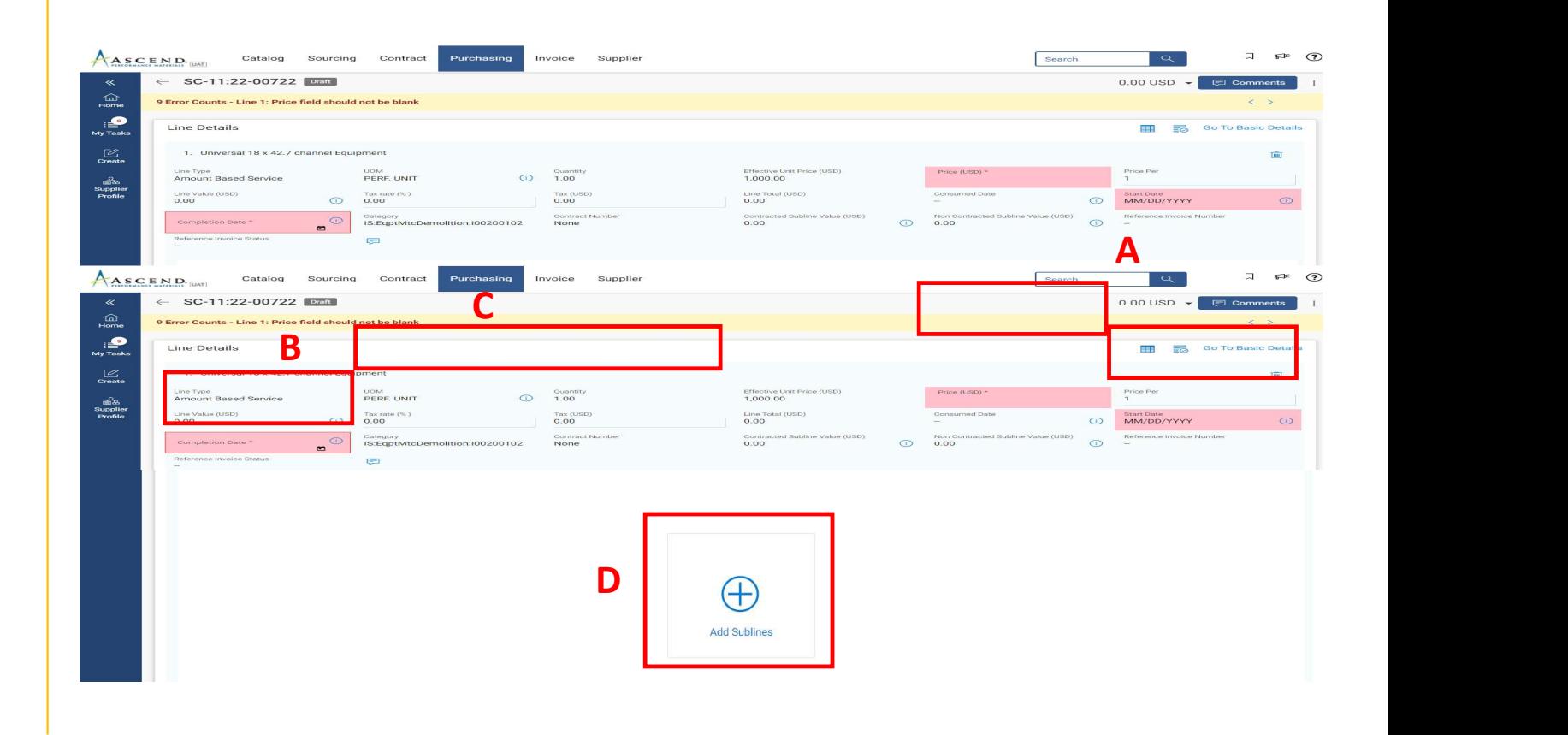

# Create a service confirmation (Line Details Section- Adding<br>Sublines: Optional)<br>Manufaction information in Adding Sublines: Optional)

A: Add Line-Item information in Add Blank Sublines section.

B: Line-items added in Add Blank Sublines section will appear in Selected Sublines section

Select all the mandatory fields on the subline like DESCRIPTION, SUBLINE TYPE, UOM, QUANTITY, PRICE, DATES & CATEGORY

C: Click Add

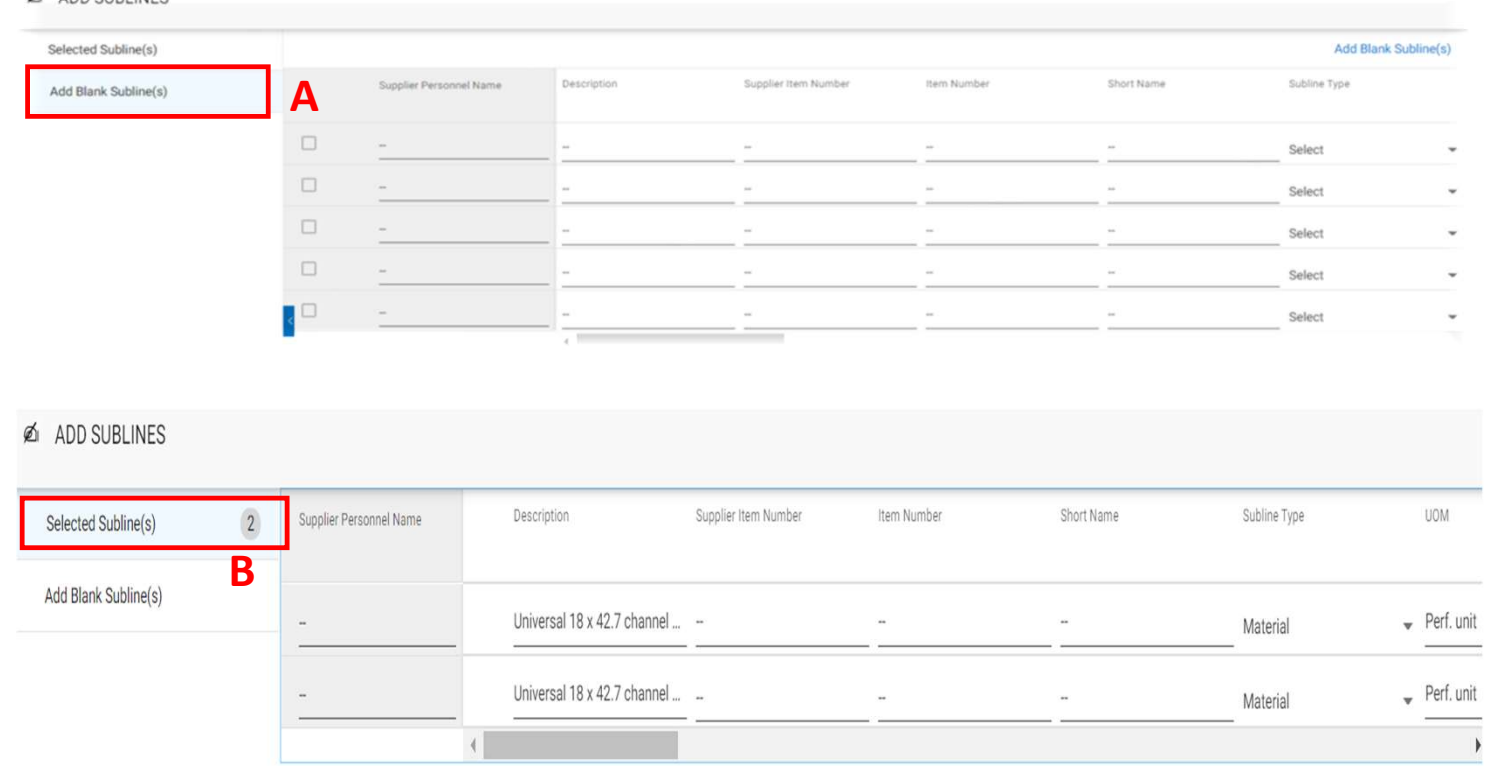

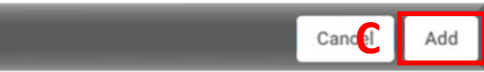

# Create a service confirmation (Line Details Section)

Once the sublines are added, these will be available below the line details section.

Note: If Sublines are added by the suppliers, header details will no longer be editable. Information will be editing on subline level

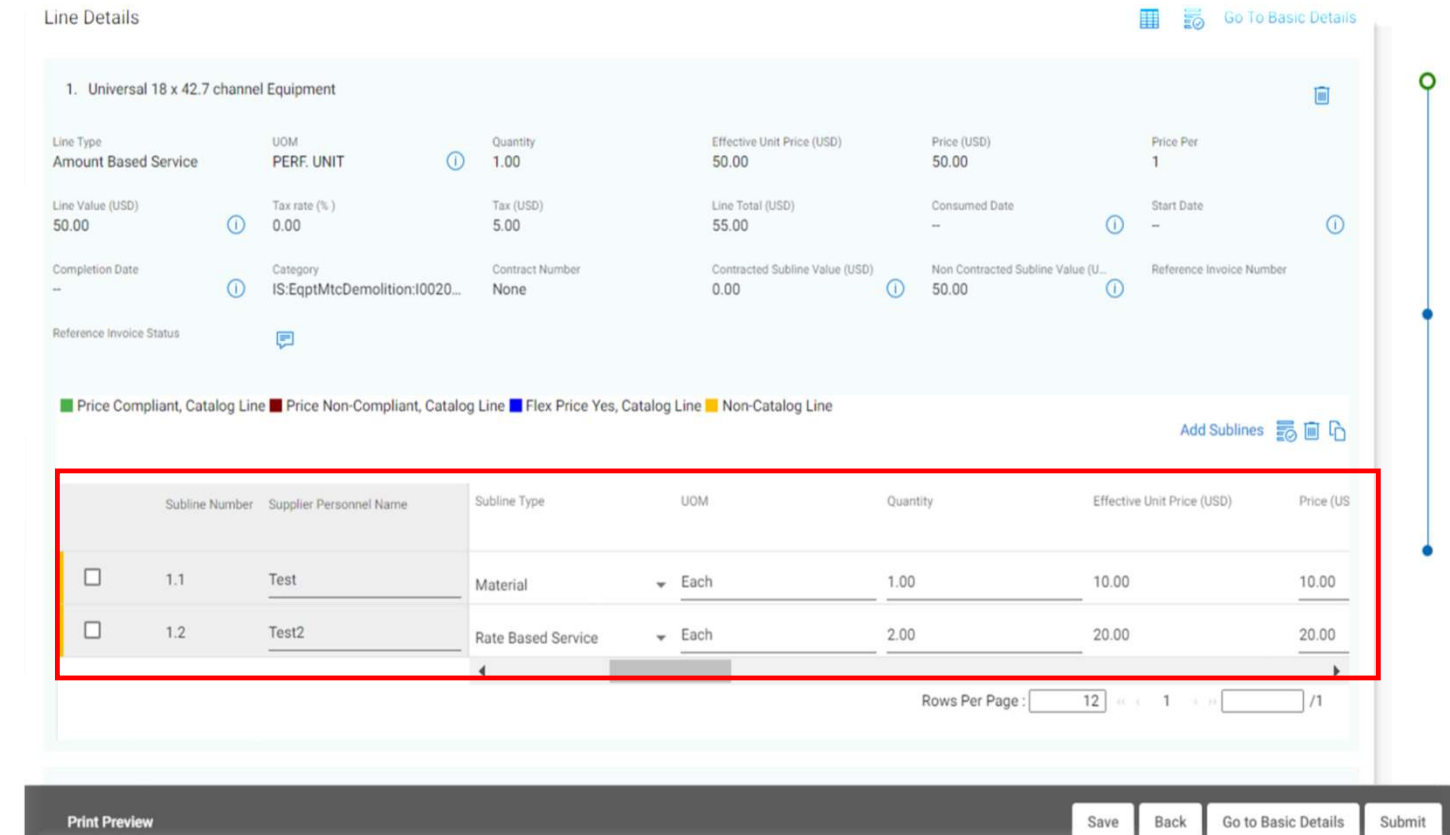

# Create a service confirmation (Line Details Section: Partial  $58$ Service Confirmation Creation)

If Service Order is created with multiple line items, suppliers have the option to delete the line items they are not billing

Click on Trash Icon to delete the additional line details

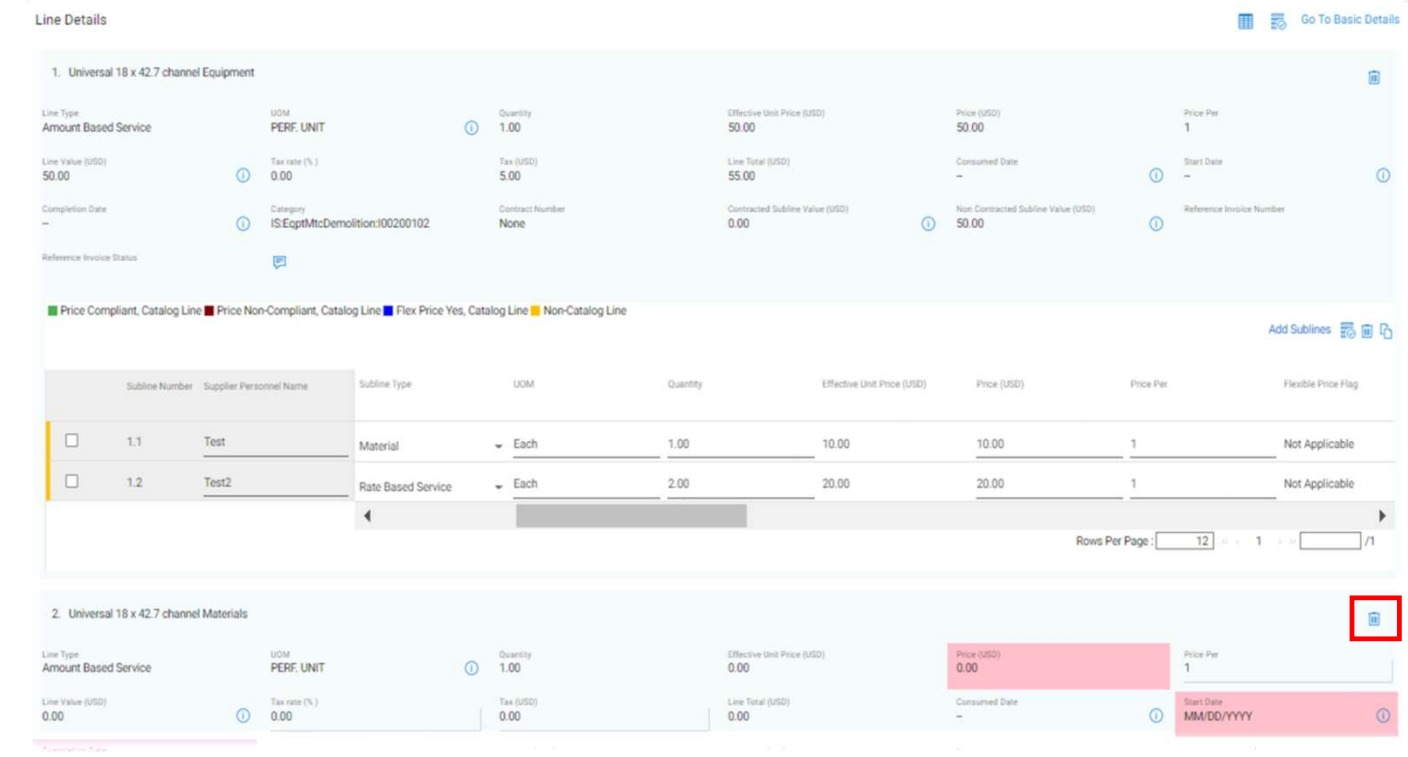

# Create a service confirmation (Submitting Service Confirmation)

correctly added, click on Submit button to proceed

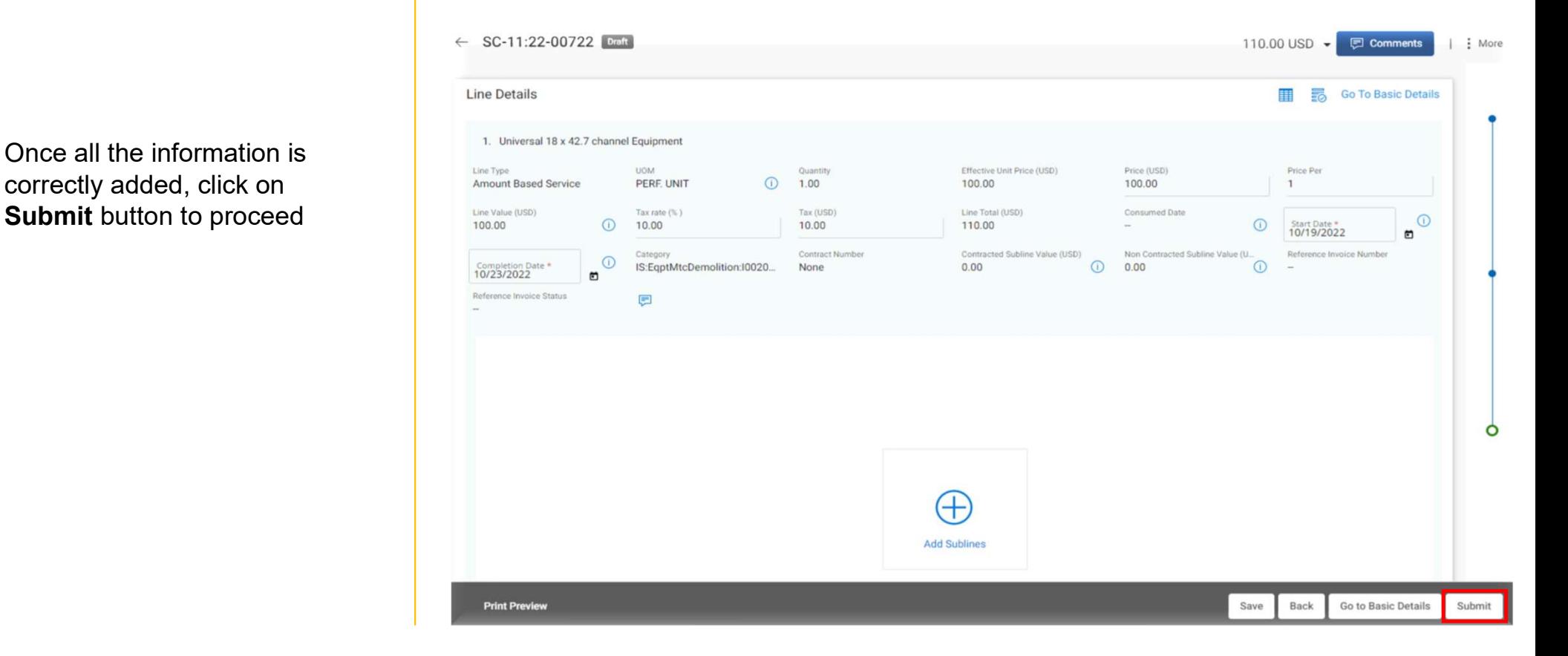

# Create a service confirmation

D: Once submitted, you will see the success message, click OK

You will be directed to the SERVICE CONFIRMATION screen, where you will see the submitted Service Confirmation in APPROVAL **PENDING** status

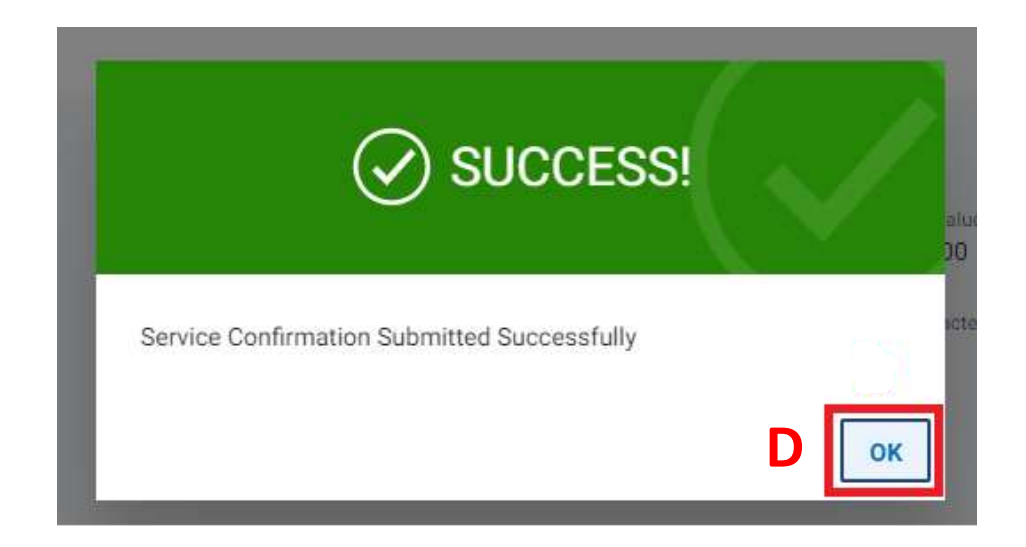

# Service confirmation statuses

- Draft: Service confirmation is created; however, it is not submitted to Ascend (work-inprogress)
- Approved: Service confirmation is approved by Ascend.
- Withdrawn: Service confirmation has been withdrawn by supplier to make changes.
- Approval Pending: Sent to Ascend; however, it is not yet approved
- Rejected: Ascend rejected the service confirmation. You need to correct errors and resubmit.

# Update & Resubmit Rejected Service Confirmation

# Update and resubmit rejected service confirmation

To review the comments sent on a rejected service confirmation, open the rejected service confirmation

A: Click on the COMMENT icon in the top right-hand corner

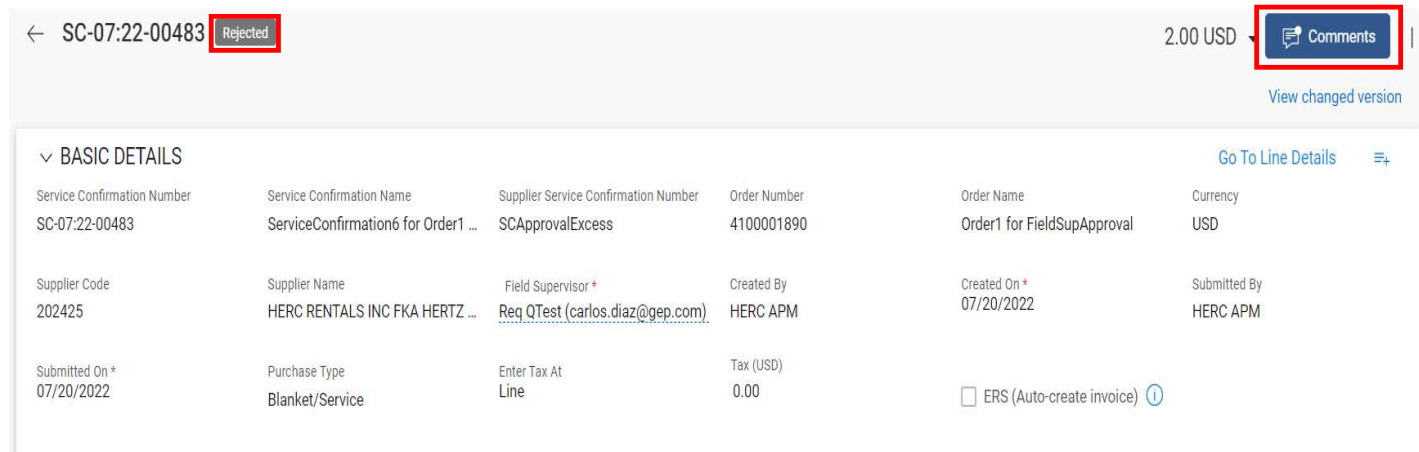

## Update and resubmit rejected service confirmation

The approvers comments explaining the reason for the rejection will be displayed

You can create a new Service Confirmation and make the changes asked by the approver and re-send the service confirmation for approval

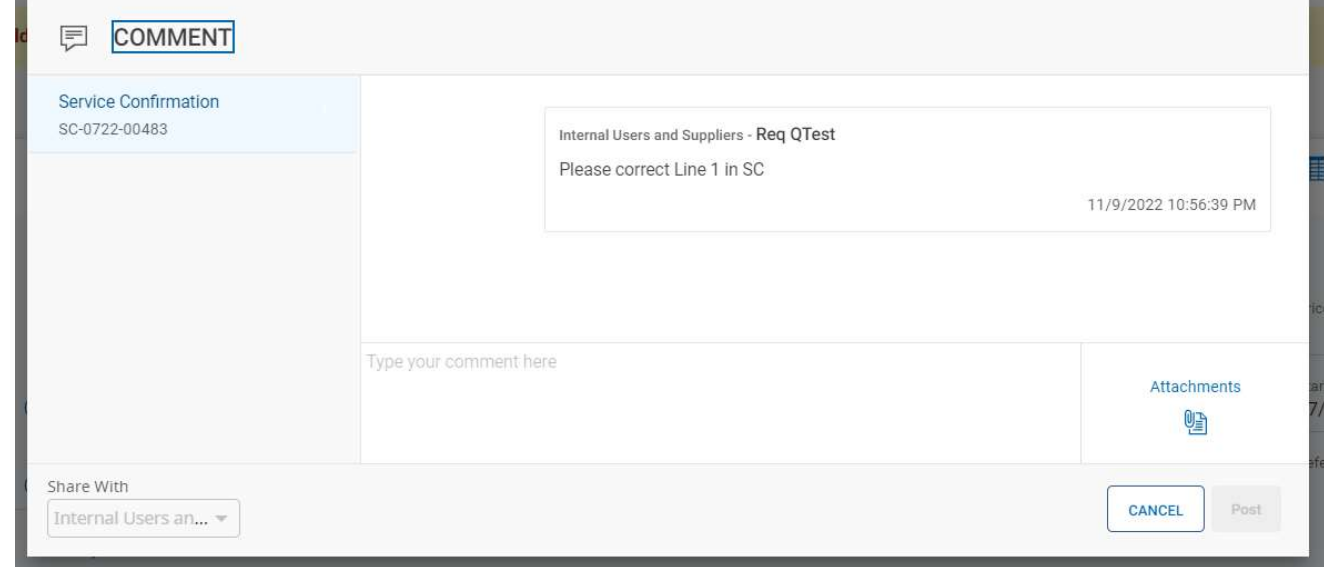

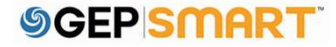

# Update and resubmit rejected service confirmation

**A:** To resubmit the SC, click **SC.** Service Confirmation Number on the **VIEW CHANGED VERSION** on top right section of screen.

The SC document will open in DRAFT status.

**B:** Update the details that are mentioned in comment box by Buyer on the New service confirmation.

C: Once updated, Click on **C:** 2.00 **SUBMIT** button on bottom right of the screen.

#### $\leftarrow$  SC-07:22-00483 Rejected 2.00 USD **E** Comments View changed version  $\vee$  BASIC DETAILS **Go To Line Details**  $=$ Service Confirmation Name Supplier Service Confirmation Number Order Name Order Number Currency ServiceConfirmation6 for Order1 ... SCApprovalExcess 4100001890 Order1 for FieldSupApproval **USD** Supplier Name Created By Created On \* Submitted By Field Supervisor \* 07/20/2022 Req QTest (carlos.diaz@gep.com) **HERC APM** HERC RENTALS INC FKA HERTZ ... **HERC APM** Tax (USD) Submitted On \* Purchase Type Enter Tax At 07/20/2022 Line  $0.00$ ERS (Auto-create invoice) ( Blanket/Service SC-07:22-00483  $\leftarrow$  $2.00$  USD  $\sim$ **Comments** | : More **View Original version ER** Go To Basic Details **BEE UOM** Quantity<br>1 Effective Unit Price (USD)  $\sum_{\text{state}}$  a start Date  $\Omega$ EACH 2.00 2.00 Tax rate (%)  $Tax (USD)$ Line Total (USD) Con  $\odot$  $0.00$  $0.00$  $2.00$ Contract Numbe Defe 07/20/2022  $\bigcap$ CNL:ConsultBusiness  $0.00$  $\overline{\odot}$  $0.00$ Line Value (USD) Tax rate (%) Tax (USD) Line Total (USD) Consumed Date Start Date  $\odot$  $\odot$ 07/20/2022  $\odot$  $0.00$  $0.00$ 2.00 Category Contract Number Contracted Subline Value Non Contracted Subline Reference Invoice Number  $\bigcap$ CNL:ConsultBusiness:...  $0.00$  $\odot$  $0.00$  $\bigcap$ Ó Reference Invoice Status 厚 C**Print Preview** Save Back Go to Basic Details Submit

# Create Service Invoice

# **Creating an Invoice from Approved Service Confirmation<br>Document**<br>Once a Service Confirmation (without ERS flag checked) is approved by Ascend, the Primary<br>receive a notification email as the status is APPROVED<br>The Supplie Creating an Invoice from Approved Service Confirmation Document

- Once a Service Confirmation (without ERS flag checked) is approved by Ascend, the Primary Contact will
- The Supplier user needs to login to the portal to create an invoice manually with reference to the approved Service Confirmation

Note: It's recommended to always create Service Confirmation with ERS flagged, this reduces the manual effort to flip an approved SC into an Invoice

Service Confirmation is created in Approved status

This SC document was created ERS flag unchecked and hence the Invoice status is Invoice Not Created

Hence suppliers need to create an Invoice using this approved SC document

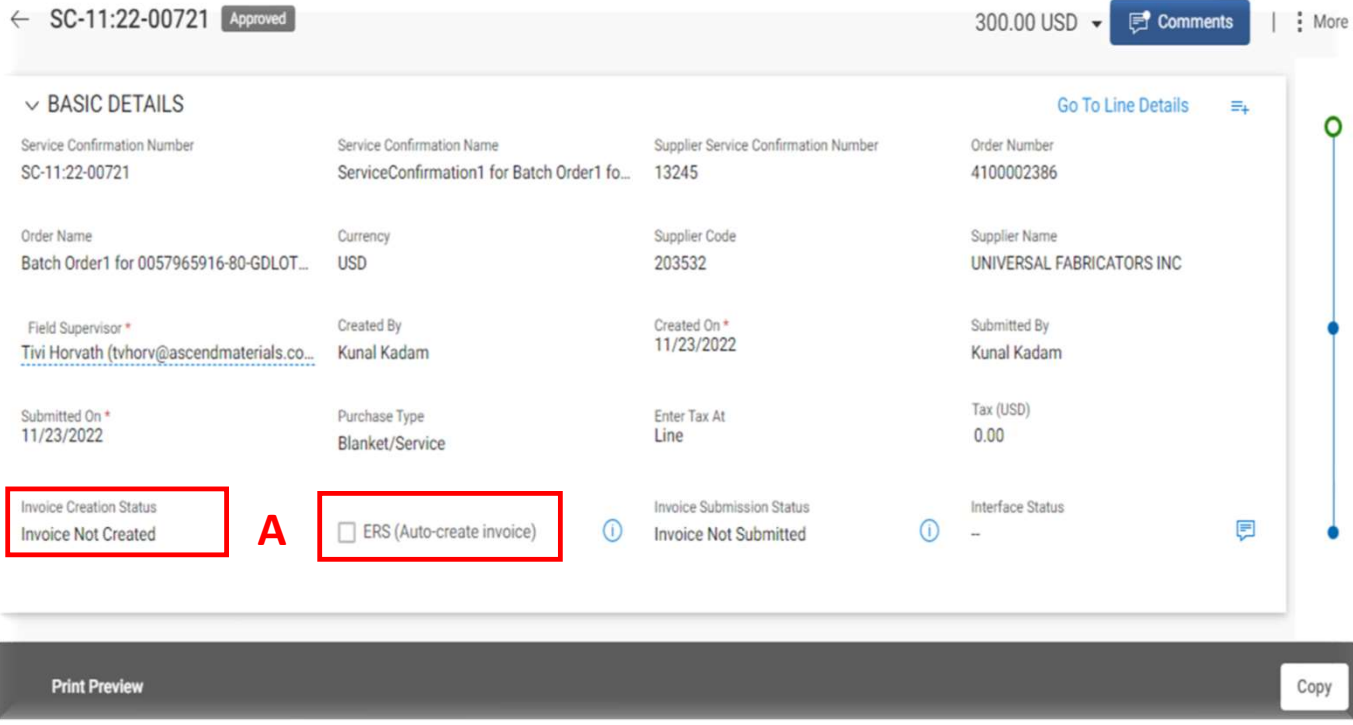

To Create Invoice against Non-ERS SC document,

A: Click on Purchasing Section

#### B: Go to ORDER

C: Select the Order against which Service Confirmation was submitted

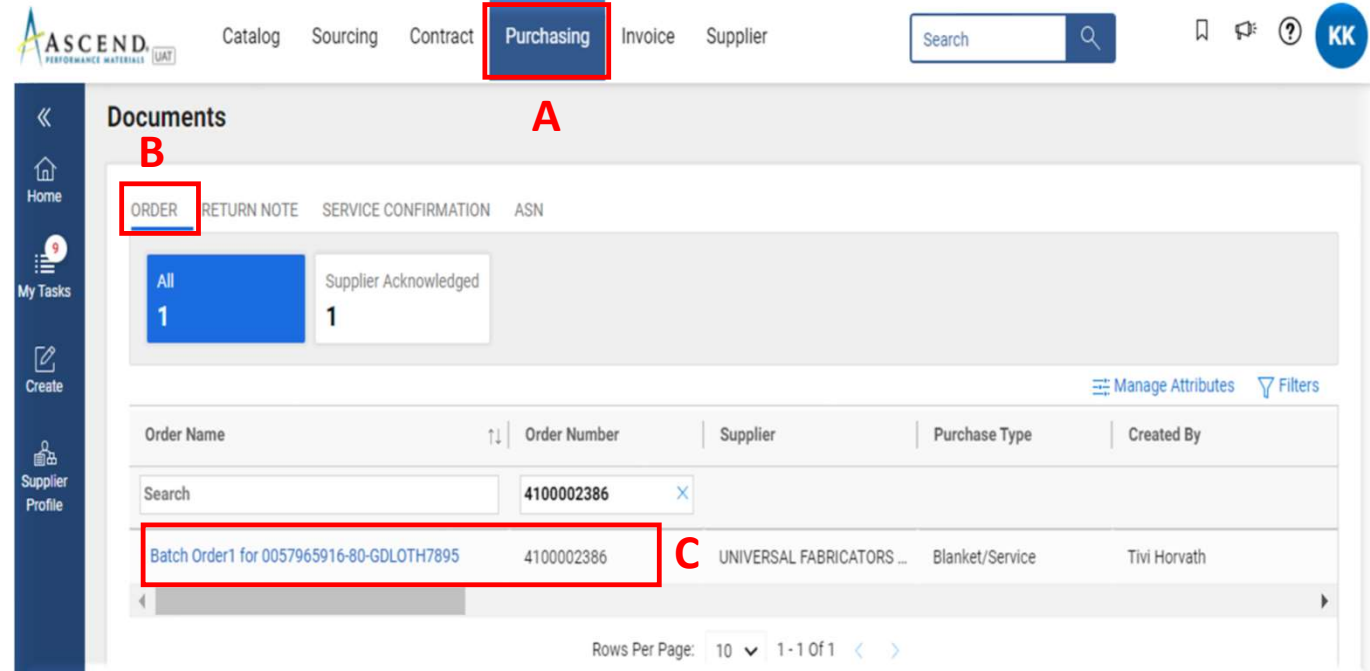

A: Click on CREATE INVOICE button on bottom right-hand corner and then select By Selecting Service Confirmation(s) Service & Attachments

B: A pop-up box appears, select the Supplier SC

C: Click on Select to proceed

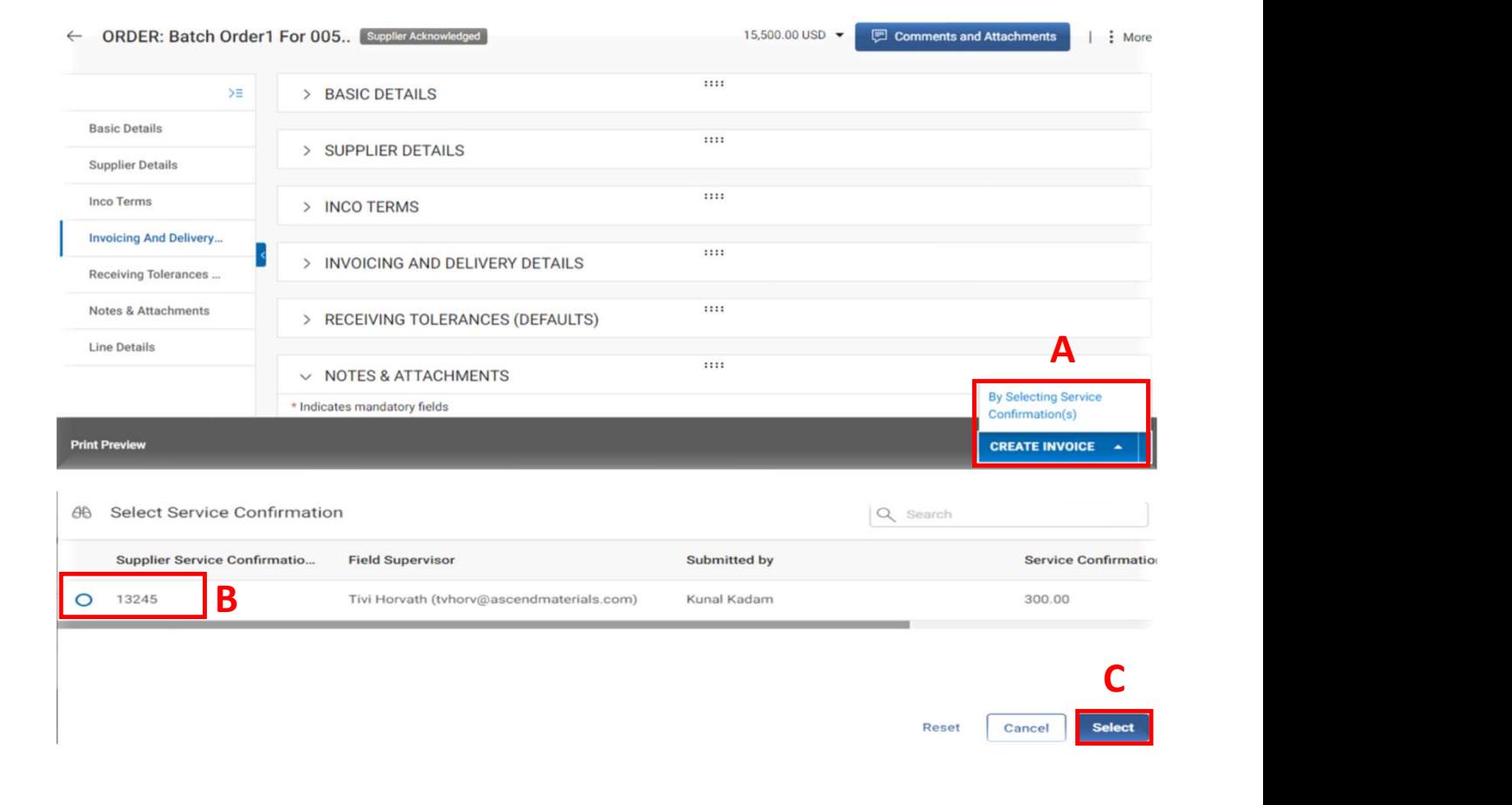

Invoice in Draft status will be created

A: In Basic Details section, fill in below Information

- value+ Taxes)
- Number
- 

B: Click on More option and select Upload Image option to add supporting documents

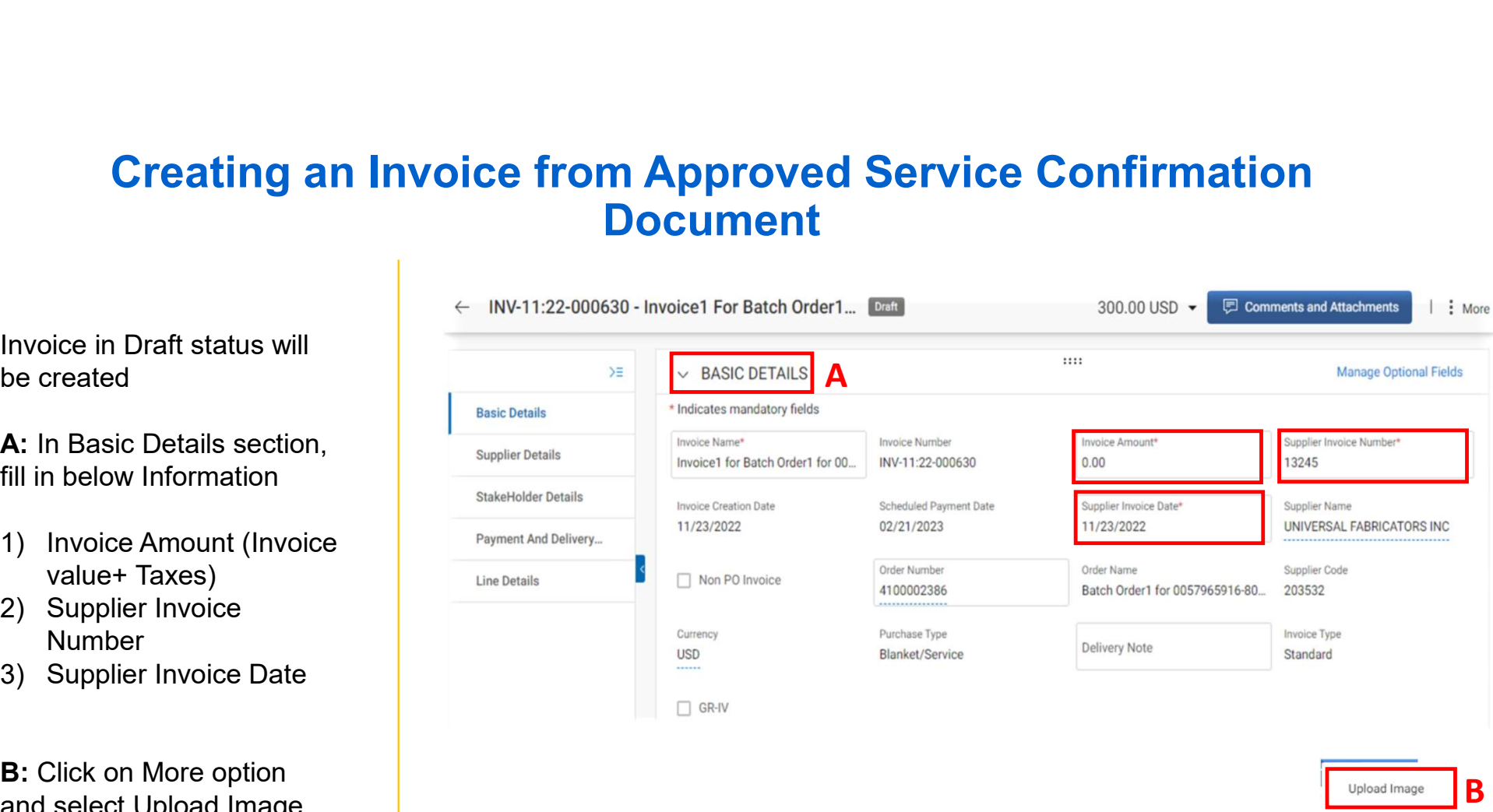

*<u>ISCEPISMART</u>* 

Upload Image Export To PDF

Delete Print Invoice B

INV-11:22-000630 - Invoice1 For Batch Order1...  $\leftarrow$ 300.00 USD -同  $\vert \cdot \vert$  $1111$ 《 > PAYMENT AND DELIVERY DETAILS  $\geq$ 仚 **Basic Details**  $:::::$ Indicates mandatory fields (2)  $\vee$  LINE DETAILS **LINES** StakeHolder Details Search Delete **R**Manage Columns : More **HE**  $\Box$  L...  $\uparrow\downarrow$  Type **11** Line Descript... Line Total Taxes Applicable Tax ... 11 **Line Details** ₷ **Supplier**  $\bigoplus$ 0  $\overline{1}$ Material Universal 18 x 42. 100.00  $0.00$ **Invoice Tax** v.  $\bigoplus$  $\Box$  $\overline{2}$ Universal 18 x 42... 200.00  $0.00$ **Invoice Tax** Material  $\vee$  $\blacktriangleleft$ Rows Per Page: 10 V Page 1 of 1 **Print Preview** SAVE Send To Buyer

#### Under LINE DETAILS

section for an approved SC **Accord 1 Proper Details** documents, suppliers can only update Taxes by **the set of the set of the set of the set of the set of the set of the set of the set of the set of the set of the set of the set of the set of the set of the set of the set of the set of the set of th** adding it under **Taxes** field and the create of the Payment And Delivery... (If Applicable)

Once Taxes are added, click on Sent To Buyer

# Create Material Invoice

### Create Material Invoice

#### A. Click PURCHASING tab

B. Click on the ACKNOWLEDGED status.

Invoice can be created via 2 methods :

- 
- 

If the order is in **SENT TO SUPPLIER** status, you will first need to acknowledge the order

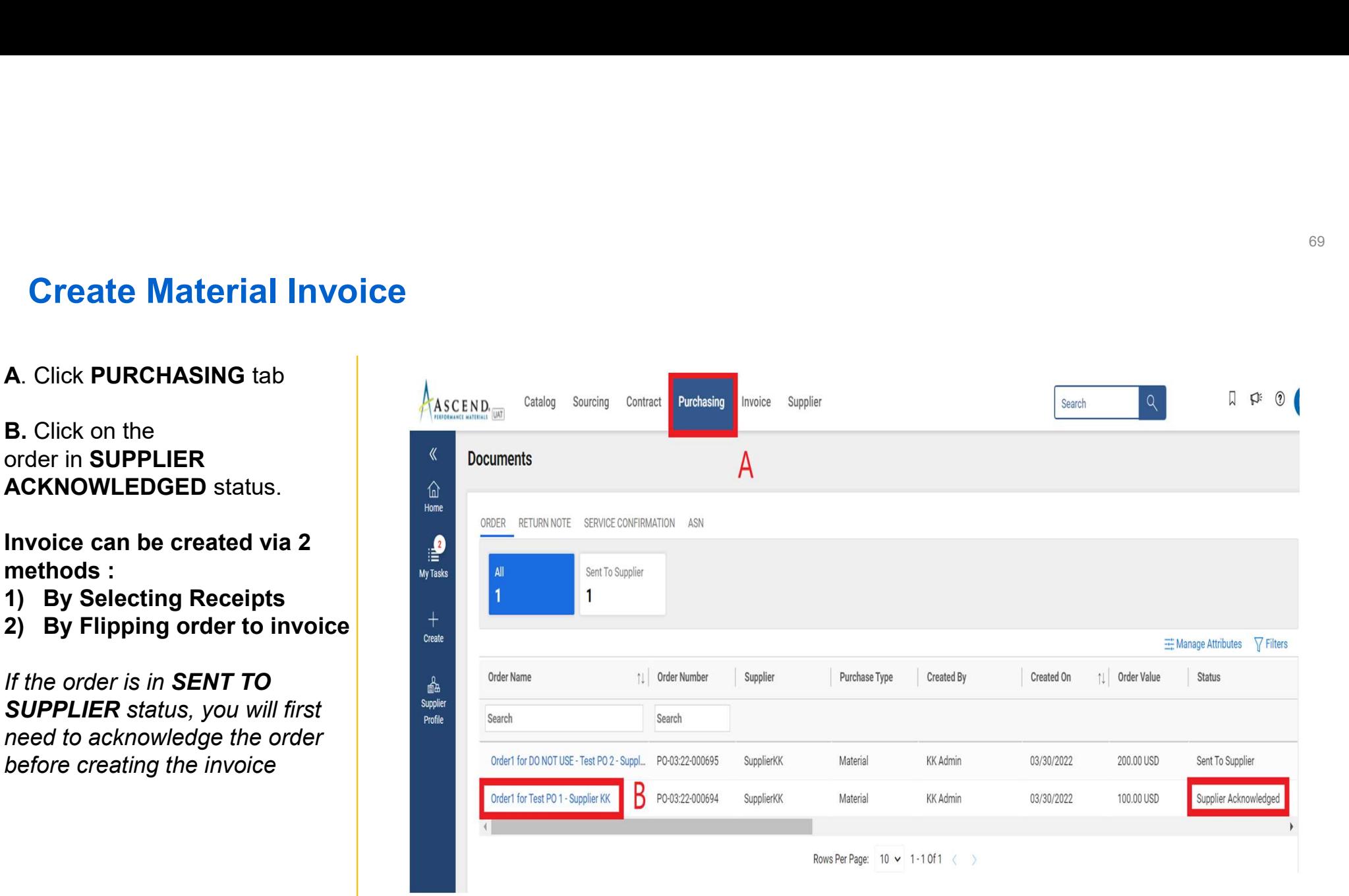

## Create Invoice by Flipping Order to Invoice (Preferred)

**D** Click By Flipping Order to Invoice, to create invoice against the order.

You will get a **SUCCESS** dialogue box **All Struct Preview** stating "The Invoice is created"

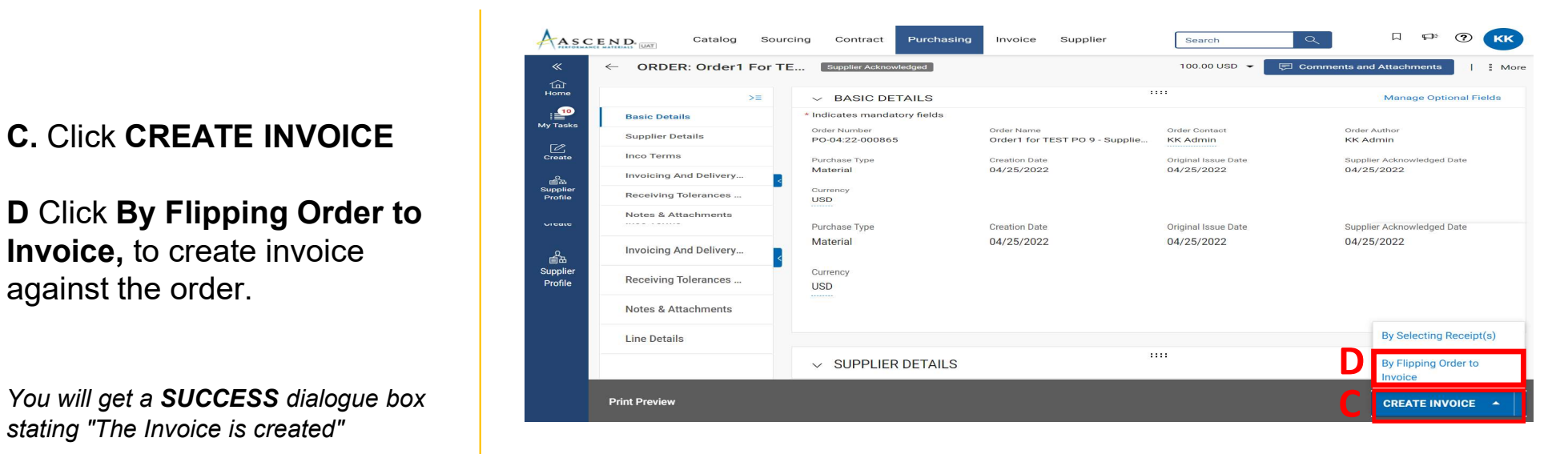

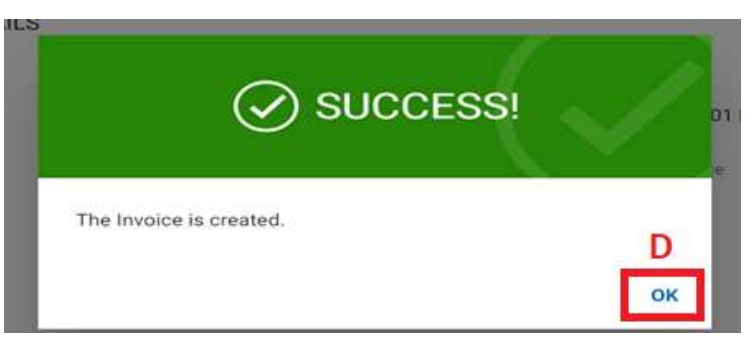

# Create Invoice by Selecting Receipt (Option 2)

D Click By Selecting Receipt, **Example 1** Supplier Details to create invoice against the raised receipt.

You will get a **SUCCESS** dialogue box **All Struct Preview** stating "The Invoice is created"

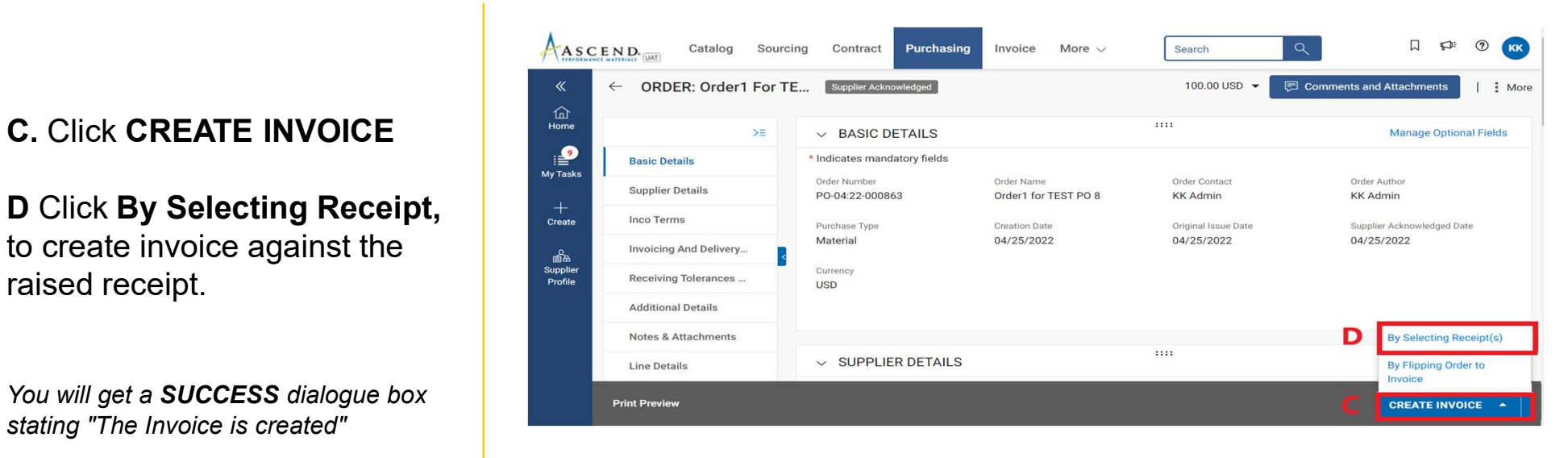

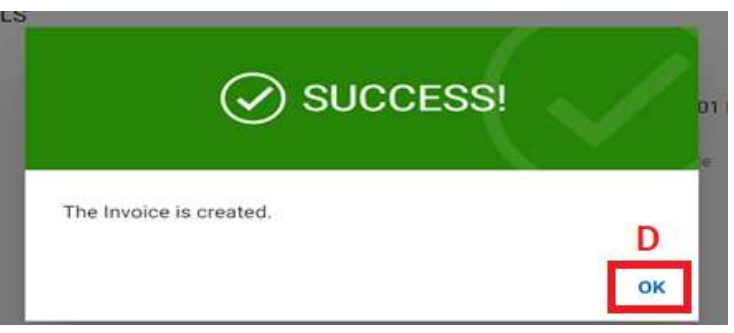

# Create Invoice by Selecting Receipt

F. Select the Receipt raised from left hand side and select the Line Number by clicking the check box.

G. Click on Create Invoice.

You will get a **SUCCESS** dialogue box stating "The Invoice is created"

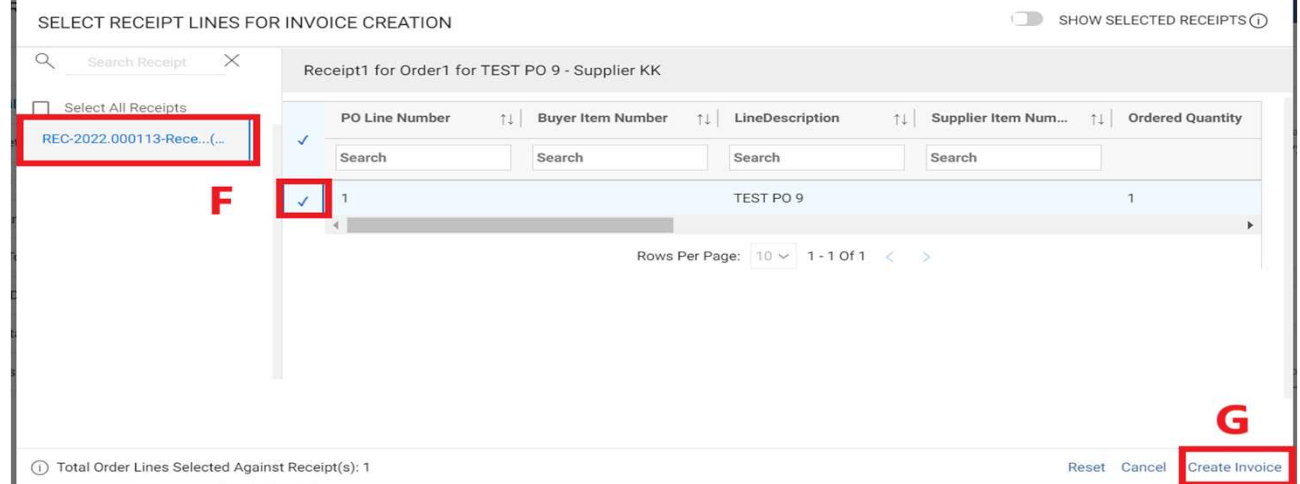
## Invoice creation set up page

#### A. Enter INVOICE TOTAL AMOUNT

B. Enter the unique INVOICE **NUMBER** generated from<br>your invoice system

**C.** You can also change the  $\begin{array}{ccc} & & \end{array}$ 

Note: If you create an invoice by Flipping an order, it will directly take you to invoice screen in draft status.

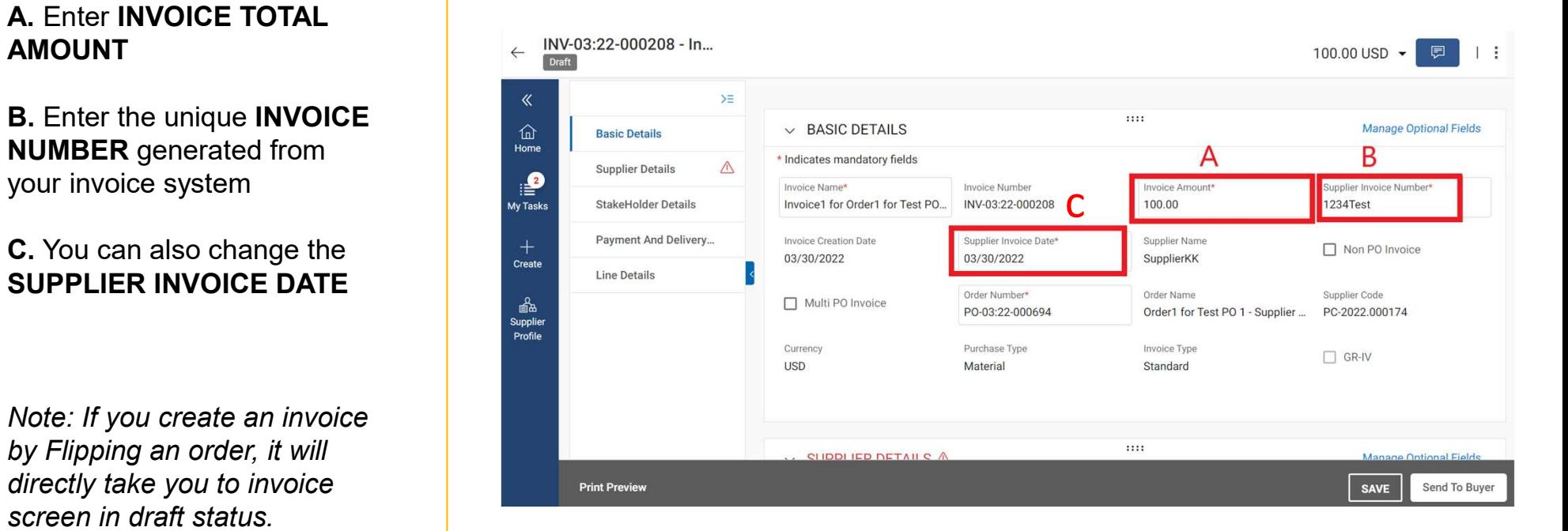

## Invoice creation set up page

A. Scroll down to the LINE DETAILS tab and can select/de-select a line item by clicking on the CHECK MARK

**B.** Select the line item, and make the changes on UNIT PRICE or **QUANTITY** 

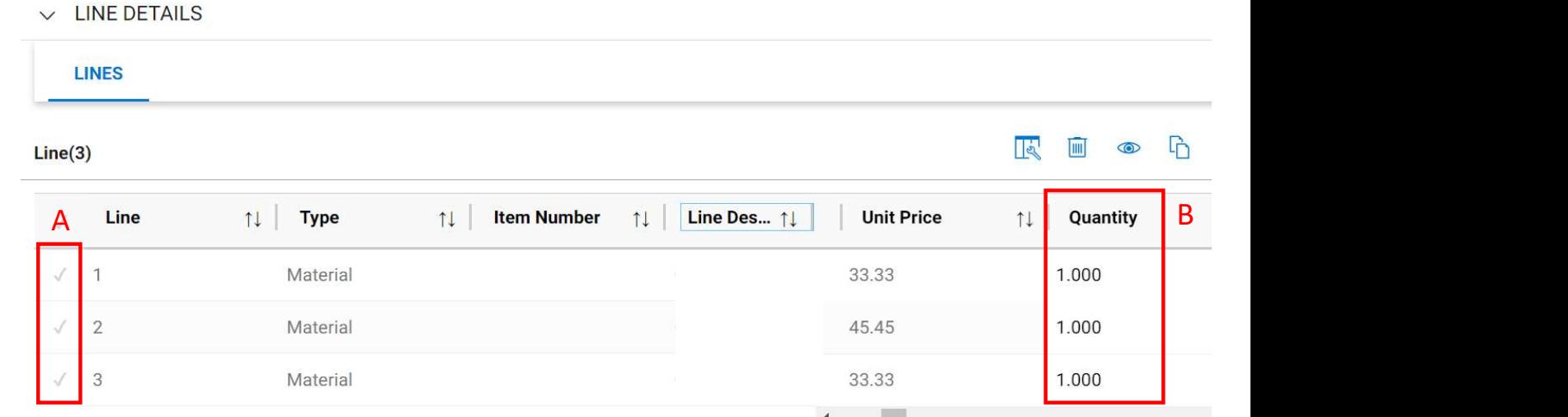

## Adding taxes & freight on the line level

A. Scroll down to the LINE DETAILS tab and can select/de-select a line item by clicking on the CHECK BOX

**B.** Under the line details, you can also select the line you want and scroll to the right side where you will see the column to enter TAXES, **OTHER CHARGES** and **Example 20 Provis Per Page:** 10 v FREIGHT in this column.

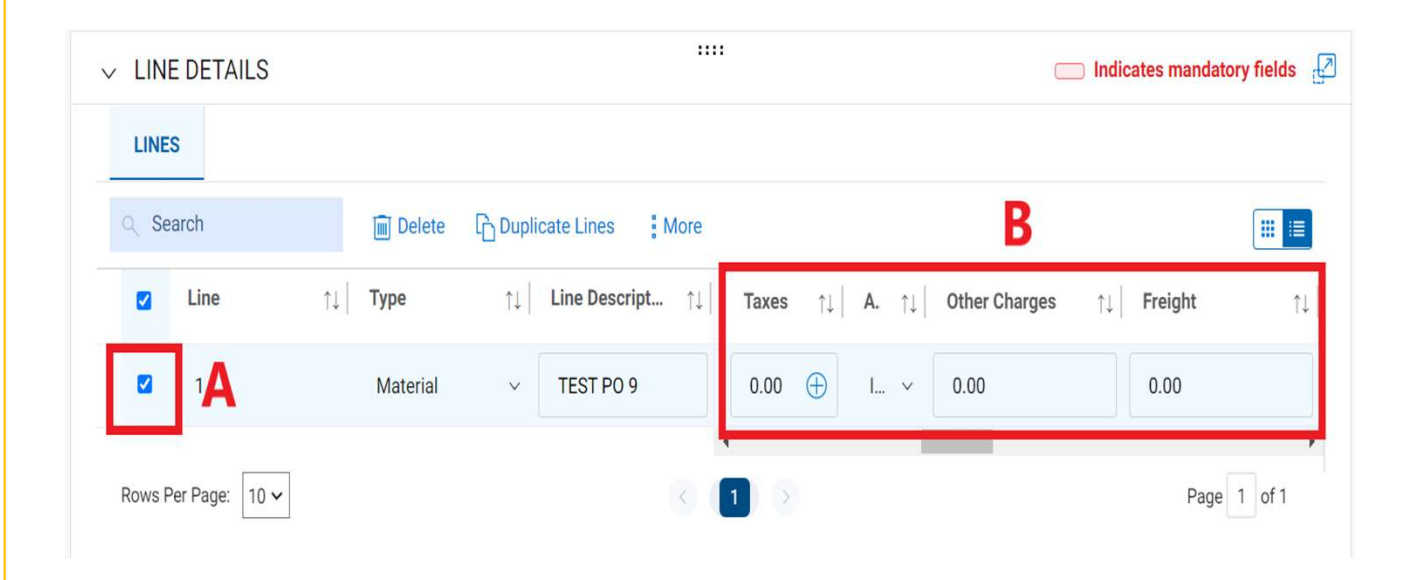

## Adding taxes & freight on header level

next to amount/currency on top section of the screen.

B. You can enter your freight suppler a line Details or taxes on the header level (This will prorate the amount to all the available lines equally)

**C.** Once the amounts are  $\begin{array}{|c|c|c|c|c|}\n\hline\n\text{L} & \text{L} & \text{L$ entered you can click on the state of the program and Delivery check mark icon

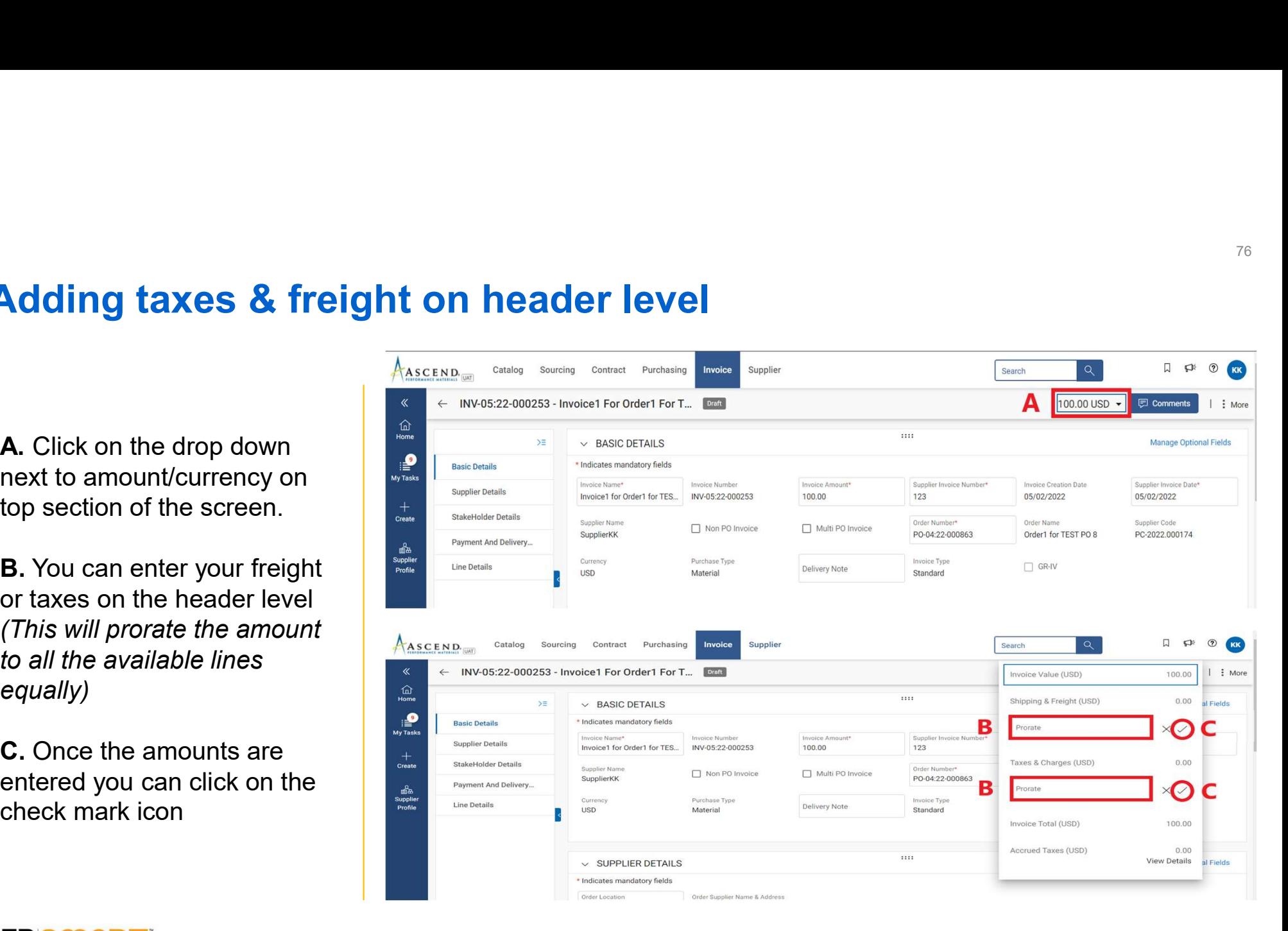

## Upload image / copy on invoice

A. Click on the MORE ICON on top right corner

B. Click UPLOAD IMAGE to upload the scan copy of  $\Box$ invoice

C. Once the image is uploaded, click on **SEND TO BUYER** button

Note: It is mandatory to upload the image.

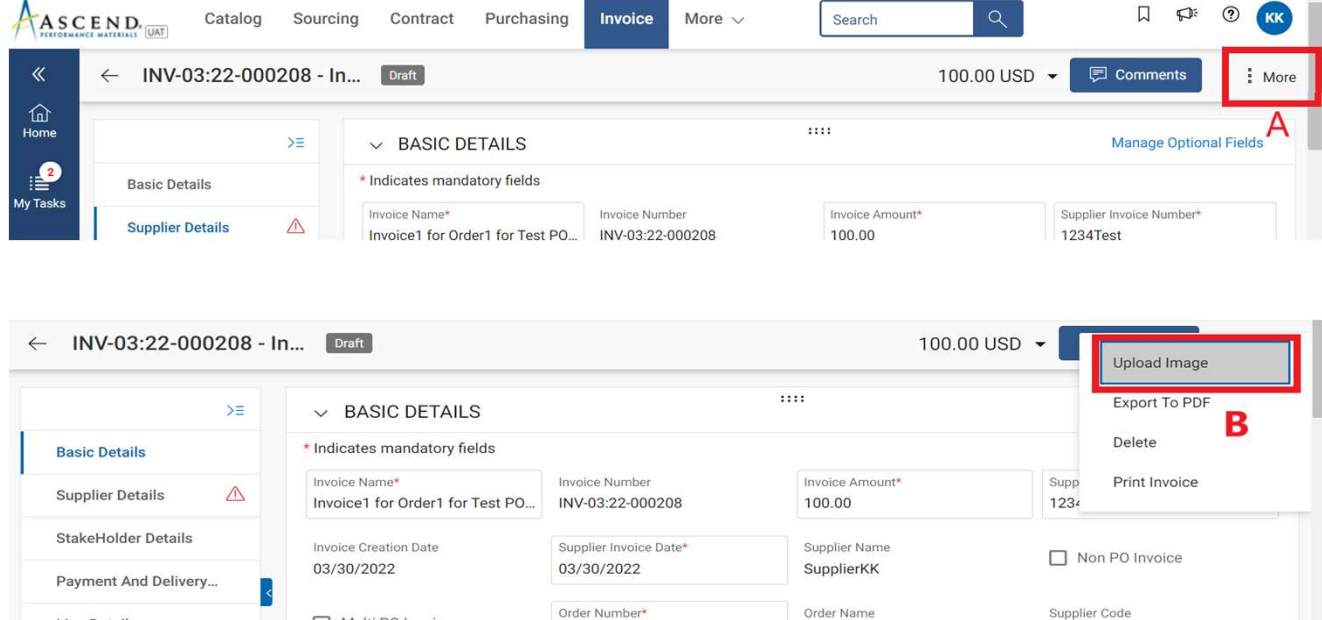

#### *<u>SGEPISMART</u>*

Order Number Order Name Multi PO Invoice **Line Details** PO-03:22-000694 Order1 for Test PO 1 - Supplier ... Currency Purchase Type Invoice Type **USD** Material Standard **Print Preview** 

77

PC-2022.000174

SAVE

C

Send To Buyer

 $\Box$  GR-IV

## Invoice creation set up page

A. Once submitted, you will see a

You will be directed to the **INVOICE** screen, where you will see the submitted invoice in **APPROVAL** PENDING status

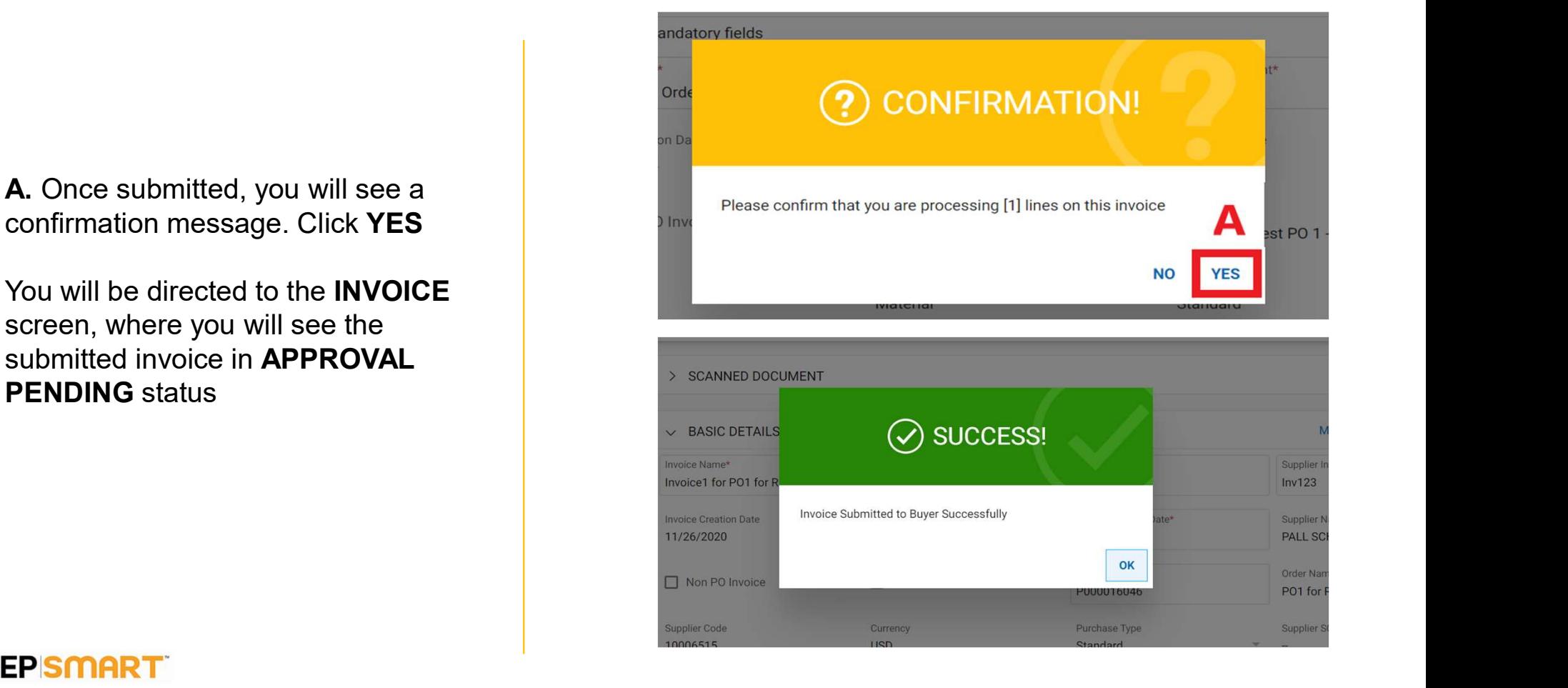

## Invoice Statuses

- Draft: Invoice is created; however, it is not submitted to Ascend (work-inprogress).
- Sent for Processing: pending validation with Ascend.
- Exception: Invoice is submitted, however there is a discrepancy in the ordered quantity or amount. This is being reviewed internally by Ascend and it will either be approved or returned with comments.
- Matched: Invoice amount is matched to the receipt amount.
- Sent For Payment: Invoice is sent for payment.
- Invoice Paid with Remittance: You can view remittance information in the submitted invoice.
- **Cancelled:** Invoice is cancelled by Ascend.

## Create a Credit Invoice

Also known as Credit Memo

**A:** To issue a credit invoice  $A_{\text{AsCEND}}$ to your customer, click on the **INVOICE** tab from the home page

**B:** Click on the **INVOICE** that  $\begin{bmatrix} 1 & 1 \ 1 & 2 \end{bmatrix}$ is applicable to the sale for **the sale of the sale of the sale of the sale** which the credit Invoice is to  $\frac{a}{\frac{1}{\epsilon}}$ be applied

If there are a bulk credit invoice outside GEP SMART, please send it on Ascend, AP <accountspayable@ascendmate rials.com>

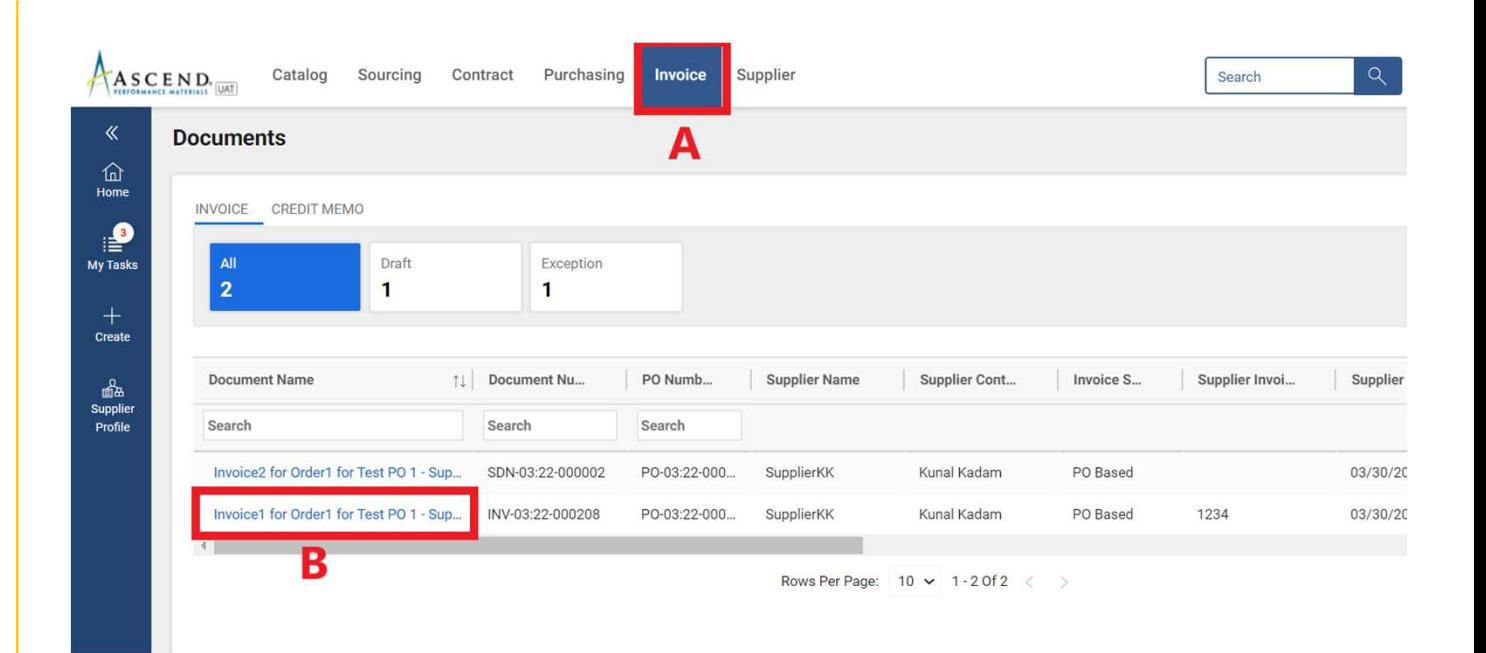

in the upper right-hand corner

#### D: Select CREATE CREDIT **INVOICE**

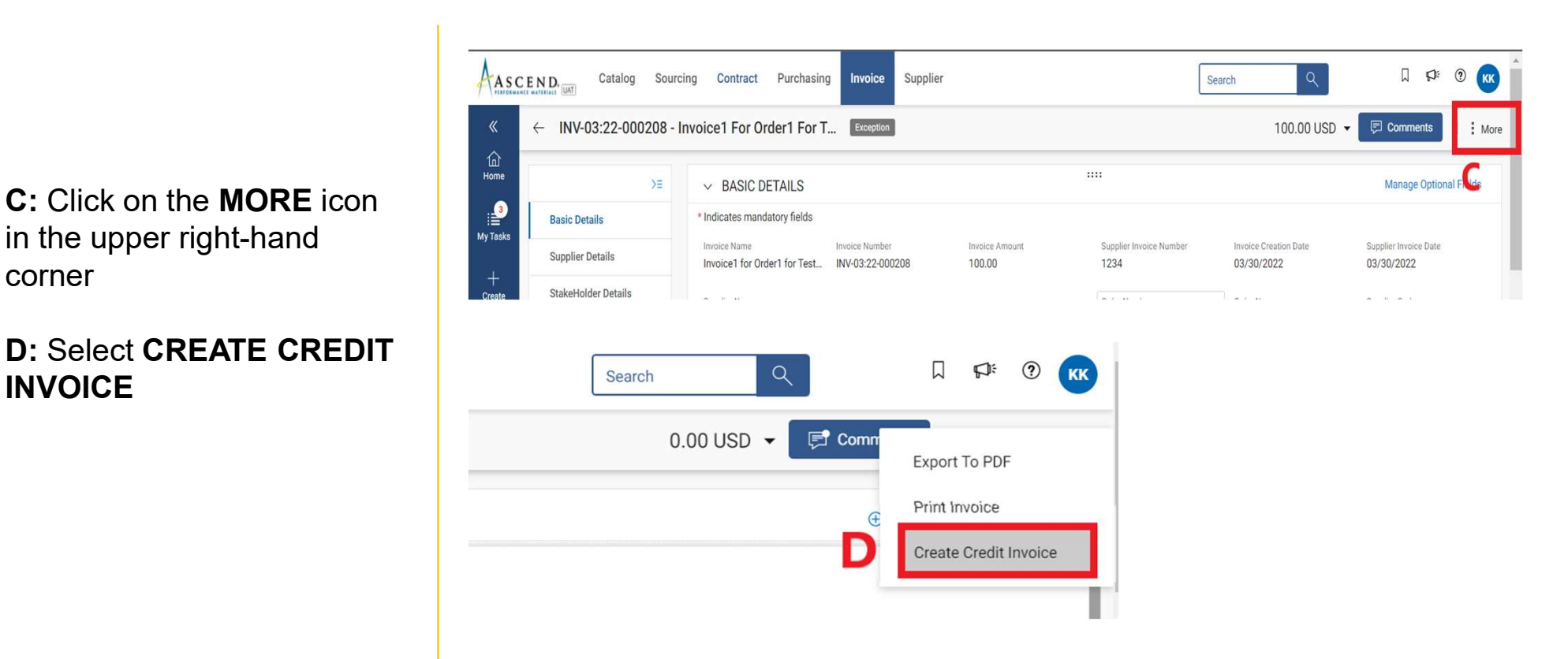

A credit Invoice in DRAFT  $\begin{array}{|c|c|c|c|c|}\hline \text{ $\overset{\text{{\tiny $\kappa$}}}{\text{}}\hline\hline \text{ $\overset{\text{{\tiny $\kappa$}}}{\text{}}\hline\hline \text{ $\overset{\text{{\tiny $\kappa$}}}{\text{}}\hline \text{ $\overset{\text{{\tiny $\kappa$}}}{\text{}}\hline \text{ $\overset{\text{{\tiny $\kappa$}}}{\text{}}\hline \text{ $\overset{\text{{\tiny $\kappa$}}}{\text{}}\hline \text{ $\overset{\text{{\tiny $\kappa$}}}{\text{}}\hline \$ status is created **status** is  $\frac{1}{\text{home}}$ 

section update the following:  $\begin{array}{|c|c|c|c|}\n\hline\n+ & \end{array}$ 

### A: SUPPLIER MEMO **NUMBER**

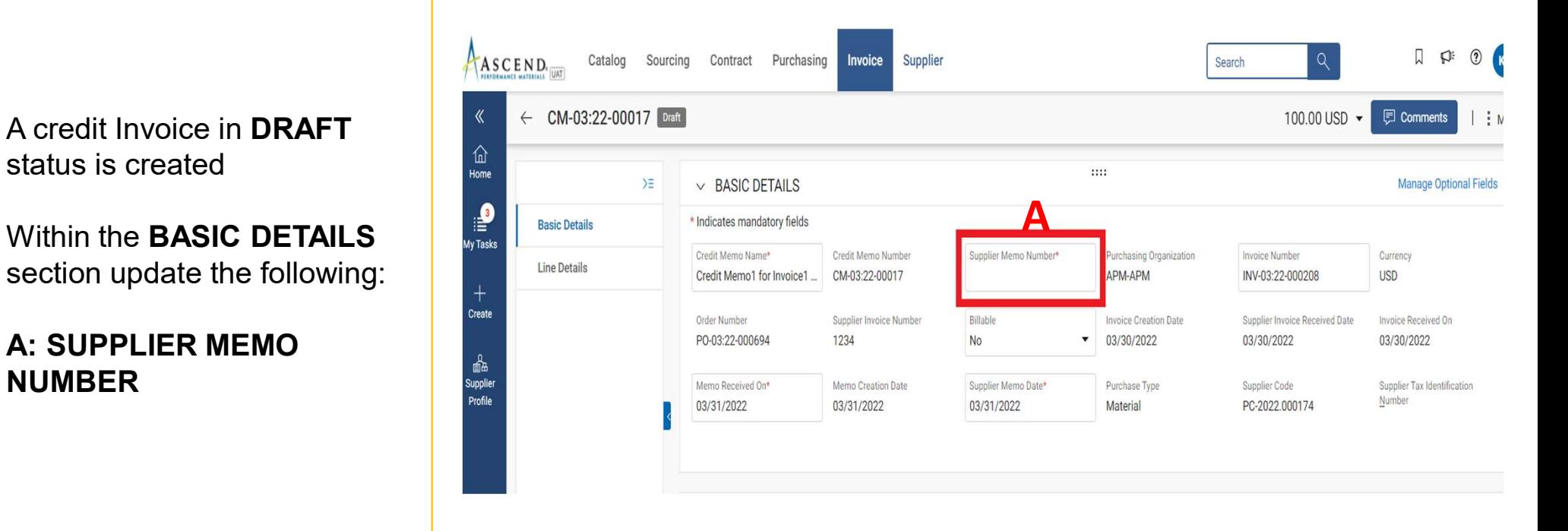

Once you enter the mandatory  $\frac{1}{\omega}$   $\frac{1}{\omega}$   $\frac{1$ details:

**B**: In the Credit Invoice, click on **MORE** option from the top right-hand corner.

C: From the MORE option, click on UPLOAD IMAGE

You need to upload the settled and the settled and the settled and  $\mathbb{R}$ 

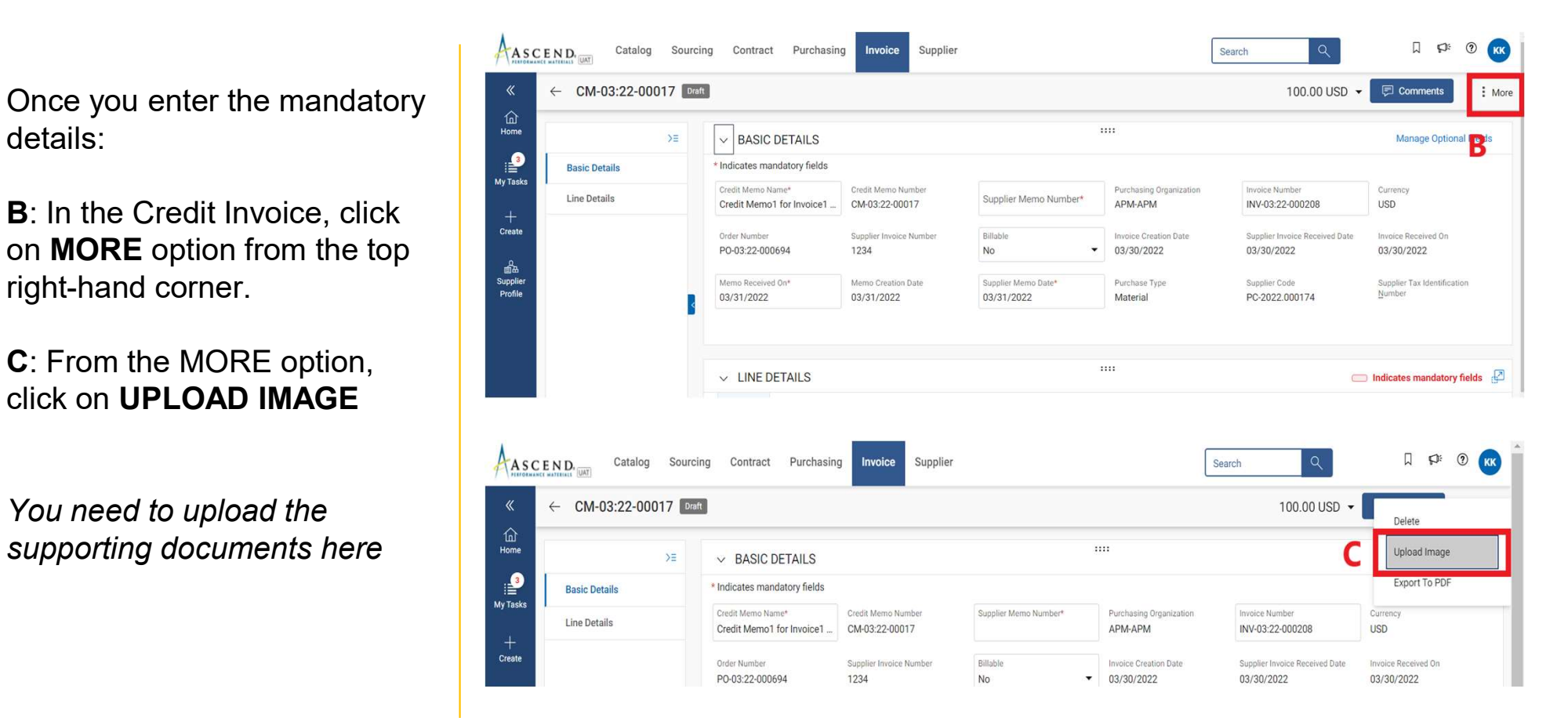

You can enter values in CREDIT QUANTITY, you can click on SEND TO BUYER on the bottom right corner of the screen

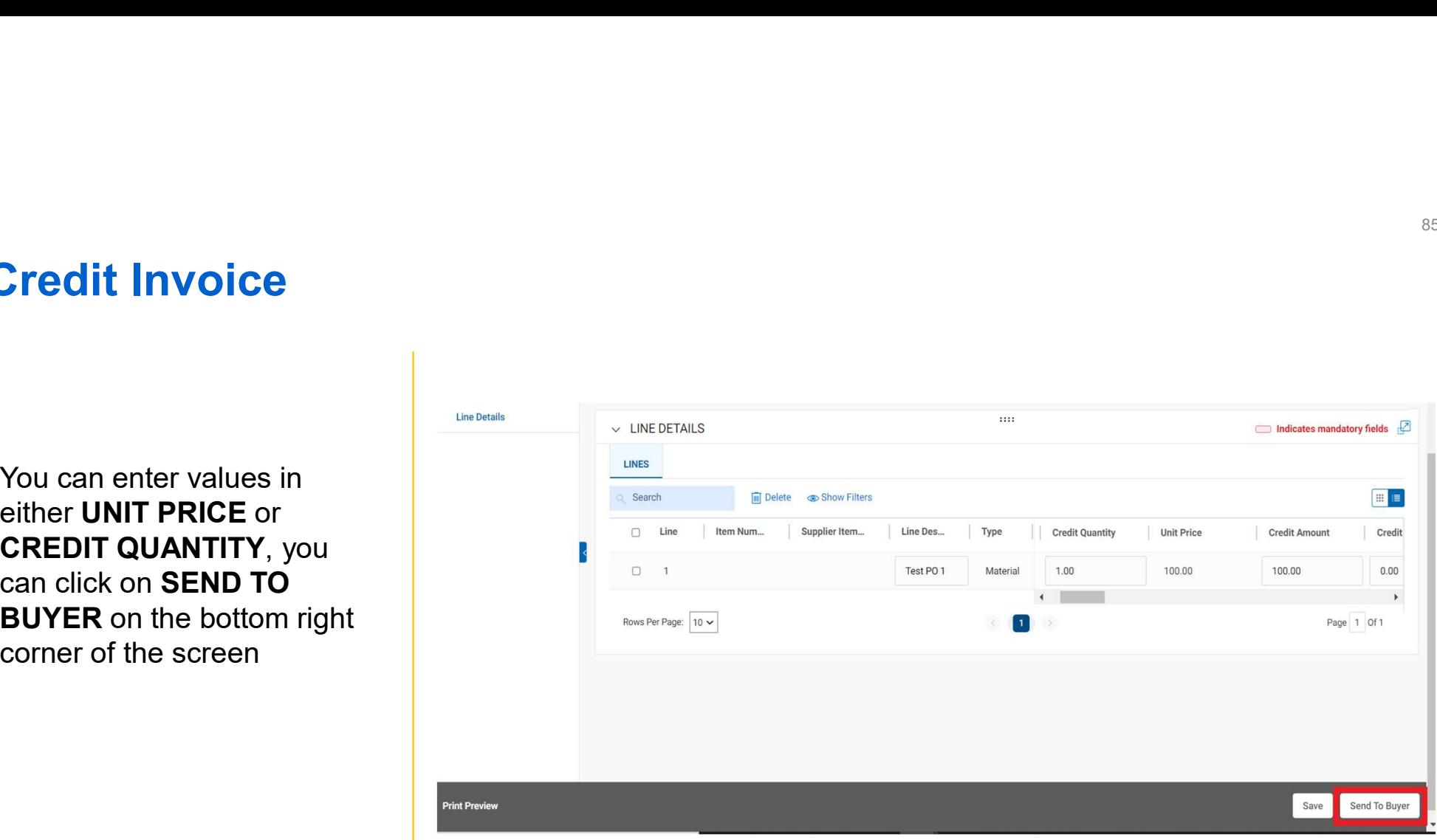

A: The pop-up notification asks you to confirm your submission. Click YES to proceed

The SUCCESS notification indicates that your credit Invoice has been successfully sent to Ascend

You will be redirected to the **CREDIT** INVOICE page. The status of the credit Invoice will be in SENT TO BUYER

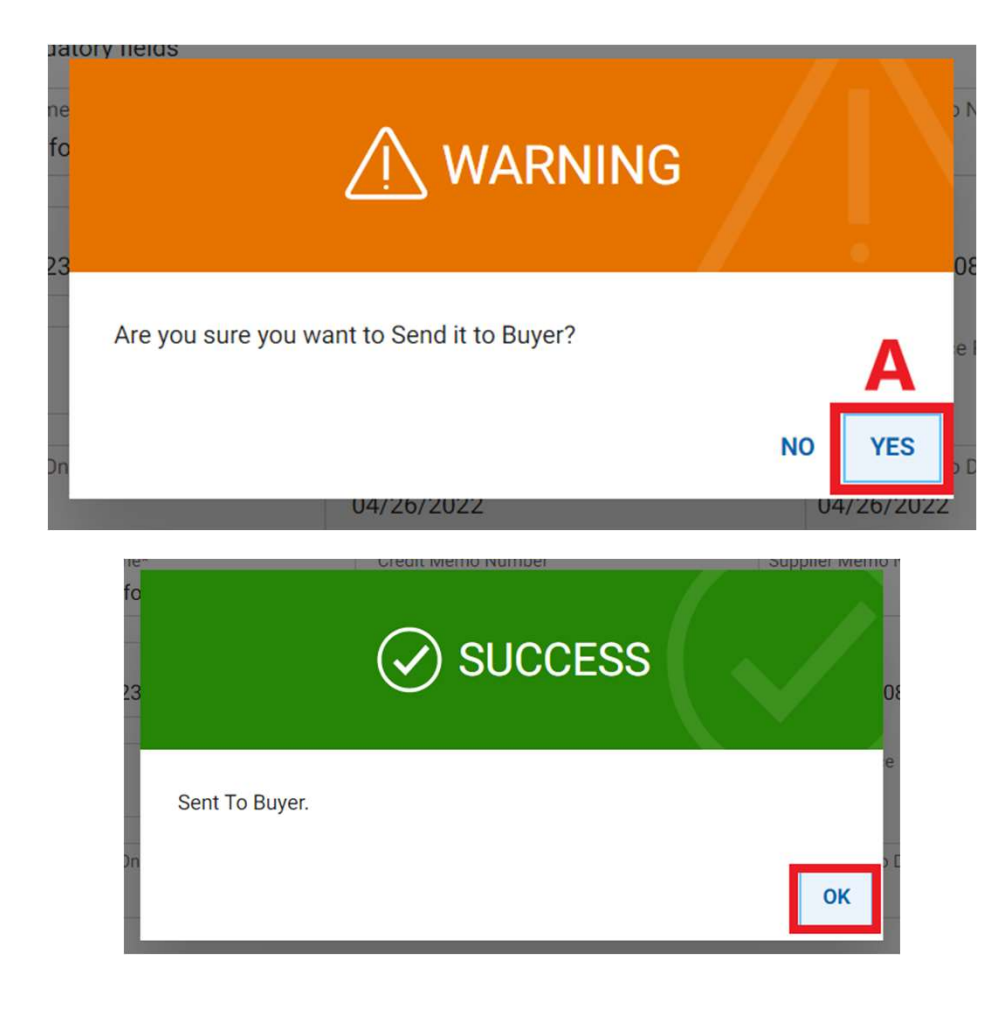

## Credit Invoice Statuses

- Draft: Credit Invoice is created; however, it is not submitted to Ascend (work-inprogress)
- Sent to Buyer: Credit Invoice is submitted to Ascend.
- Sent for Payment: Credit Invoice is submitted and approved by Ascend.
- Credit Invoice Paid with Remittance: You can view remittance information in the processed credit invoice.
- Cancelled: Credit Invoice is cancelled.

## Create a Subsequent Debit Note

## What is a Subsequent Debit Note?

A Subsequent Debit Note is a document created by a supplier with reference to a PO.

SDN is a supplemental charge (extra fee from the Supplier) which can be sent to buyer after sending the invoice.

**A:** To issue a subsequent  $A$ <sub>AASCEND</sub> Debit Note, click on the **PURCHASING** tab from the **Reserve than 1** & **D** Documents home page **the set of the set of the set of the set of the set of the set of the set of the set of the set of the set of the set of the set of the set of the set of the set of the set of the set of the set of the set of th** 

**B:** From the documents **B** under Purchasing, click on **NATER** the ORDER

**C:** Click on the order for **C** which you want to create a Subsequent Debit Note

Note: The order should be in Supplier Acknowledged status.

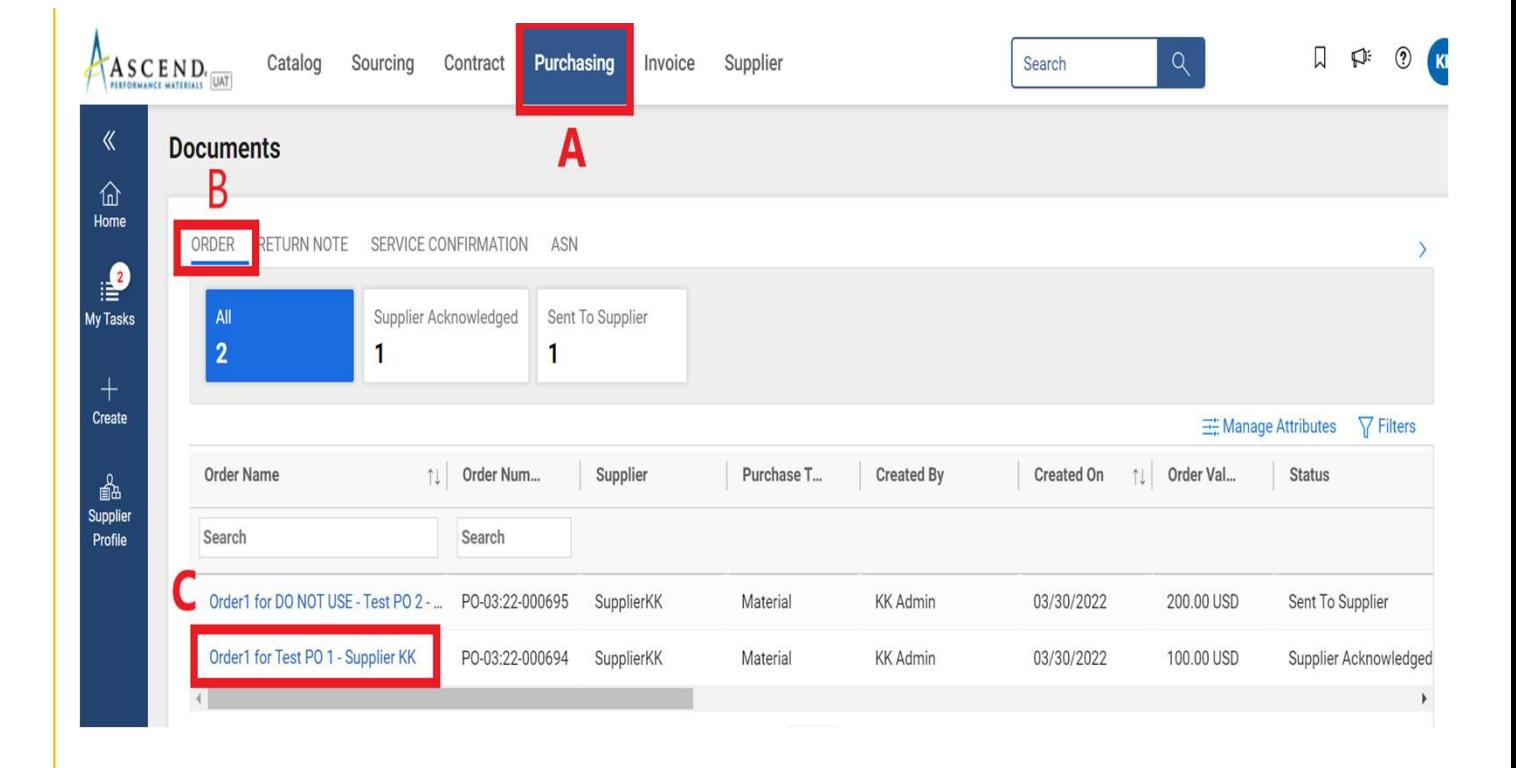

C: In the order, click on MORE option from the top right-hand corner.

#### D: From the MORE option, click on CREATE SUBSEQUENT DEBIT

Once you click on Create Subsequent Debit, you will get a Success Response

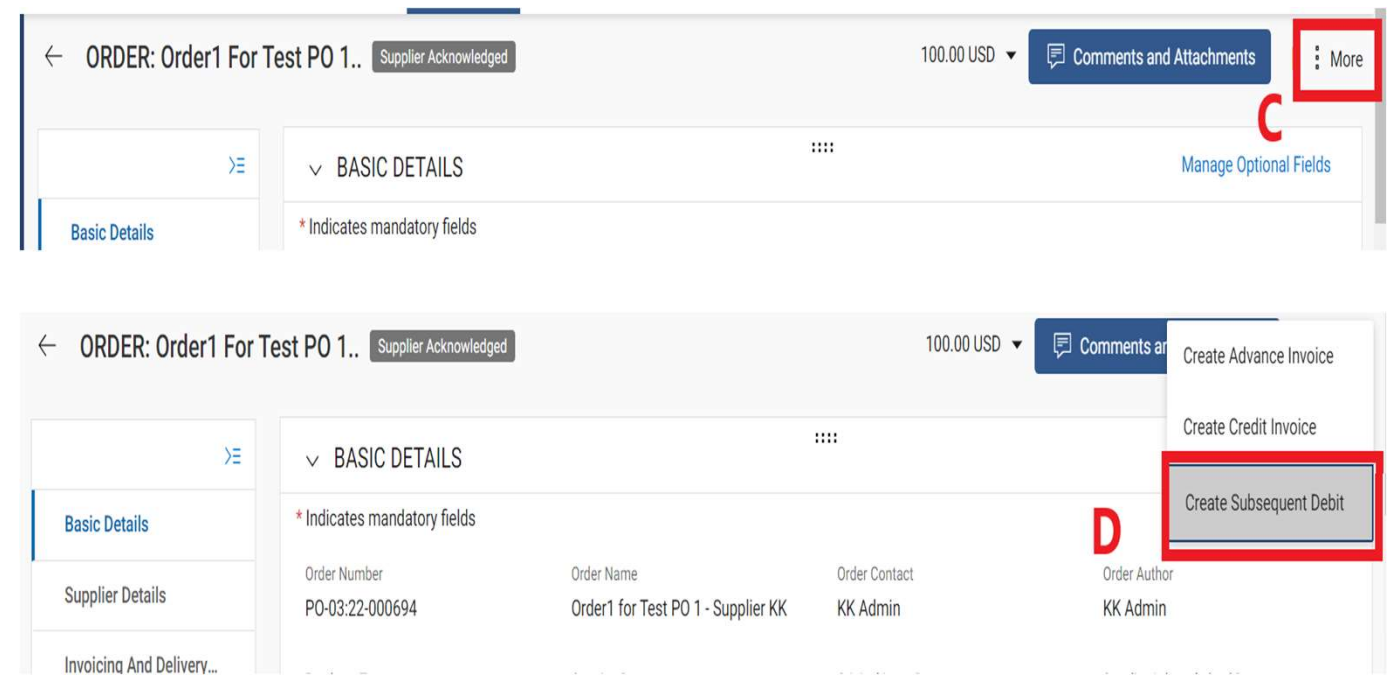

A Subsequent Debit Note in **Debit** DRAFT status is created **the status of the status** 

Within the **BASIC DETAILS** section update the following:

#### A: SUPPLIER INVOICE Payment And Delivery... **NUMBER NUMBER NUMBER**

C: SUPPLIER INVOICE **DATE** 

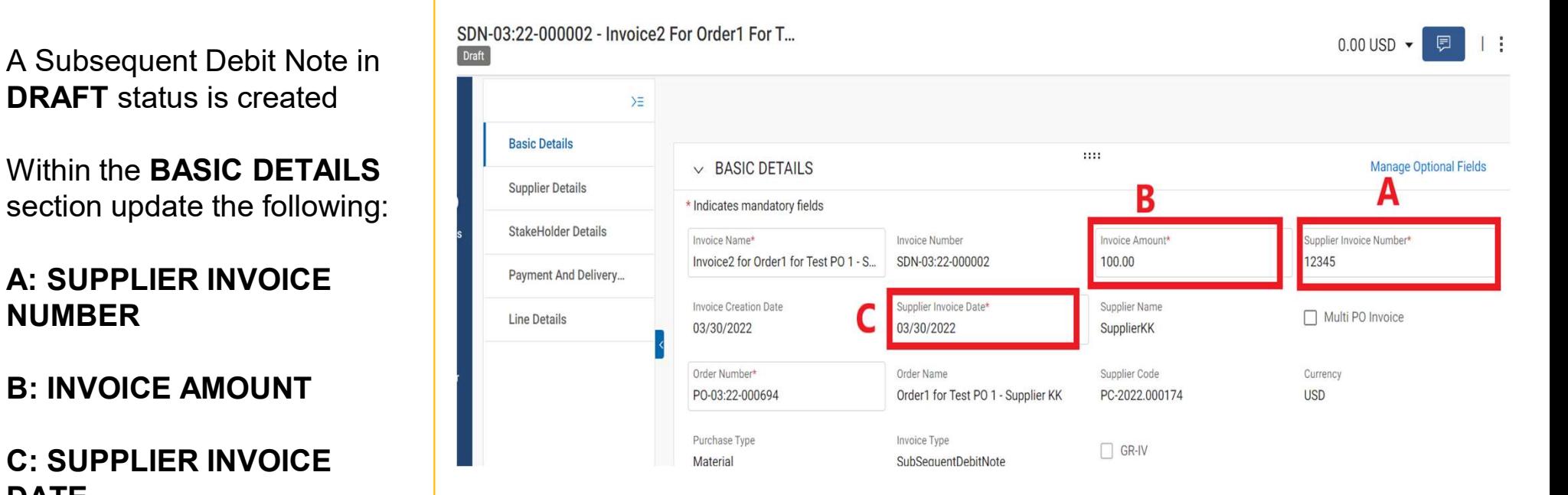

Once you enter the mandatory details:

D: In the SDN, click on MORE option from the top right-hand corner.

E: From the MORE option, click on UPLOAD IMAGE

You need to upload the supporting documents here.

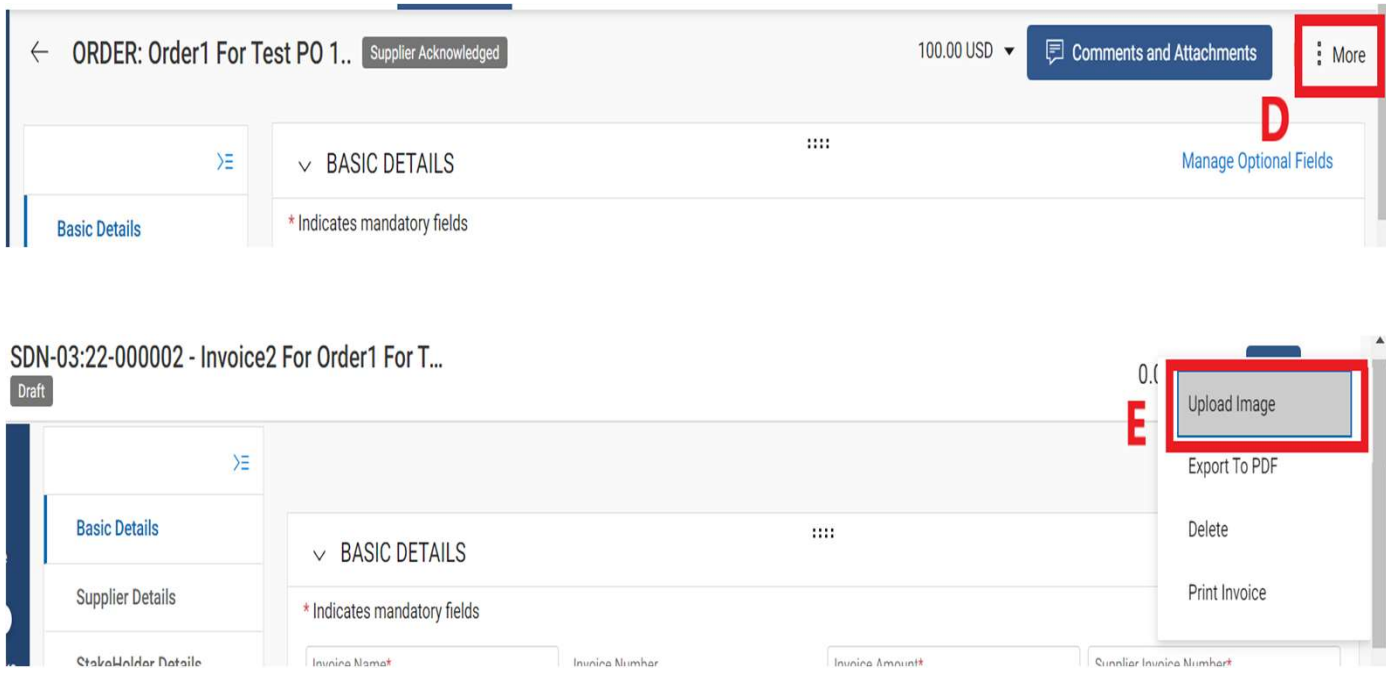

Once the supporting documents  $\|\cdot\|$   $\sim$  LINE DETAILS are uploaded, under the Line details, users can enter the required amount in:

**B**: Once you enter the amount,  $\overrightarrow{B}$  Rows Per Page:  $\overrightarrow{10 \times 10}$ click on SEND TO BUYER

Once you click on SEND TO BUYER you will get a Success Response

Note: You cannot make any changes in the unit price or the quantity.

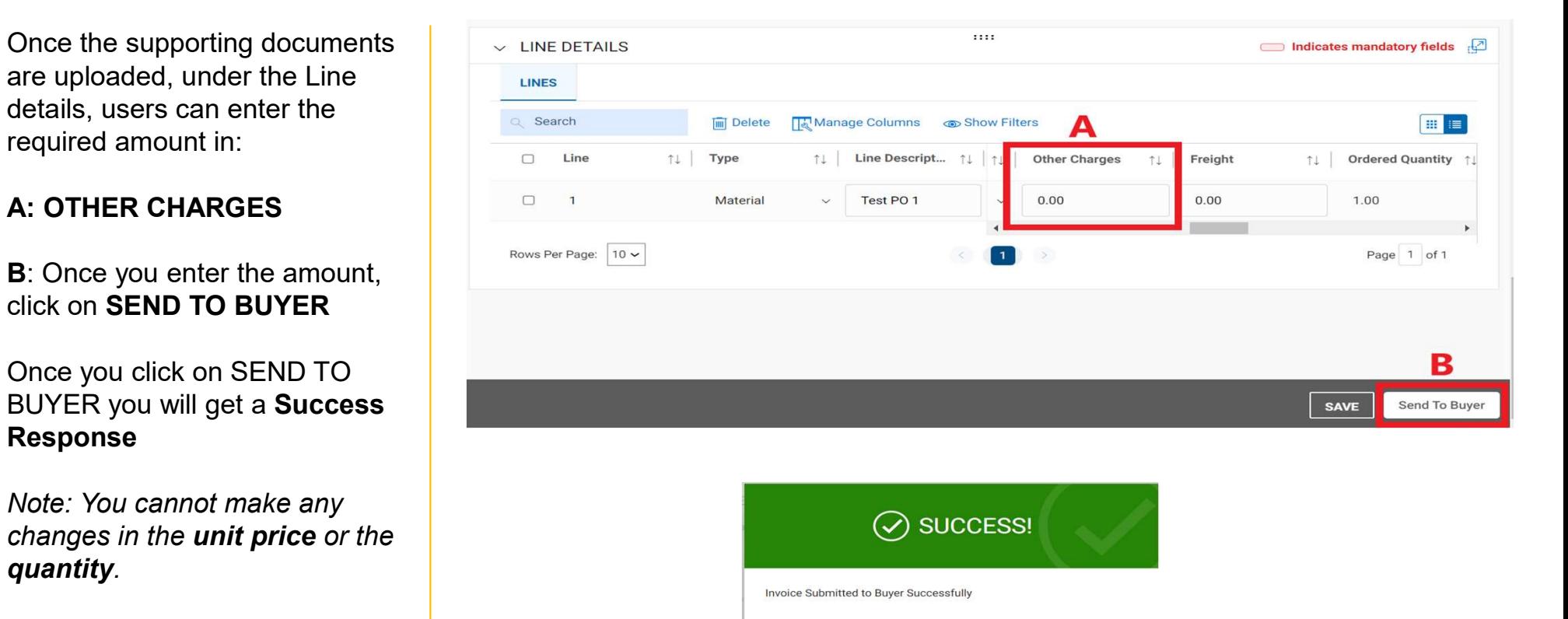

 $\mathsf{OK}$ 

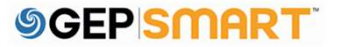

## Subsequent Debit Note Statuses

- Draft: Subsequent Debit Note is created; however, it is not submitted to Ascend (work-in-progress).
- Sent to Buyer: Subsequent Debit Note is submitted to Ascend.
- Sent for Payment: Subsequent Debit Note is submitted and sent for payment.

# Customer support **Customer support<br>
GEP Customer Support is available 24x5**<br>
support@gep.com<br>
• Europe: +42 022 598 6501<br>
• Switzerland: +41-445859014<br>
• UK: +44-20-3478-6123<br>
• USA: +1-732-428-1578 **Customer support<br>
GEP Customer Support is available 24x5**<br>
support@gep.com<br>
• Europe: +42 022 598 6501<br>
• Switzerland: +41-445859014<br>
• UK: +44-20-3478-6123<br>
• USA: +1-732-428-1578<br>
• Australia: +61-2-8518-1914<br>
• Asia: **Customer support<br>
GEP Customer Support is available 24x5**<br>
support@gep.com<br>
• Europe: +42 022 598 6501<br>
• Switzerland: +41-445859014<br>
• UK: +44-20-3478-6123<br>
• USA: +1-732-428-1578<br>
• Australia: +61-2-8518-1914<br>
• Asia: + **Customer Support**<br>
GEP Customer Support is available 24x5<br>
support@gep.com<br>
• Europe: +42 022 598 6501<br>
• Switzerland: +41-445859014<br>
• UK: +44-20-3478-6123<br>
• USA: +1-732-428-1578<br>
• Australia: +61-2-8518-1914<br>
• Asia: +

#### GEP Customer Support is available 24x5

support@gep.com

- 
- 
- 
- 
- 
- 

GEP SMART URL: smart.gep.com

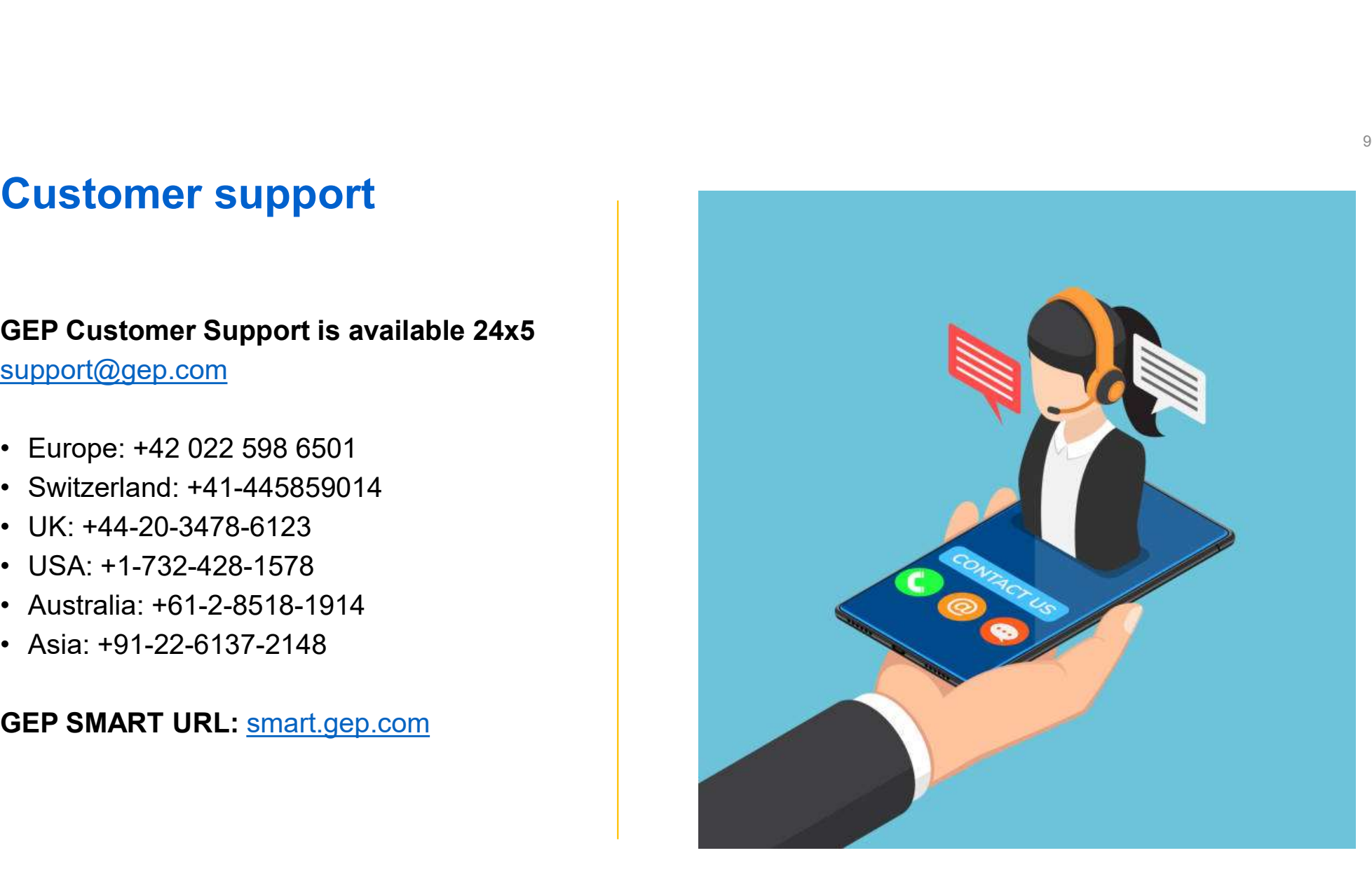

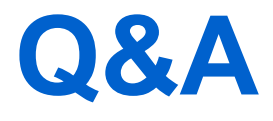

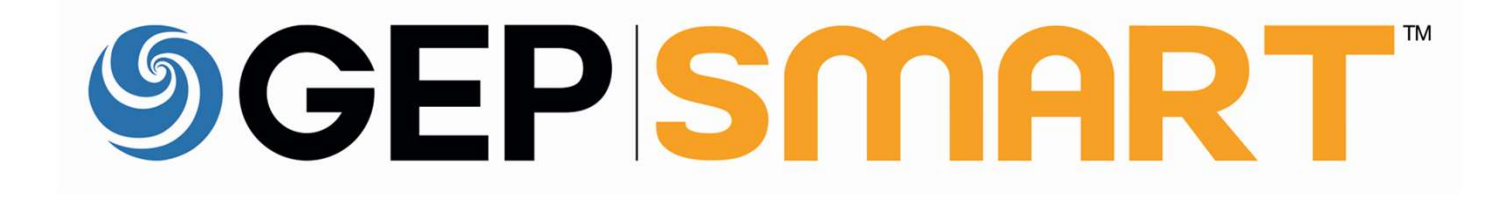